# 2N® Indoor View Bedienungsanleitung

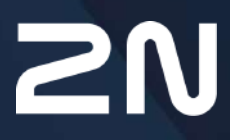

v.2.42 www.2n.com

### **Inhalt:**

- [1. Produkteinführung](#page-3-0)
	- [1.1 Produktbeschreibung](#page-3-1)
	- [1.2 Unterschiede zwischen Modellen und verwandten Produkten](#page-4-0)
	- [1.3 Verwendete Begriffe und Symbole](#page-8-0)
	- [1.4 Sicherheitshinweise](#page-9-0)
- [2. Beschreibung und Installation](#page-10-0)
	- [2.1 Vor der Installation](#page-10-1)
	- [2.2 Kurzanleitung zur Installation](#page-14-0)
	- [2.3 Bestimmungsgemäße Verwendung](#page-16-0)
	- [2.4 Suche nach den 2N® Indoor View-Geräten im Netzwerk mit dem 2N® Network](#page-18-0)  Scanner
	- [2.5 Abrufen der IP-Adresse](#page-21-0)
- [3. Konfiguration](#page-24-0)
	- [3.1 Gerät auf Werkseinstellungen zurücksetzen](#page-24-1)
	- [3.2 Software-Konfiguration](#page-29-0)
		- [3.2.1 Status](#page-31-0)
			- [3.2.1.1 Gerät](#page-32-0)
			- [3.2.1.2 Services](#page-33-0)
			- [3.2.1.3 Anrufaufzeichnungen](#page-34-0)
			- [3.2.1.4 Ereignisse](#page-36-0)
		- [3.2.2 Verzeichnis](#page-38-0)
			- [3.2.2.1 Geräte](#page-39-0)
				- [3.2.1.1.1 Einstellungen der Anrufverbindung](#page-44-0)
			- [3.2.2.2 Zeitprofile](#page-45-0)
			- [3.2.2.3 Feiertage](#page-49-0)
		- [3.2.3 Dienstleistungen](#page-50-0)
			- [3.2.3.1 Telefon](#page-51-0)
			- [3.2.3.2 Entriegelung](#page-62-0)
			- [3.2.3.3 HTTP-Befehl](#page-63-0)
			- [3.2.3.4 Benutzertöne](#page-64-0)
			- [3.2.3.5 Web-Server](#page-68-0)
			- [3.2.3.6 Wetter](#page-70-0)
		- [3.2.4 Hardware](#page-71-0)
			- [3.2.4.1 Audio](#page-72-0)
			- [3.2.4.2 Kamera](#page-74-0)
			- [3.2.4.3 Display](#page-77-0)
			- [3.2.4.4 Digitale Eingänge](#page-80-0)
		- [3.2.5 System](#page-81-0)
			- [3.2.5.1 Netzwerk](#page-82-0)
			- [3.2.5.2 Datum und Uhrzeit](#page-87-0)
			- [3.2.5.3 Funktion](#page-90-0)
			- [3.2.5.4 Zertifikate](#page-91-0)
			- [3.2.5.5 Auto Provisioning](#page-94-0)

### 2N® Indoor View Bedienungsanleitung

- [3.2.5.6 Diagnostik](#page-97-0)
- [3.2.5.7 Wartung](#page-102-0)
- [3.3 Verwendete Ports](#page-105-0)
- [4. Steuerung des Gerätes über das Display](#page-108-0)
	- [4.1 Protokoll](#page-111-0)
	- [4.2 Verzeichnis](#page-112-0)
	- [4.3 Einstellungen](#page-113-0)
- [5. Betriebszustände](#page-120-0)
- [6. Wartung Reinigung](#page-134-0)
- [7. Technische Parameter](#page-135-0)
- [8. Zusatzinformationen](#page-137-0)
	- [8.1 Fehlerbehebung](#page-137-1)
	- [8.2 Richtlinien, Gesetze und Verordnungen Allgemeine Anweisungen und](#page-137-2)  Vorsichtsmaßnahmen

### <span id="page-3-0"></span>1. Produkteinführung

In diesem Kapitel stellen wir Ihnen das Produkt **2N® Indoor View**, die Einsatzmöglichkeiten und die Vorteile vor, die sich aus seiner Verwendung ergeben. Dieses Kapitel enthält auch Sicherheitshinweise.

- [1.1 Produktbeschreibung](#page-3-1)
- [1.2 Unterschiede zwischen Modellen und verwandten Produkten](#page-4-0)
- [1.3 Verwendete Begriffe und Symbole](#page-8-0)
- [1.4 Sicherheitshinweise](#page-9-0)

### <span id="page-3-1"></span>1.1 Produktbeschreibung

**2N® Indoor View** ist eine kompakte IP/SIP-Einheit für den Innenbereich, die Audio- und Videokommunikation mit **2N IP-Gegensprechanlagen** ermöglicht. Das Gerät verfügt über ein Panel mit Touch-Schicht auf gehärtetem 3-mm-Glas, einen Lautsprecher und ein hochwertiges Mikrofon für eine hervorragende Hörbarkeit und Klarheit, eine Ethernet-Schnittstelle für den LAN-Anschluss und Anschlüsse für die externe Stromversorgung, die Induktionsschleifen und die Türklingel. **2N® Indoor View** ist eine hochwertige die einfach zu installieren und zu konfigurieren ist. Es ist möglich, mehrere von 2N hergestellte Anrufbeantwortertypen in einer Installation zu kombinieren.

**2N® Indoor View** enthält eine eigene webbasierende Benutzeroberfläche, die Benutzern mehr Komfort und Sicherheit bei der Verwendung des Gerätes bietet.

### Grundfunktionen von **2N® Indoor View**:

- 7''-LCD-Farbvideodisplay
- Full Duplex Hands-free HD-Audio-Kommunikation,
- LAN-Schnittstelle mit PoE-Netzteil,
- einfache Installation in der Wand,
- das Gerät kann während der Installation mit den Anrufbeantwortern **2N® Indoor Touch**, **2N® Indoor Compact**, **2N® Indoor Talk** kombiniert werden.
- Die Remote-Verwaltung und die Konfiguration erfolgen über **2N® Remote-Configuration**,
- Es besteht die Möglichkeit, einen Anruf über den Dienst **2N® Mobile Video** auf dem Smartphone zu tätigen,
- DND-Modus und Kindersicherung
- Fernbedienung der Türschlösser,
- Zeitanzeige auf dem Standby-Bildschirm
- Anzeige des aktuellen Wetters,
- integrierte Webadministrationsinterface,
- Eingang für externe Klingeltaste,
- externer Stromeingang,

• Ausgang für Induktionsschleife.

### <span id="page-4-0"></span>1.2 Unterschiede zwischen Modellen und verwandten Produkten

### Inneneinheiten 2N® Indoor View

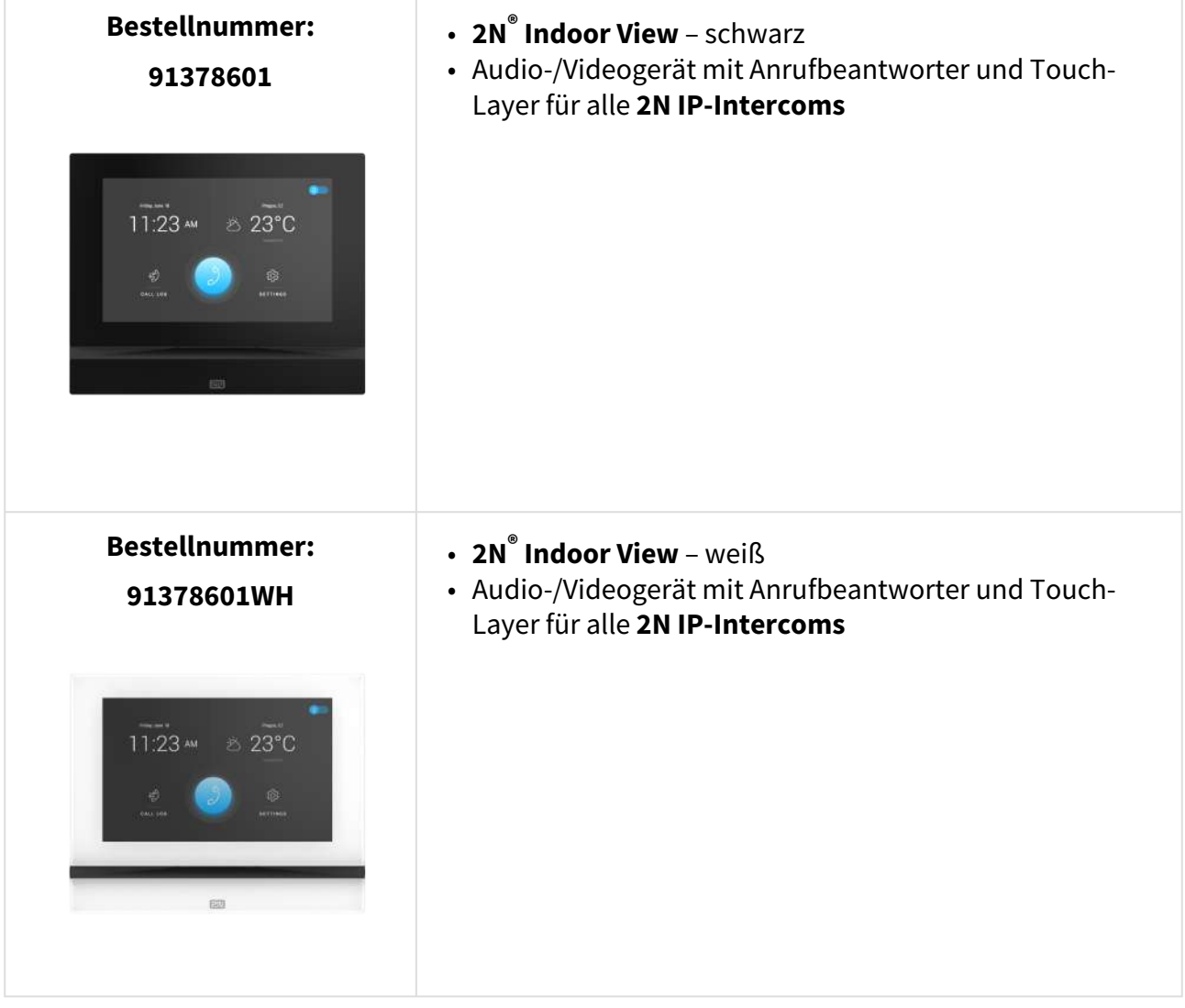

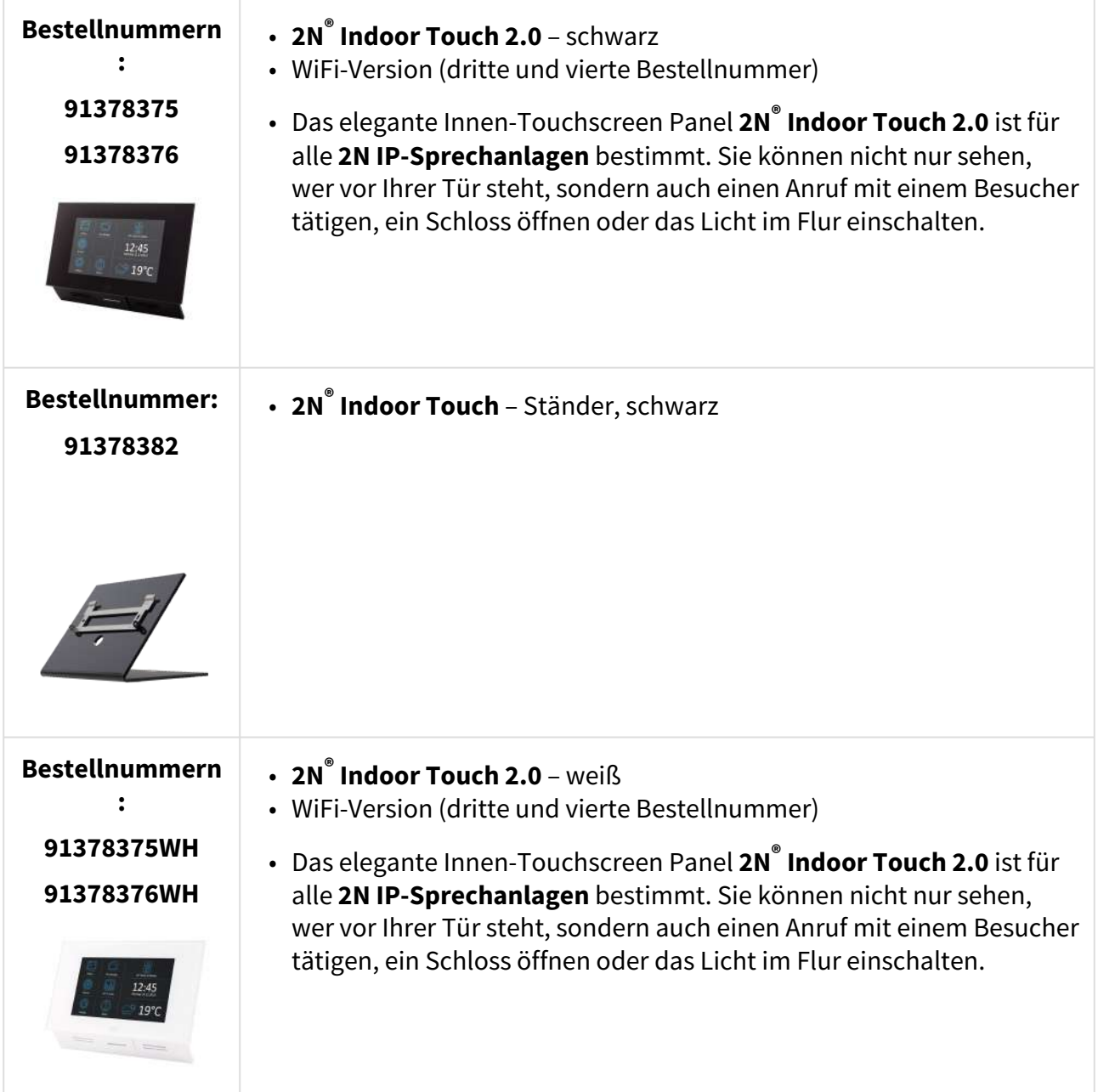

### **Die weiteren angebotenen internen Einheiten und Zubehör**

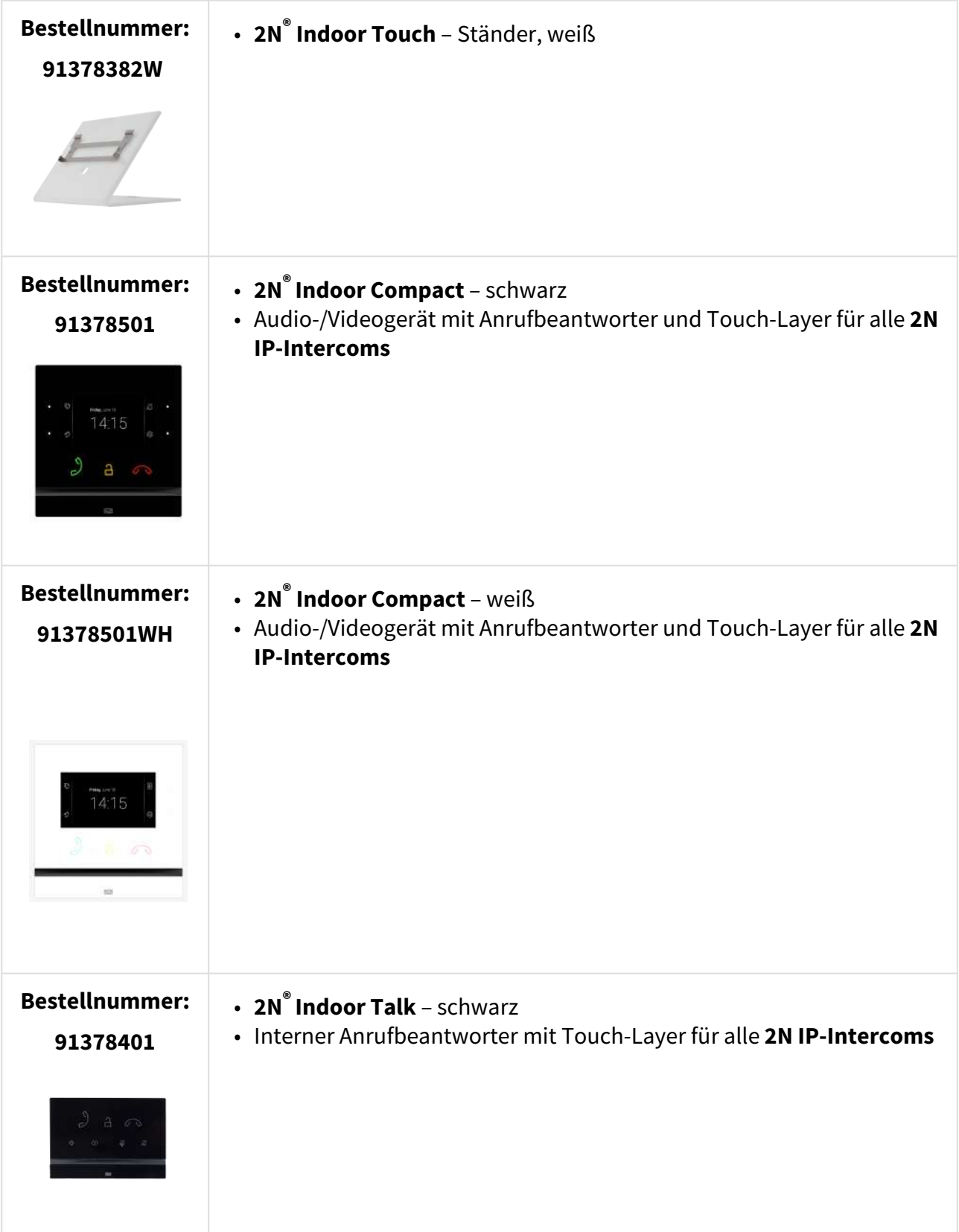

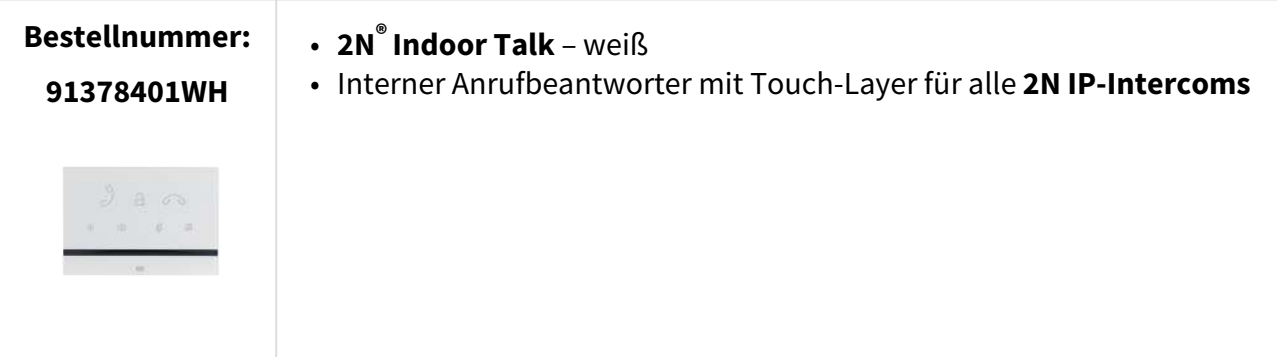

### Montagezubehör

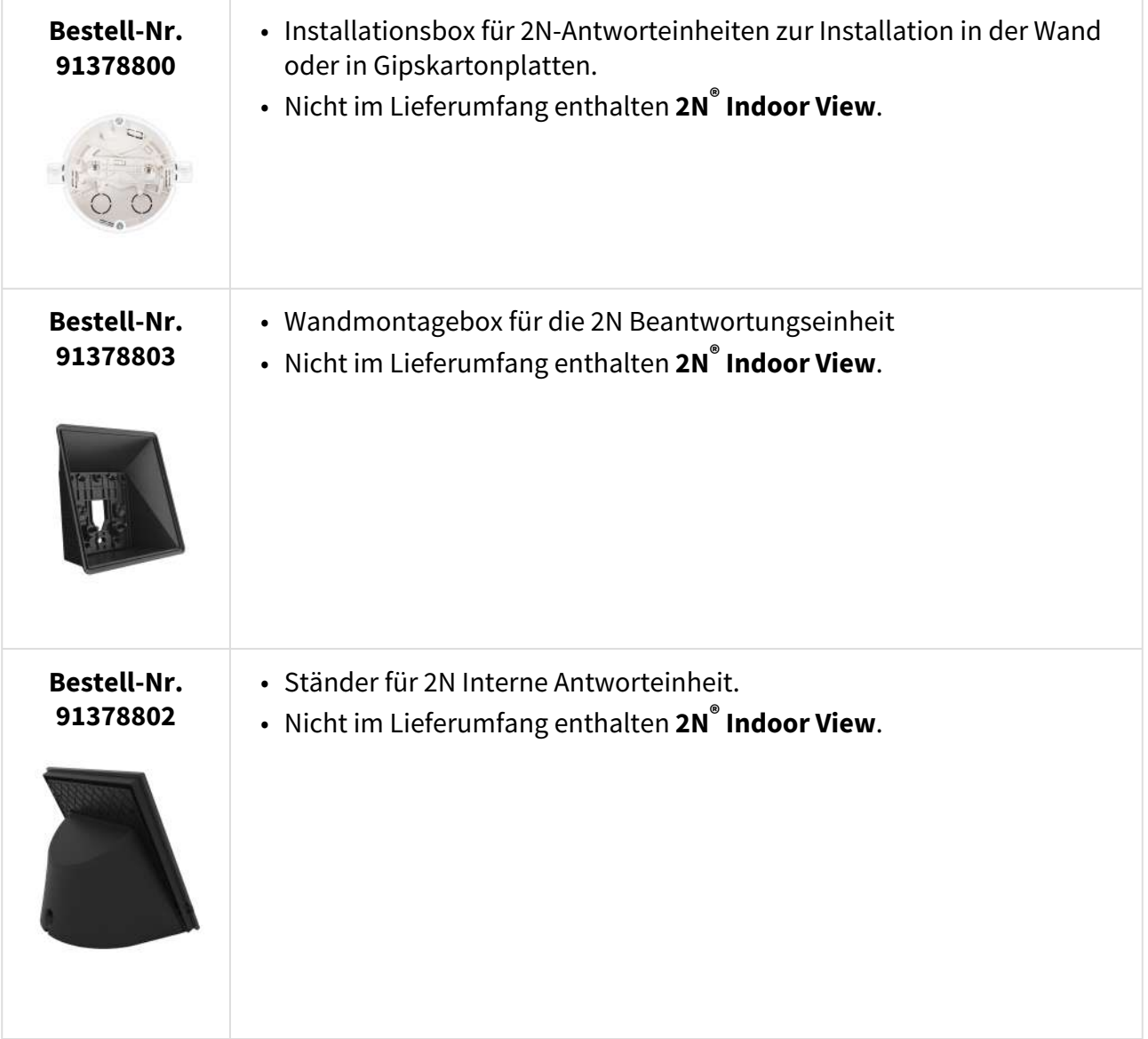

### VoIP-Telefone

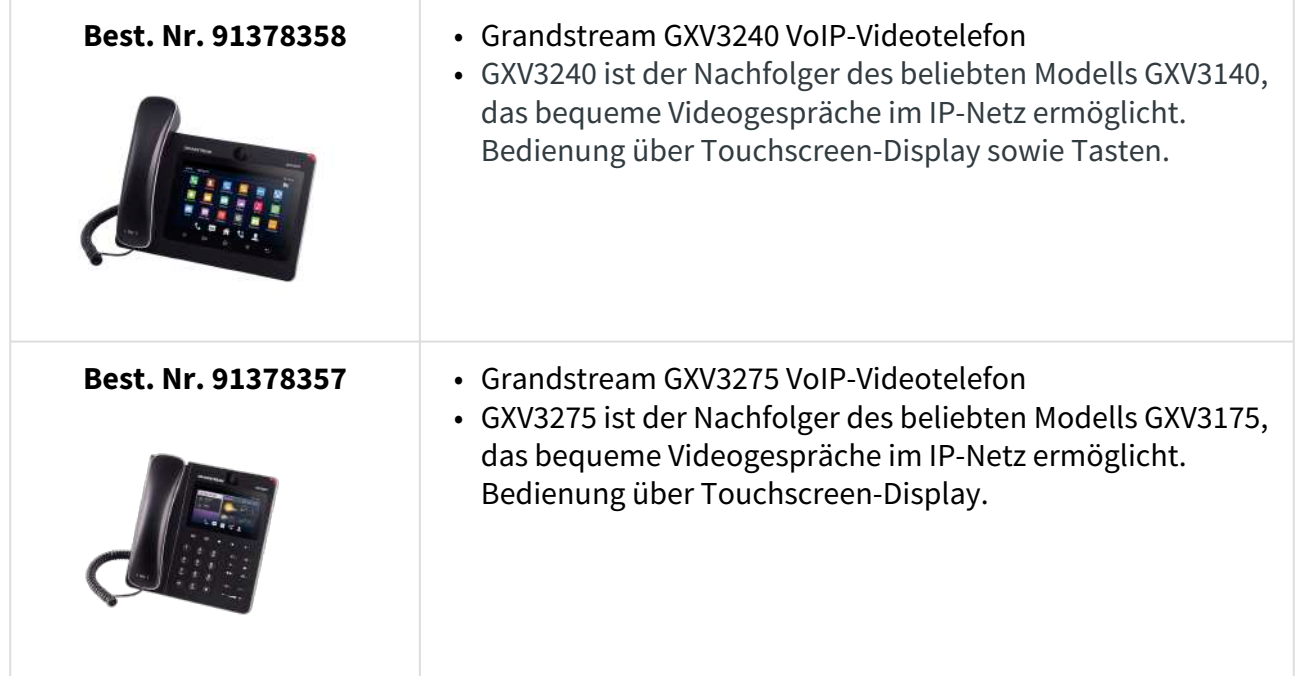

### <span id="page-8-0"></span>1.3 Verwendete Begriffe und Symbole

Im Handbuch werden die folgenden Symbole und Piktogramme verwendet:

#### **Unfallgefahr**

• **Richten sie** sich immer nach diesen Hinweisen, um Unfallgefahr zu vermeiden.

#### **Warnung**

• **Richten sie** sich immer nach diesen Hinweisen, um Beschädigung des Geräts vorzubeugen.

### **A** Hinweis

• **Wichtiger Hinweis** Nichteinhaltung dieser Hinweise kann zu mangelhaften Funktion des Geräts führen.

### **2** Tipp

• Nützliche Infos für einfachere und schnellere Verwendung oder Einstellung.

### **Bemerkung**

• Verfahren und Ratschläge für wirksame Ausnutzung der Geräteeingenschaften.

### <span id="page-9-0"></span>1.4 Sicherheitshinweise

Der Hersteller behält sich das Recht vor, Änderungen an den vorliegenden Dokumenten vorzunehmen, um die Produkteigenschaften zu verbessern. Der Hersteller reagiert kontinuierlich auf Kundenanforderungen, indem er die Software verbessert. Die aktuelle

Firmware für den **2N® Indoor View** und das Benutzerhandbuch finden Sie auf der Website des Unternehmens [www.2n.com](http://www.2n.com/).

- Bei Bedarf kann das Gerät in einer sicheren Entfernung von verbotenen Stellen installiert werden und nur ein Ethernet-Kabel an das Gerät angeschlossen werden.
- Halten Sie den **2N® Indoor View** wegen elektromagnetischer Störungen von empfindlichen Geräten und dem menschlichen Körper fern.
- Der zulässige Betriebstemperaturbereich ist in Kapitel [6. Technische Parameter](https://wiki.2n.com/pages/viewpage.action?pageId=49952919) angeben.
- Es ist nicht möglich, das Gerät an Orten mit direkter Sonneneinstrahlung oder in der Nähe von Wärmequellen zu betreiben.
- **2N® Indoor View** ist für die Verwendung in Innenräumen vorgesehen. Es darf nicht Regen, fließendem Wasser, Kondenswasser, Nebel usw. ausgesetzt werden.
- Es darf keinen aggressiven Gasen, Säuredämpfen, Lösungsmitteln usw. ausgesetzt werden.

Es ist für die Verbindung mit einem lokalen Computer-Netzwerk vorgesehen.

### **A** Hinweis

• Dieses Produkt, seine Montage und Einrichtung ist nicht für Personen mit eingeschränkten körperlichen, sensorischen oder geistigen Fähigkeiten oder Personen mit begrenzten Erfahrungen und Kenntnissen bestimmt, es sei denn, sie werden bei der Verwendung des Produktes von einer für ihre Sicherheit verantwortlichen Person beaufsichtigt.

### <span id="page-10-0"></span>2. Beschreibung und Installation

Dieses Kapitel befasst sich mit der korrekten Installation von **2N® Indoor View** und dem richtigen Anschluss.

Folgendes finden Sie in diesem Kapitel:

- [2.1 Vor der Installation](#page-10-1)
- [2.2 Kurzanleitung zur Installation](#page-14-0)
- [2.3 Bestimmungsgemäße Verwendung](#page-16-0)
- [2.4 Suche nach den 2N® Indoor View-Geräten im Netzwerk mit dem 2N® Network Scanner](#page-18-0)
- [2.5 Abrufen der IP-Adresse](#page-21-0)

### <span id="page-10-1"></span>2.1 Vor der Installation

### Kontrolle des Packungsinhaltes

Stellen Sie vor der Installation sicher, dass das verpackte Produkt vollständig ist.

#### Inhalt:

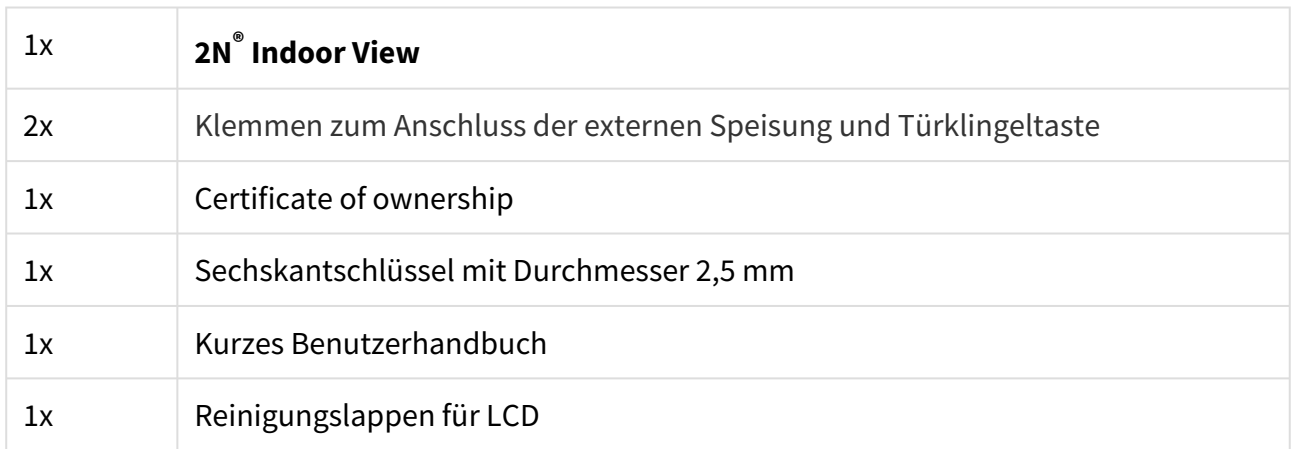

Position der Elemente auf der Vorderseite des Gerätes

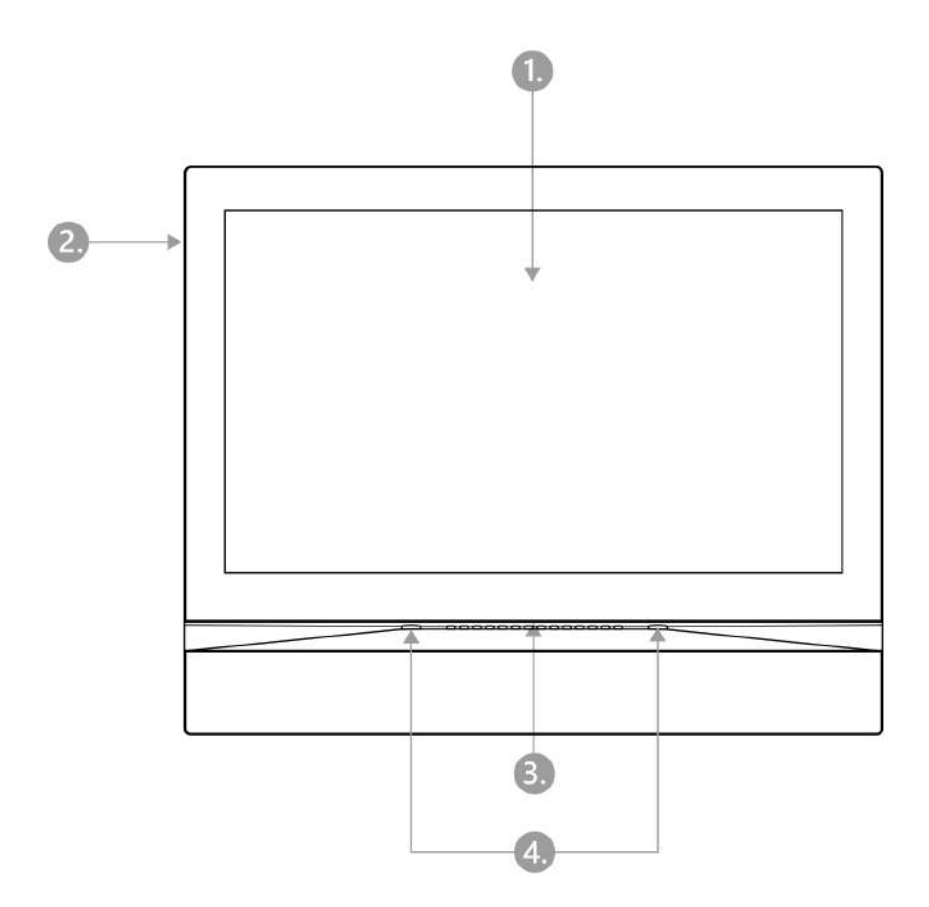

- 1. Display
- 2. Mikrofon
- 3. Lautsprecher
- 4. Öffnungen für die Verankerung des Gerätes

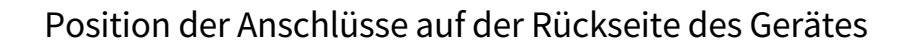

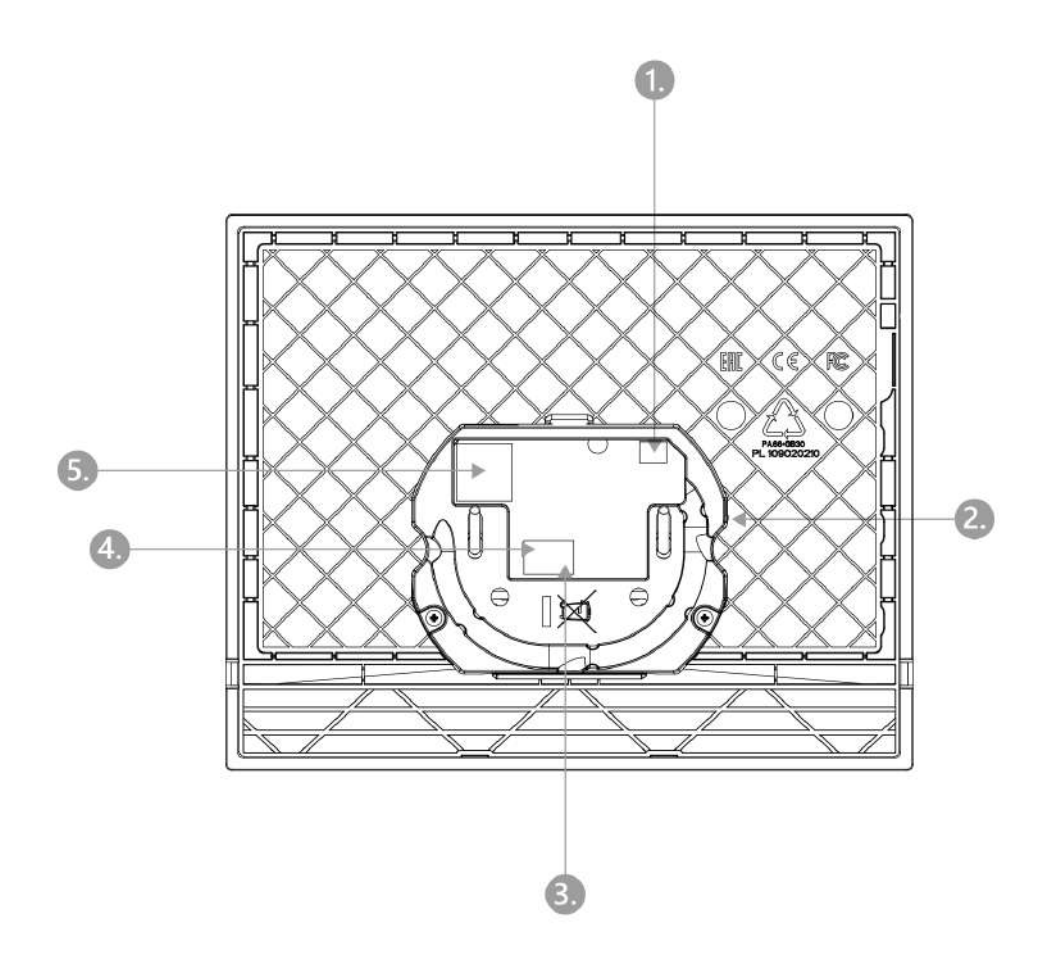

- 1. Ausgang zum Anschluss einer externen Induktionsschleife
- 2. Reset-Taste
- 3. Eingang für die Klingeltaste
- 4. Eingang für 12 V/1 A DC-Stromversorgung
- 5. Ethernet

**2N® Indoor View** ist für die Installation an Wänden, Ziegeln und Gipskartonplatten oder Holz vorgesehen. Zur Installierung verwendet man eine Einlassdose (Best.-Nr. 91378800), die kein Bestandteil der Verpackung ist. Alternativ kann man das Produkt in einen Tisch-Ständer installieren (Best.-Nr. 91378802), der kein Bestandteil der Verpackung ist.

#### **A** Hinweis

• Stellen Sie vor Beginn der mechanischen Installation an der ausgewählten Stelle sorgfältig sicher, dass die damit verbundenen Vorbereitungen (Bohren, Schneiden der Wand) keine Störung der Strom-, Gas-, Wasser- oder anderen vorhandenen Leitungen verursachen können.

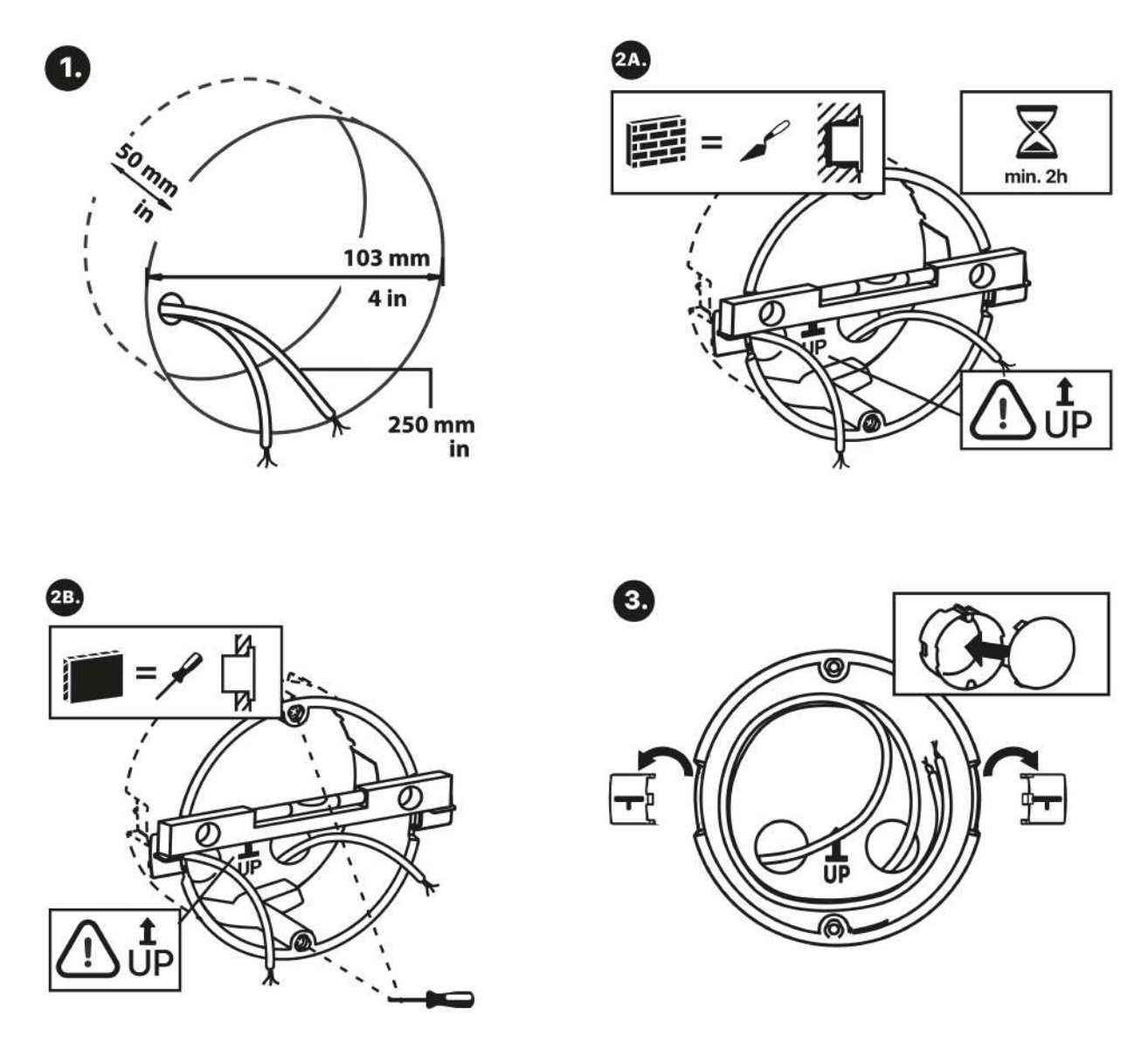

Für die Montage muss ein entsprechendes kreisförmiges Loch für die Unterputzdose in der Wand mit einem Durchmesser von 103 mm und einer Tiefe von 50 mm vorbereitet werden. Es wird davon ausgegangen, dass alle benötigten Kabel mit einer maximalen Länge von 25 cm in die vorbereitete Öffnung geführt werden. Setzen Sie zum Testen die versenkbare Dose in das vorbereitete Loch ein und vergewissern Sie sich, dass das Loch tief genug ist. Wenn das Loch

gelungen ist, montieren Sie die versenkbare Dose, indem Sie sie hineinlegen. Platzieren Sie eine Wasserwaage auf den Haltehebeln, um eine genauere Ausrichtung zu erzielen. Nach dem Aushärten brechen Sie die Hebel ab und bedecken Sie die Dose mit dem beiliegenden Deckel. Beim Einbau in Gipskartonplatten befestigen Sie ihn mit Befestigungselementen.

## **2** Tipp [Bohrschablone.pdf](https://wiki.2n.com/download/attachments/104882522/TI%20IDTCSDRIL%20A_2450v2.pdf?api=v2&modificationDate=1692869689815&version=1)

Bereiten Sie für die Montage des **2N® Indoor View** in der Unterputzdose einen 2,5-mm-Inbusschlüssel vor, der im Lieferumfang des **2N® Indoor View** enthalten ist.

### **Bemerkung**

• Bei der Installation **2N® Indoor View** die örtlichen Normen für die Installation von elektronischen Geräten auf brennbaren Materialien an der Wand müssen berücksichtigt werden.

### <span id="page-14-0"></span>2.2 Kurzanleitung zur Installation

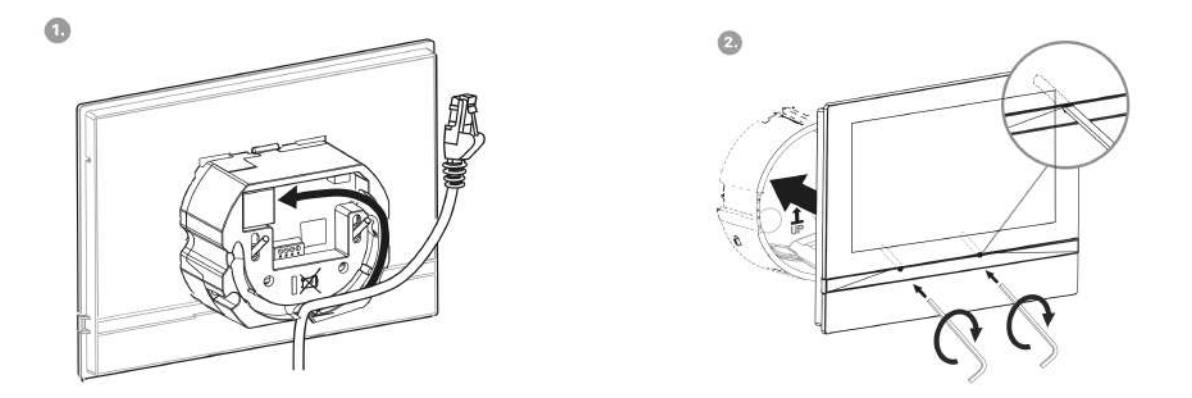

Entfernen Sie die Abdeckung von der versenkbaren Dose für den **2N® Indoor View**. Nehmen Sie die vorbereiteten Kabelstücke, UTP-Kabel, Klingeldraht (Doppelkabel), Speisung heraus. Kürzen Sie die Kabel auf die gewünschte Länge von maximal 150 mm. Das Klingeldoppelkabel oder das Stromversorgungskabel stecken Sie in den mitgelieferten Anschluss. Crimpen Sie den RJ-45 Konnektor auf das UTP-Kabel. Greifen Sie **2N® Indoor View** und stützen Sie es mit der unteren Kante auf die Wand unterhalb der Installationsdose. Zuerst verbinden Sie den grünen Konnektor mit der Speisung oder dem Klingel. Schließen Sie den LAN-Netzkonnektor an. Legen Sie

sorgfältig die Kabel in die vorbereitete Nut auf der Hinterseite **2N® Indoor View** so, dass sie in der Endphase bei der Ausgleichung der Horizontallage nicht hemmen. Schieben Sie **2N® Indoor View** in die Einlassdose, dass es auf die Nivellierstifte aufsetzt. Diese ermöglichen eine Neigung von 5–6° auf jeder Seite, um die horizontale Position des Gerätes genau anzupassen. Befestigen Sie die Schrauben des Gerätes mit dem mitgelieferten Sechskantschlüssel an den Muttern in der Dose. Mit einer Wasserwaage **2N® Indoor View** in die gewünschten Position ausrichten und die Schrauben leicht anziehen. **2N® Indoor View** ist bereit für den Grundbetrieb.

Das Gerät kann alternativ auch im Ständer installiert werden. Nehmen Sie im Rahmen der Installationsvorbereitung die vorbereiteten Kabel, das UTP-Kabel, den Klingeldraht (Doppeldraht) und die Stromversorgung heraus. Kürzen Sie die Kabel auf die gewünschte Länge. Schließen Sie den Klingel-Doppeldraht oder die Stromversorgung an den Konnektor an. Crimpen Sie den RJ-45 Konnektor auf das UTP-Kabel. Die Installation ist auf den folgenden Bildern veranschaulicht und unten beschrieben.

- 1. Zielen Sie die Kabel von unten durch die Öffnung des Ständers.
- 2. Zuerst schließen Sie den grünen Konnektor mit der Stromversorgung oder der Klingel an. Schließen Sie den LAN-Netzkonnektor an. Legen Sie die Kabel sorgfältig in die vorbereiteten Nuten an der Rückseite, so dass sie die freie Bewegung in der Endphase der Installation nicht behindern.
- 3. Setzen Sie das Gerät so in den Ständer ein, dass auf den Zentrierungspins aufsitzt. Das richtige Einsetzen erkennen Sie daran, dass die Unterkante des Ständers mit der Unterleiste des Geräts zusammenpasst. Befestigen Sie das Gerät durch Anziehen der Schrauben durch die Vorderseite. Ziehen Sie die Schrauben mithilfe eines Sechskantschlüssels an. Ziehen Sie die Schrauben leicht nach.
- 4. Entfernen Sie die Schutzfolie von den rutschhemmenden Klebebändern an der Unterseite des Ständers und bringen Sie das Gerät an der ausgewählten Stelle an. Das Gerät ist für den Basisbetrieb bereit.

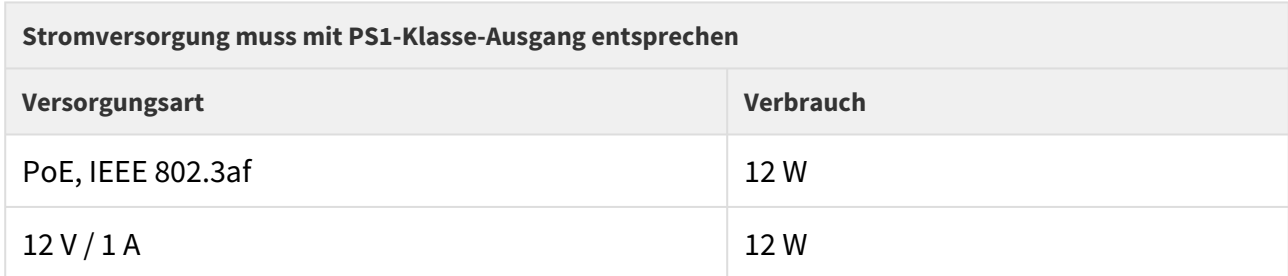

Leistungstabelle des **2N® Indoor View** mit verschiedenen Netzteilen:

#### **Warnung**  $\ddot{\bullet}$

- Schließen Sie bei Verwendung von PoE keine externe Stromversorgung an und umgekehrt.
- Wenn Sie ein anderes als das empfohlene Netzteil verwenden, überschreiten Sie nicht die Nennspannung von 12 V. Überprüfen Sie gleichzeitig die korrekte

Polarität der Versorgungsspannung. Wenn die Nennwerte überschritten werden oder, wenn es falsch angeschlossen wird, kann das Gerät irreversibel beschädigt werden.

### <span id="page-16-0"></span>2.3 Bestimmungsgemäße Verwendung

Für die korrekte Installation des **2N® Indoor View** müssen die folgenden Installationsbedingungen erfüllt werden:

- Ausreichend Platz für die Installation.
- Das Gerät ist so konstruiert, dass es senkrecht (senkrecht zum Boden) bis zu einer Höhe von ca. 120 cm vom Boden montiert werden kann. Der Betrieb des Gerätes in einer anderen Betriebsstellung ist nur für kurze Zeit möglich, z. B. in einer Schnelltestwerkstatt.
- Das Überschreiten der zulässigen Betriebstemperatur hat möglicherweise keine unmittelbaren Auswirkungen auf den Betrieb des Gerätes, kann jedoch zu einer schnelleren Alterung und einer verringerten Zuverlässigkeit des Gerätes führen. Informationen zum zulässigen Betriebstemperatur- und Luftfeuchtigkeitsbereich finden Sie in Kapitel[6. Technische Parameter.](#page-135-0)
- Das Gerät ist nicht für Umgebungen mit erhöhten Vibrationen wie Fahrzeuge, Maschinenräume usw. vorgesehen.
- Das Gerät ist nicht für staubige, instabile Luftfeuchtigkeit und hohe Temperaturschwankungen ausgelegt.
- Das Gerät darf keinen aggressiven Gasen, Säuredämpfen, Lösungsmitteln usw. ausgesetzt werden.
- Das Gerät ist nicht für eine direkte Verbindung zum Internet/WAN ausgelegt.
- Das Gerät muss über einen aktiven Netzwerk-Isolator (z. B. Switch oder Router) mit diesen Netzwerken verbunden sein.
- Das Gerät ist für den Innenbereich konzipiert. Es darf nicht Regen, fließendem Wasser, Kondenswasser, Nebel usw. ausgesetzt werden.
- Das Gerät kann nicht an Orten mit direkter Sonneneinstrahlung oder in der Nähe von Wärmequellen betrieben werden.
- Oberhalb und unterhalb des Gerätes ist Platz für den Luftstrom zu lassen, der die entstehende Wärme abführt.
- Es darf keine starke elektromagnetische Strahlung am Aufstellungsort herrschen.
- Die VoIP-Verbindung muss gemäß den SIP- und anderen VoIP-Empfehlungen ordnungsgemäß konfiguriert sein.
- Es wird empfohlen, das Netzteil an eine Notstromversorgung (USV) mit geeignetem Überspannungsschutz anzuschließen.

### Anschluss der Stromversorgung

Die Stromversorgung des **2N® Indoor View** kann auf zwei Arten ausgeführt werden:

- 1. Eigene Spannungsversorgung 12 V/1 A DC an den Klemmenkasten auf der Rückseite angeschlossen.
- 2. Verwenden eines an ein PoE-Netzteil oder eines an einen PoE-fähigen Ethernet-Switch/ Router angeschlossenen Ethernet-Kabels.

### PoE-Stromanschluss

Verwenden Sie zum Anschließen des **2N® Indoor View** an das Ethernet-Netzwerk ein gerades Standardkabel mit RJ-45-Anschlüssen. Das Gerät unterstützt die Protokolle 10BaseT und 100BaseT.

#### **A** Hinweis

- Im Fall eines Resets in die Werkseinstellungen wird die Ethernet-Schnittstellenkonfiguration des Gerätes geändert!
- Die Verwendung eines fehlerhaften Ethernet-Kabels kann einen hohen Paketverlust im Ethernet-Netzwerk verursachen und zu Instabilität führen, die mit einer schlechten Anrufqualität verbunden ist!
- Für die richtige Funktion ist es optimal, den LAN-Port-Modus auf 10 Mbps einzustellen, siehe [3.2.5.1 Netzwerk](https://wiki.2n.com/pages/viewpage.action?pageId=100568413).

#### **Warnung**

- Schließen Sie bei Verwendung von PoE keine externe Stromversorgung an und umgekehrt.
- Das Anschließen einer fehlerhaften oder falschen Stromversorgung kann zu einem vorübergehenden oder dauerhaften Geräteausfall führen.

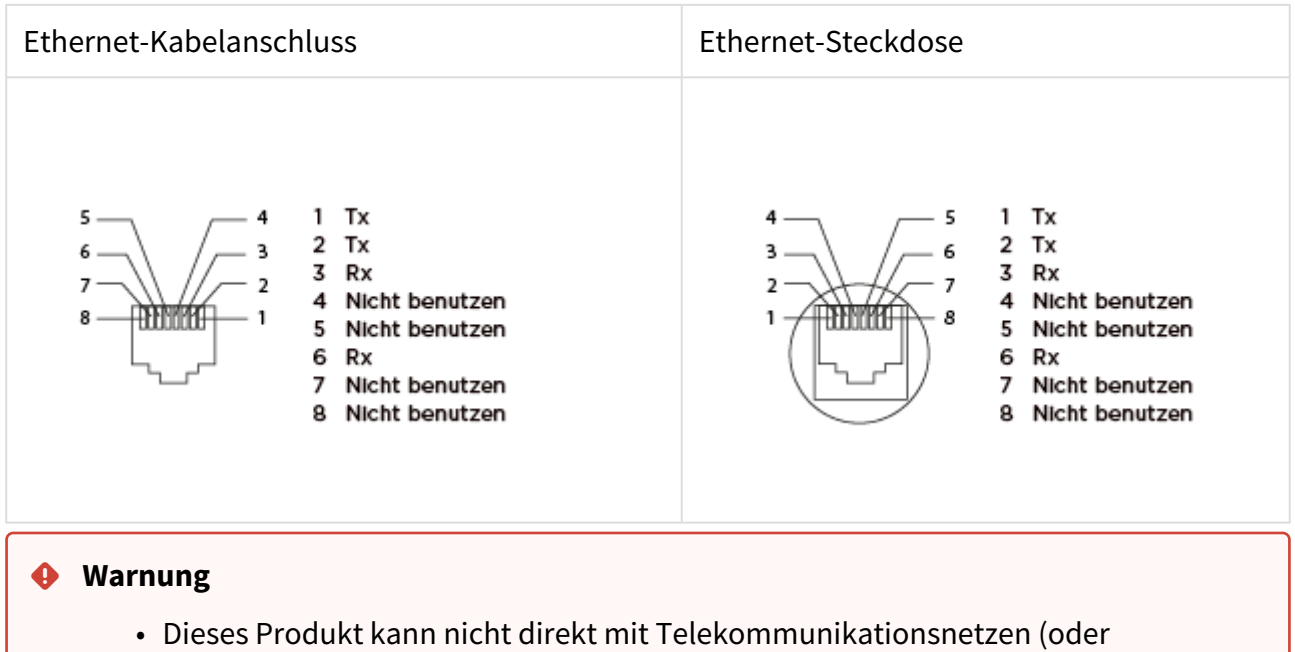

öffentlichen drahtlosen Netzwerken) von Telekommunikationsdiensten (d.h. Mobilfunkbetreibern, Festnetzbetreibern oder Internetanbietern) verbunden werden. Um dieses Produkt mit dem Internet zu verbinden, verwenden Sie definitiv einen Router.

### Upload Firmware

Bei der Installation von **2N® Indoor View** wird empfohlen, gleichzeitig die Gerätefirmware zu aktualisieren. Die neueste Gerätefirmware finden Sie unter [www.2n.com.](http://www.2n.com/) In Kapitel 3.2.5 System finden [Sie Informationen zur Art und zum Verlauf des eigentlichen Updates.](https://wiki.2n.cz/pages/viewpage.action?pageId=45713041)

### <span id="page-18-0"></span>2.4 Suche nach den 2N® Indoor View-Geräten im Netzwerk mit dem 2N® Network Scanner

**2N® Indoor View** wird über den Administrations-Webserver konfiguriert. Verbinden Sie das Gerät mit der IP des lokalen Netzwerkes und stellen Sie sicher, dass es mit Strom versorgt wird.

### Beschreibung der Anwendung **2N®** Network Scanner

Die Anwendung wird zum Ermitteln der IP-Adressen aller Geräte **2N® Indoor View** im lokalen Netzwerk verwendet. Die Anwendung kann von der 2N-Website heruntergeladen werden [\(www.2n.com\)](https://www.2n.com/cs_CZ/produkty/2n-network-scanner). Sie müssen Microsoft .NET Framework 2.0 installiert haben.

- 1. Führen Sie das Installationsprogramm **2N® Network Scanner** aus.
- 2. Der Installationsassistent führt Sie durch die Installation.

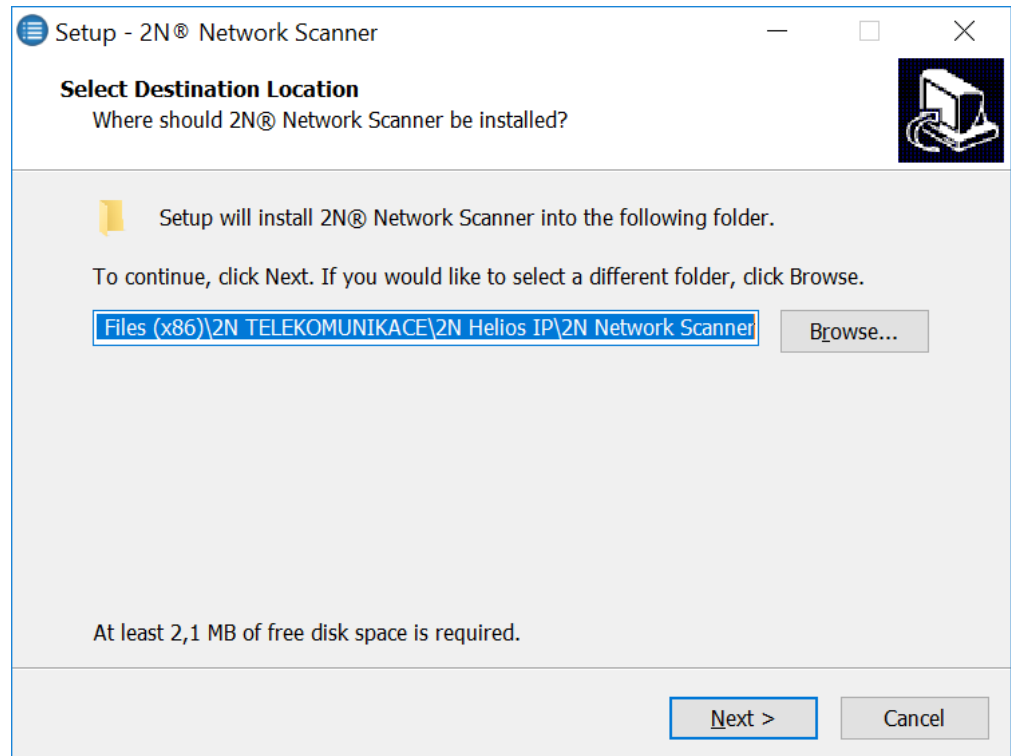

Installationsassistent der Anwendung **2N® IP Network Scanner**

3. Starten Sie nach der Installation von **2N® IP Network Scanner** die Anwendung über das Microsoft Windows-Startmenü.

Beim Start durchsucht die Anwendung das lokale Netzwerk automatisch nach allen Geräten der **2N IP Intercoms**-Familie und deren intelligenten Nebenstellen (**2N® Indoor View, 2N® Indoor Compact**, **2N® Indoor Talk**, **2N® Indoor Touch**), die IP-Adresse von DHCP zugewiesen oder statisch festgelegt haben. Diese Geräte werden dann in der Tabelle angezeigt.

| Help<br>File      |               |                         |                       |              |
|-------------------|---------------|-------------------------|-----------------------|--------------|
| Filter            |               |                         |                       |              |
| <b>IP</b> Address | Serial Number | <b>Display Name</b>     | Version               | ٨            |
| 10.0.24.69        | 54-1921-5022  | 2N IP Verso Mobile Team | 2.29.0.38.6           |              |
| 10.0.24.73        | 52-1953-0073  | 2N Indoor Touch 2.0     | 4.0.0                 |              |
| 10.0.24.74        | 54-0956-0004  | 2N Indoor Touch         | 34010                 |              |
| 10.0.24.75        | 52-1953-0064  | 2N Indoor Touch 20      | 999.4.3.0 (eng.378    |              |
| 10.0.24.78        | 52-1953-0079  | 2N Indoor Touch 2.0     | 999.4.4.0 (eng.502    |              |
| 10.0.24.79        | 52-2339-0077  | 2N Indoor Compact       | 2.30.0.39.0           |              |
| 1002487           | 52-2101-0046  | 2N Indoor Touch 20      | $4.3.0$ (rc. $4.3x$ ) |              |
| 10.0.24.102       | 52-1953-0098  | 2N Indoor Touch 2.0     | 999.4.4.0 (eng.496    |              |
| 10.0.24.105       | 52-2656-0067  | 2N Indoor View          | 2.29.0.38.6           |              |
| 10024108          | 52-2700-0559  | 2N Indoor Touch 20      | 999.4.4.0 (eng.494    |              |
| 10.0.24.116       | 52-2667-0295  | 2N Indoor Touch 2.0     | 4.2.2 (release 4.2.2) |              |
| 10.0.24.123       | 99-8888-0035  | 2N Indoor Touch 2.0     | 999.4.1.7 (eng.root   | $\checkmark$ |

Anwendungsfenster **2N® IP Network Scanner**

Wählen Sie aus der Liste das entsprechende **2N® Indoor View** aus, das Sie konfigurieren möchten, und klicken Sie mit der rechten Maustaste darauf. Wählen Sie*Durchsuchen…*, um ein Webbrowser-Fenster zu öffnen, in dem Sie sich bei der Webadministrationsoberfläche anmelden können **2N® Indoor View** und beginnen Sie mit der Konfiguration. Sie können die IP-Adresse des Gerätes ändern, indem Sie*Config*auswählen und dann die gewünschte statische IP-Adresse eingeben oder DHCP aktivieren. Standard-Konfigurationspasswort: 2n. Wenn das gefundene Gerät ausgegraut ist, kann seine IP-Adresse nicht mit dieser Anwendung konfiguriert werden. Versuchen Sie in diesem Fall erneut, nach dem Gerät zu suchen, indem Sie Aktualisieren auswählen, und überprüfen Sie, ob Multicast in Ihrem Netzwerk aktiviert ist.

### **2** Tipp

• Sie können auch einfach auf die Weboberfläche des Gerätes zugreifen, indem Sie auf die ausgewählte Zeile in der Liste **2N® IP-Network Scanner** doppelklicken.

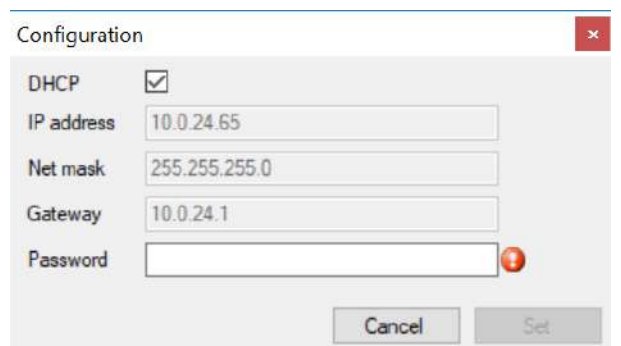

### Ändern der Geräte-IP-Adresse in der Anwendung **2N® IP-Network Scanner**

### <span id="page-21-0"></span>2.5 Abrufen der IP-Adresse

 Es gibt zwei Möglichkeiten, die IP-Adresse des Gerätes zu überprüfen. Mit der kostenlosen Anwendung **2N® Network Scanner** können die Informationen direkt auf dem Gerätedisplay angezeigt werden.

So ermitteln Sie die IP-Adresse **2N® Indoor View** mithilfe des **2N® Network Scanners** Kapitel 2.4 Durchsuchen von 2N® [Indoor View im Netzwerk mit 2N](https://wiki.2n.com/pages/viewpage.action?pageId=65376114)® Network Scanner. Beim Start durchsucht die Anwendung das lokale Netzwerk automatisch nach allen Geräten der **2N IP Intercoms**-Familie und deren intelligenten Nebenstellen (**2N® Indoor View**, **2N® Indoor Compact**, **2N® Indoor Talk** , **2N® Indoor Touch** ), die IP-Adresse von DHCP zugewiesen oder statisch festgelegt haben. Diese Geräte werden dann in einer Tabelle angezeigt, in der auch die zugewiesenen IP-Adressen aufgeführt sind.

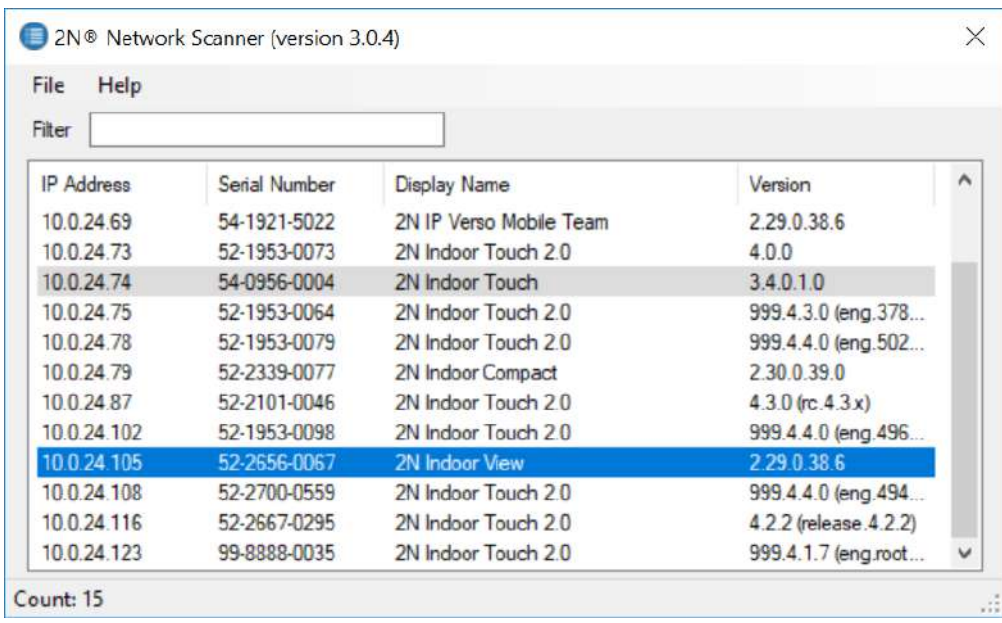

Um die IP-Adresse **2N® Indoor View** auf dem Gerät zu ermitteln, verlassen Sie den Ruhemodus, indem Sie auf eine beliebige Stelle auf dem Display drücken. Das Setup-Menü wird auf dem

Startbildschirm des Displays angezeigt, wenn Sie unten rechts auf  $\widehat{\mathbb{C}^3}$  drücken. Die Informationen zur IP-Adresse finden Sie im Menü Setup/Über das Gerät.

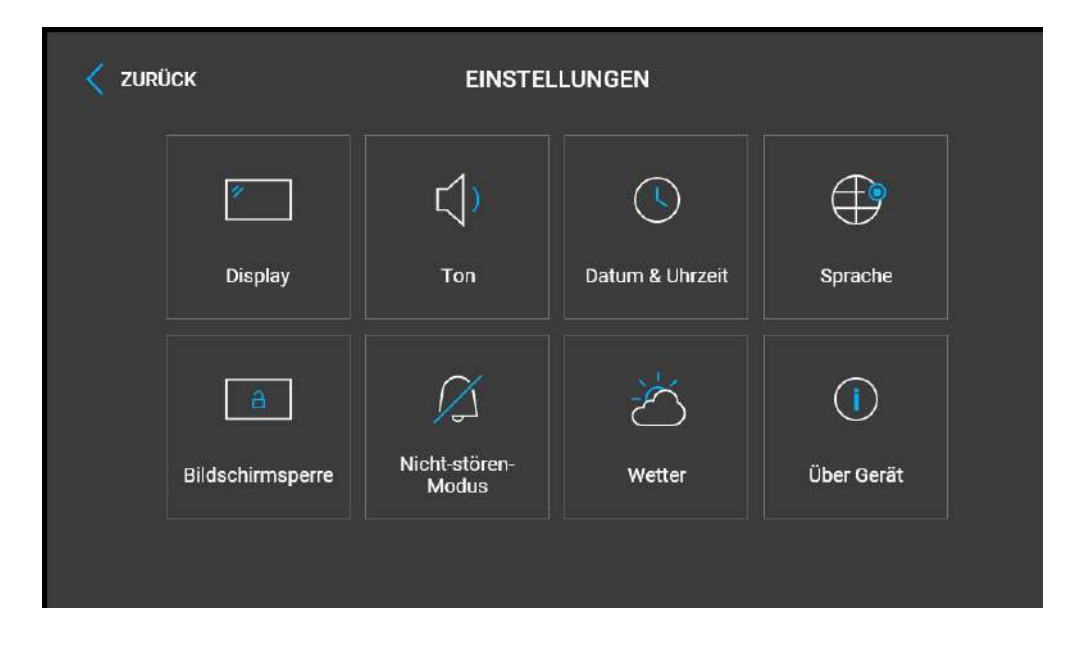

### **Umschaltung der dynamischen und statischen IP-Adresse**

Der **2N® Indoor View** stellt eine Verbindung zum lokalen Netzwerk her und muss über eine gültige IP-Adresse verfügen, damit die Funktion ordnungsgemäß funktioniert. Eventuell kann er die IP-Adresse von einem DHCP-Server in diesem Netzwerk beziehen. Die IP-Adresse und die DHCP-Einstellungen werden im Menü System/ Netzwerk konfiguriert.

- DHCP-Server verwenden
- **DHCP-Server anwenden** erlaubt das automatische Erwerben der IP-Adresse vom DHCP-Server im lokalen Netzt. Wenn es in Ihrem Netz keinen DHCP-Server gibt oder man ihn aus einem anderen Grund nicht benutzen kann, verwenden Sie die manuelle Netzeinstellung.

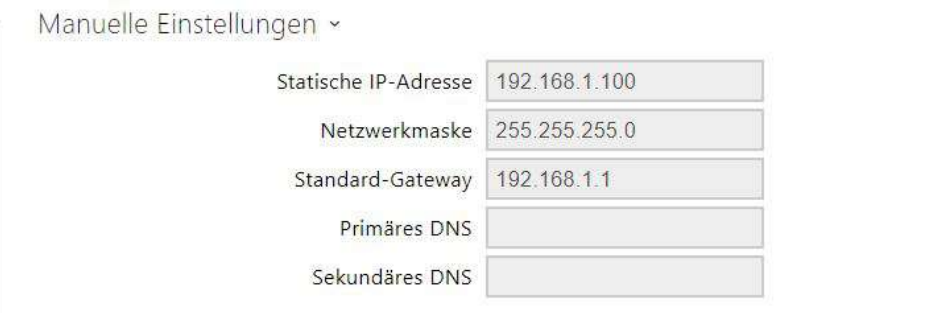

- **Statische IP-Adresse**  Statische IP-Adresse des Gerätes. Die Adresse wird gemeinsam mit den nachstehenden Parametern angewendet, wenn der Parameter DHCP-Server anwenden nicht eingestellt ist.
- **Netzwerkmaske** stellt die Netzmaske ein.
- **Standard-Gateway** Adresse der Default-Gateway, die die Kommunikation mit Anlagen außerhalb des lokalen Netzes ermöglicht.
- **Primärer DNS** Adresse des primären DNS-Servers für die Übersetzung der Domainnamen in IP-Adressen.
- **Sekundäres DNS** Adresse des sekundären DNS-Servers, der in dem Fall angewendet wird, wenn der primäre DNS-Server nicht erreichbar ist.

### <span id="page-24-0"></span>3. Konfiguration

### **Anmeldung**

Geben Sie die IP-Adresse oder den Domainnamen **2N® Indoor View** in den Internetbrowser ein. Nach der Eingabe wird der Anmeldebildschirm angezeigt. Das Standard-Login und das Passwort sind:

- Username: **Admin**
- Password: **2n**

Wenn der Anmeldebildschirm nicht angezeigt wird, wurde eine falsche IP-Adresse oder ein falscher Port im Webbrowser eingegeben oder der Administrations-Webserver wurde ausgeschaltet **2N® Indoor View**. Wenn Sie die IP-Adresse des Gerätes nicht kennen, verwenden Sie die Anwendung **2N® Network Scanner**, die in [2.4 Device Discovery beschrieben ist Indoor](https://wiki.2n.cz/pages/viewpage.action?pageId=43204061)  View im Netzwerk mit 2N®Network Scanner.

### **Sprachauswahl**

Über das Menü in der oberen rechten Ecke der Weboberfläche können Sie die Sprache auswählen.

2N Indoor View CZ | EN | DE | FR | IT | ES | RU Abmelden

#### Sprachauswahl

- [3.1 Gerät auf Werkseinstellungen zurücksetzen](#page-24-1)
- [3.2 Software-Konfiguration](#page-29-0)
- [3.3 Verwendete Ports](#page-105-0)

### <span id="page-24-1"></span>3.1 Gerät auf Werkseinstellungen zurücksetzen

### **Reset-Taste**

Mit der Reset-Taste zwischen den Anschlüssen an der Basiseinheit werden die Werkseinstellungen festgelegt, das Gerät neu gestartet, die IP-Adresse des Gerätes ermittelt und diese in den statischen oder dynamischen Modus versetzt.

Feststellung der aktuellen IP-Adresse

Für **die Feststellung der aktuellen IP-Adresse** nach folgenden Punkten vorgehen:

- Drücken sie die Taste RESET und halten Sie sie gedrückt.
- Warten Sie, bis gleichzeitig die rote und die grüne LED auf dem Gerät aufleuchten und das

akustische Signal ertönt  $\bullet$  (ca. 15-35 s).

- RESET-Taste loslassen
- Die Anlage wird automatisch laut die aktuelle IP-Adresse ansagen.

### 2N® Indoor View Bedienungsanleitung

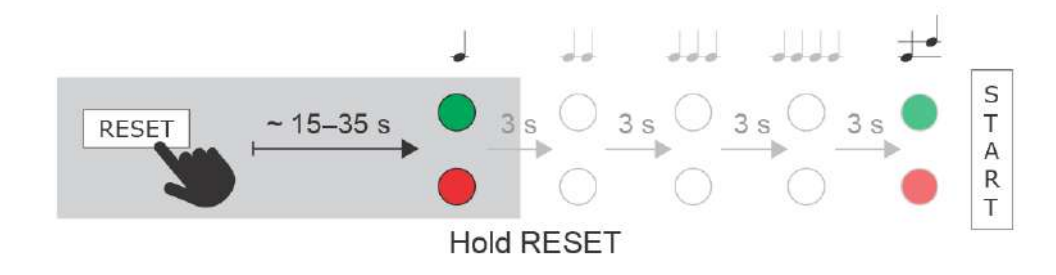

#### **Bemerkung**

- Das Zeitintervall nach dem Drücken der RESET-Taste zum ersten optischen und akustischen Signal liegt zwischen 15 und 35 s, es hängt vom Model des 2N IP-Sprechanlage oder der Antworteinheit ab.
- Für **2N® Indoor View** gilt ein Zeitintervall 18 s.

#### Einstellung der statischen IP-Adresse des Gerätes

Für die Einstellung der Netzkonfiguration der Anlage mit **statischer IP-Adresse** (DCHP OFF) nach folgenden Punkten vorgehen:

- Drücken sie die Taste RESET und halten Sie sie gedrückt.
- Warten Sie, bis gleichzeitig die rote und die grüne LED auf dem Gerät aufleuchten und das

akustische Signal ertönt  $\overrightarrow{ }$  (ca. 15-35 s).

- Warten Sie, bis die rote LED erlischt und das akustische Signal ertönt  $\blacktriangleleft\blacktriangleleft$  (ca. weitere 3 s).
- RESET-Taste loslassen

Nach dem Restart werden an der Anlage die folgenden Netzparameter eingestellt sein:

- IP-Adresse: 192.168.1.100
- Netzmaske: 255.255.255.0
- Standard-Gateway: 192.168.1.1

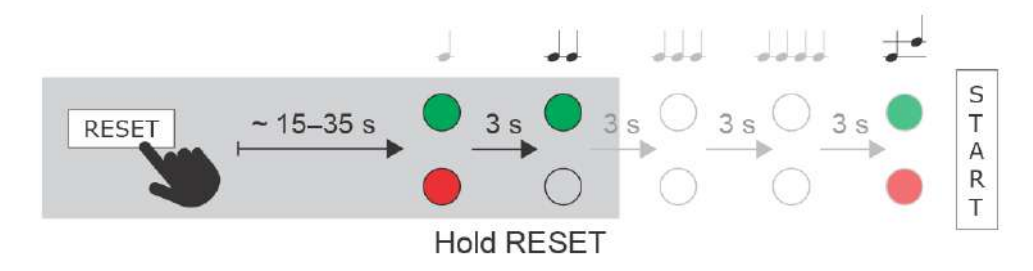

Stellen Sie die dynamische IP-Adresse des Geräts ein

Für die Einstellung der Netzkonfiguration der Anlage mit **dynamischer IP-Adresse** (DCHP ON) nach folgenden Punkten vorgehen:

- Drücken sie die Taste RESET und halten Sie sie gedrückt.
- Warten Sie, bis gleichzeitig die rote und die grüne LED auf dem Gerät aufleuchten und das

akustische Signal ertönt  $\bullet$  (ca. 15-35 s).

- Warten Sie, bis die rote LED erlischt und das akustische Signal ertönt  $\blacktriangleright\blacktriangleright$  (ca. weitere 3 s).
- Warten Sie, bis die grüne LED erlischt und die rote LED wieder aufleuchtet und das Tonsignal  $\rightarrow$  ertönt (ca. weitere 3 Sekunden).
- RESET-Taste loslassen

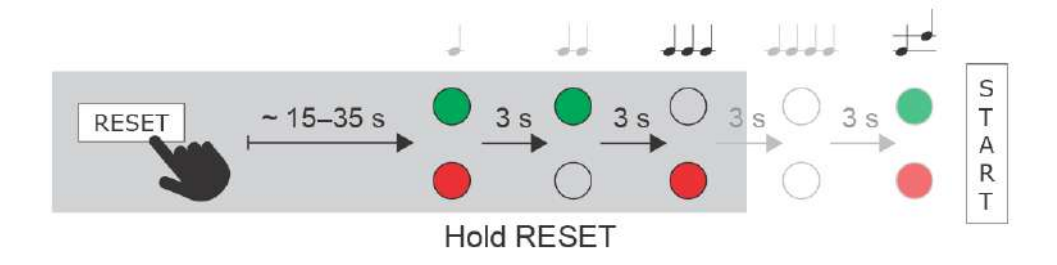

### Zurücksetzen in die Originaleinstellung

Für die Erneuerung der **originalen Werkseinstellung** gehen Sie wie folgt vor:

- Drücken sie die Taste RESET und halten Sie sie gedrückt.
- Warten Sie, bis gleichzeitig die rote und die grüne LED aufleuchten und das akustische

Signal ertönt  $\bullet$  (ca. 15-35 s).

- Warten Sie, bis die rote LED erlischt und das akustische Signal ertönt  $\blacktriangleright$  (ca. weitere 3 s).
- Warten Sie, bis die grüne LED erlischt und die rote LED wieder aufleuchtet und das akustische Signal ertönt (ca. weitere 3 s).
- Warten Sie, bis die rote LED erlischt und das akustische Signal ertönt  $\bullet\bullet\bullet\bullet$  (ca. weitere 3 s).

2N® Indoor View Bedienungsanleitung

- $\frac{1}{2}$ S<br>T<br>A<br>R<br>T  $3s$  $3s$  $3s$  $~15 - 35$  s RESET **Hold RESET**
- RESET-Taste loslassen

### Restart der Anlage

Durch kurzes Drücken der RESET-Taste (<1 s) wird das Gerät nur neu gestartet. Es werden keine Konfigurationsänderungen vorgenommen.

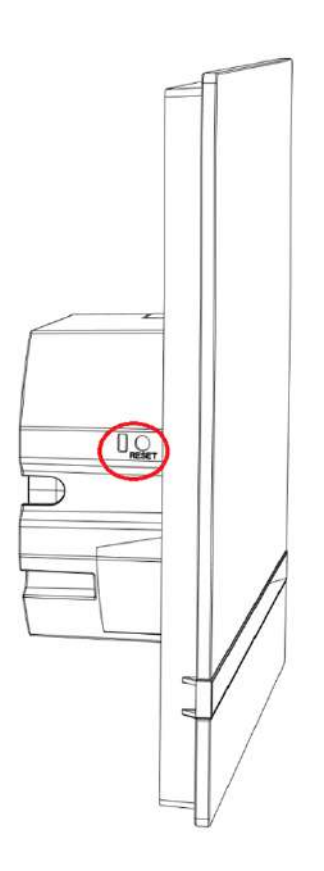

### **Bemerkung**

• Das Zeitintervall vom kurzen Drücken der RESET-Taste bis Wiederanschluss des Geräts ans Netz nach Neustart dauert für **2N® Indoor View** 20 s.

### <span id="page-29-0"></span>3.2 Software-Konfiguration

# 2N® Indoor View

Configuration de l'appareil

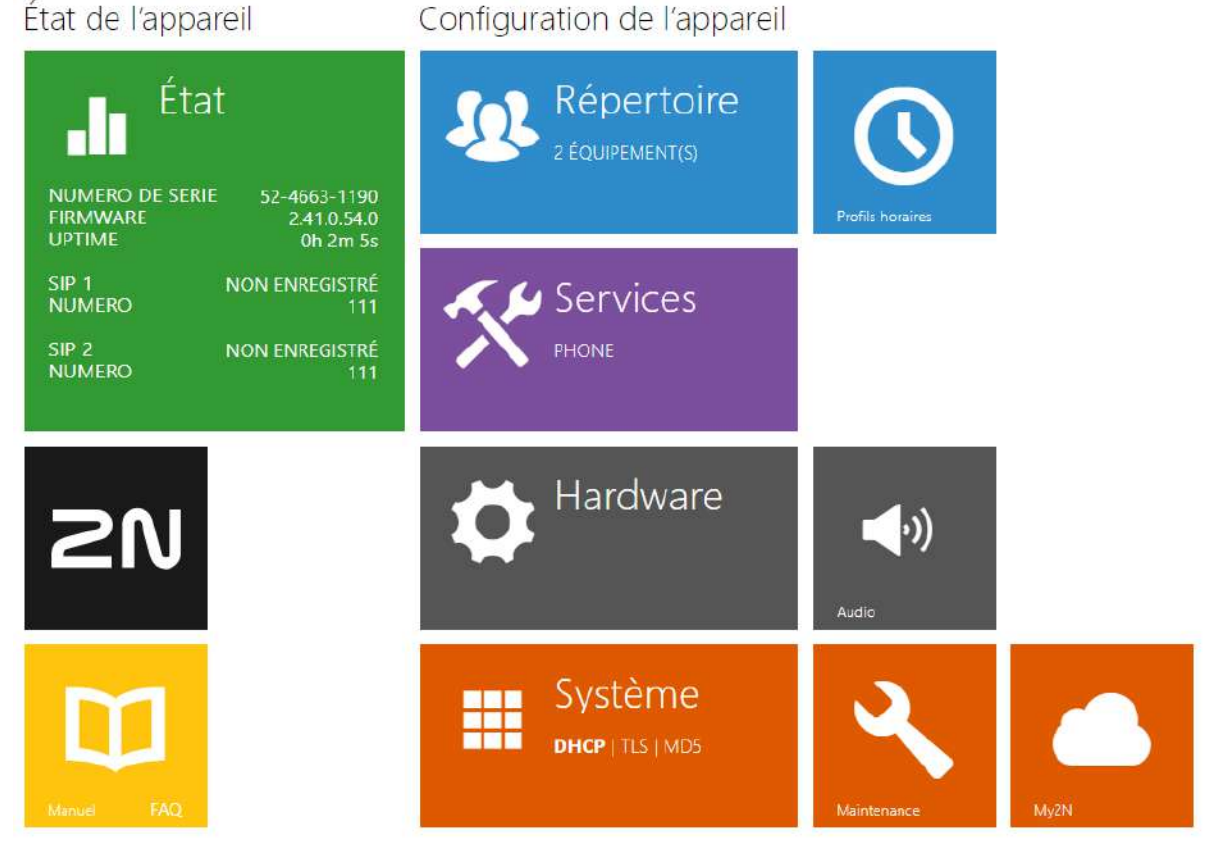

### **Startbildschirm**

Die Startseite wird angezeigt, nachdem Sie sich bei der Weboberfläche **2N® Indoor** 

**View** angemeldet haben. Sie können jederzeit mittels der Taste (←) zu diesem zurückkehren, die in der linken oberen Ecke auf den weiteren Seiten der Schnittstelle angebracht ist. Der Gerätename wird oben auf der Seite angezeigt (siehe Parameter Anzeigename unter Dienste/ Telefon/SIP-Einstellungen). Sie können die Sprache über das Menü in der oberen rechten Ecke der Webschnittstelle auswählen. Sie können sich über die Taste "Abmelden" in der oberen rechten Ecke der Seite abmelden, über das Fragezeichen-Symbol Hilfe aufrufen oder über die Sprechblase Feedback geben.

Die Startseite dient als erste Menüebene und als schnelle Navigation (durch Klicken auf eine beliebige Kachel) zu ausgewählten Teilen der Konfiguration **2N® Indoor View**. In manchen Kacheln wird gleichzeitig der Status der ausgewählten Dienste angezeigt.

2N® Indoor View Bedienungsanleitung

- [3.2.1 Status](#page-31-0)
- [3.2.2 Verzeichnis](#page-38-0)
- [3.2.3 Dienstleistungen](#page-50-0)
- [3.2.4 Hardware](#page-71-0)
- [3.2.5 System](#page-81-0)

### <span id="page-31-0"></span>3.2.1 Status

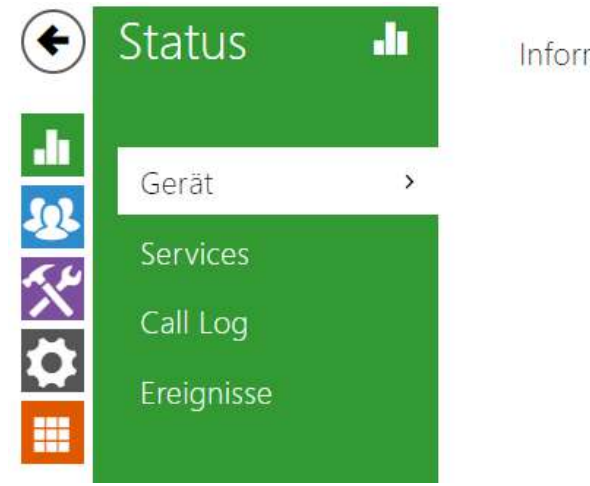

Informationen zum Gerät »

Im Menü **Status** werden übersichtlich die aktuellen Informationen und Eigenschaften der Anlage angezeigt. Das Menü ist in 4 Registerkarten aufgeteilt: **Gerät**, **Services**, **Anrufaufzeichnungen** und **Ereignisse**.

- [3.2.1.1 Gerät](#page-32-0)
- [3.2.1.2 Services](#page-33-0)
- [3.2.1.3 Anrufaufzeichnungen](#page-34-0)
- [3.2.1.4 Ereignisse](#page-36-0)

### 2N® Indoor View Bedienungsanleitung

### <span id="page-32-0"></span>3.2.1.1 Gerät

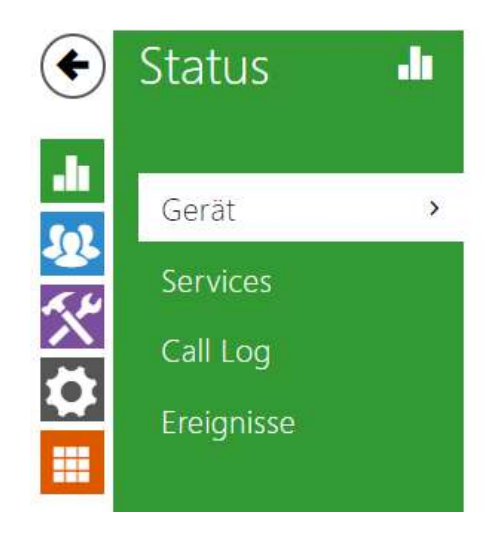

Informationen zum Gerät >

### **Registerkarte Gerät**

Zeigt Informationen über das Modell und seine Eigenschaften, die Version der Firmware und des Bootloaders u.Ä. an.

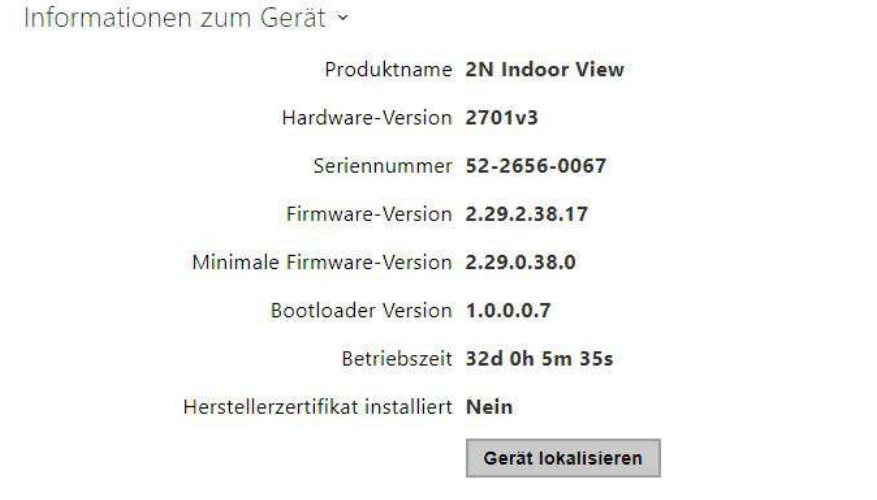

- **Hersteller-Zertifikat installiert**  spezifiziert das Benutzerzertifikat und den privaten Code, mit welchem die Berechtigung von Interkom überprüft wird, mit dem ACS-Server zu kommunizieren.
- **Gerät lokalisieren**  optische und akustische Signalisierung des Gerätes. Optische Signalisierung ist nur dann möglich, wenn das Gerät mit Hinterleuchtung ausgestattet ist (**2N® IP Style, 2N® IP Verso**, **2N® IP Solo**, **2N® IP**

**Base**, **2N® IP Vario**, **2N® IP Force**, **2N® IP Safety** a **2N® IP Uni**, **2N® Indoor View**, **2N® Indoor Compact**, **2N® Indoor Talk**, **2N® Indoor Touch 2.0**, **2N® IP Indoor Touch** ). Hat das Gerät keinen integrierten Lautsprecher, überprüfen Sie, ob zur Tonsignalisierung ein externer Lautsprecher angeschlossen ist (**2N® IP Audio Kit** und **2N® IP Video Kit**).

### <span id="page-33-0"></span>3.2.1.2 Services

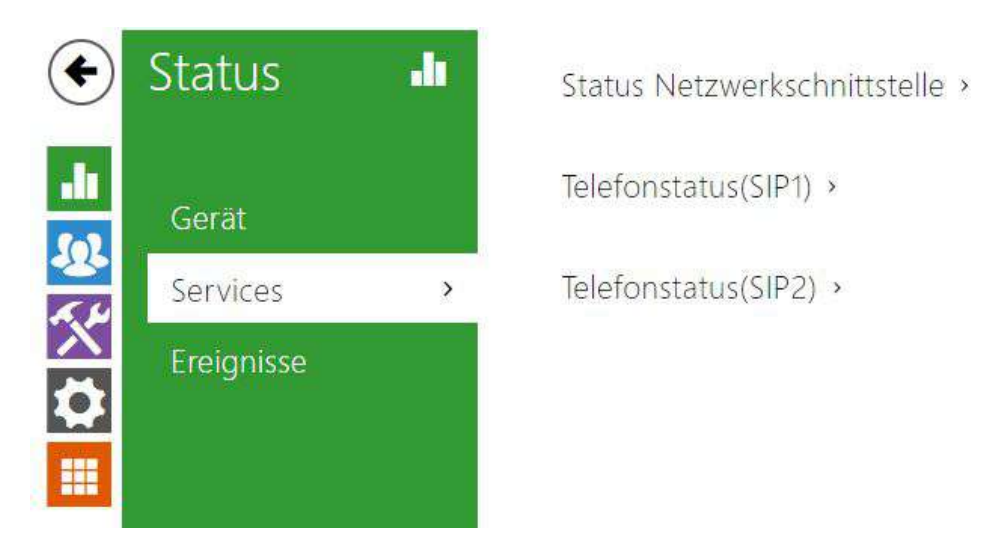

### Registerkarte "Services"

Zeigt den Status der Netzschnittstelle und der ausgewählten Dienste an

```
Status Netzwerkschnittstelle ~
                          MAC-Adresse 7C-1E-B3-04-50-AB
                         DHCP-Adresse BENUTZT
                             IP-Adresse 10.0.24.45
                        Netzwerkmaske 255.255.255.0
                      Standard-Gateway 10.0.24.1
                          Primäres DNS 10.0.100.101
                        Sekundäres DNS 10.0.100.102
```

```
Telefonstatus (SIP1) ~
                      Telefonnummer (ID) 111
                    Registrierungszustand NICHT ANGEMELDET
                            Fehlerursache -
                            Registriert bei
                      Letzte Registrierung N/A
Telefonstatus (SIP2) v
                      Telefonnummer (ID) 5742015218
                    Registrierungszustand ANGEMELDET
                           Fehlerursache -
                            Registriert bei proxy-19.my2n.com
                      Letzte Registrierung 2020-09-04 08:57:42
```
### <span id="page-34-0"></span>3.2.1.3 Anrufaufzeichnungen

Die Gesprächseinträge zeigen die Übersicht über alle erfolgten Gespräche an. KJedes Gespräch enthält Informationen über den Typ des Kontakts, über die ID des Angerufenen/des Anrufenden, über das Datum und die Zeit des Gesprächs, seine Länge und den Status (eingehend, ausgehend, versäumt, anderswo angenommen, Taste der Klingel). Das Feld für die Suche ermöglicht die Volltextsuche in den Namen der Gespräche. Das Ankreuzfeld dient zur Kennzeichnung aller Gespräche zum gesammelten Löschen. Ein ausgewählter Gesprächseintrag

kann auch einzeln mithilfe der Taste **in der gelöscht werden. Die Übersicht zeigt die letzten 20** Einträge, die vom neuesten zum ältesten Gespräch geordnet sind.

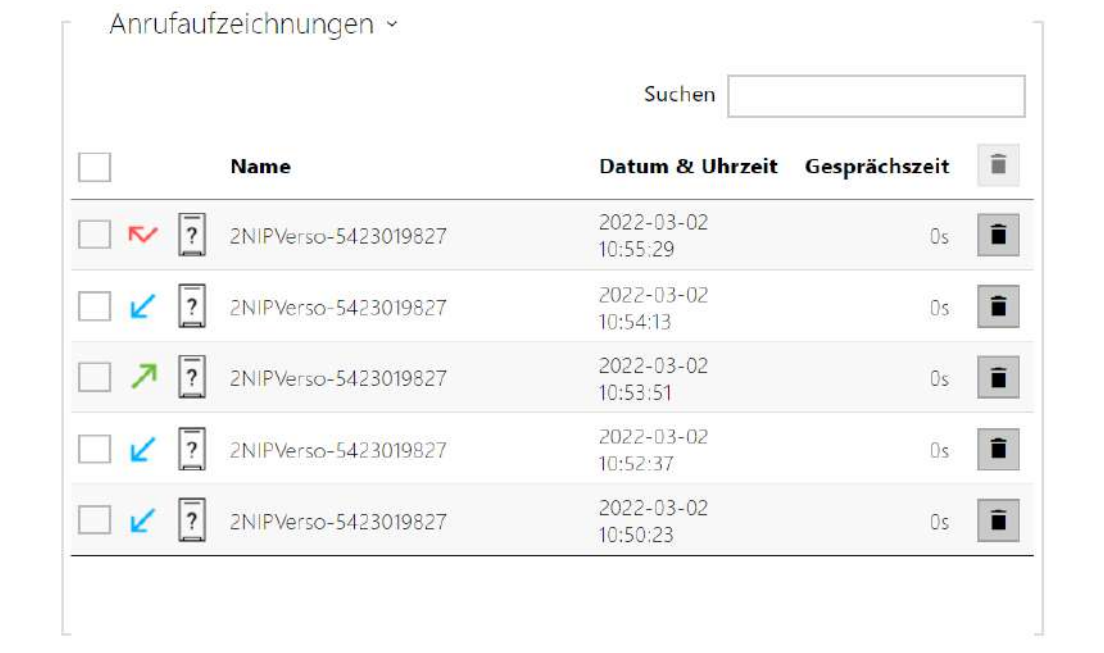
# 3.2.1.4 Ereignisse

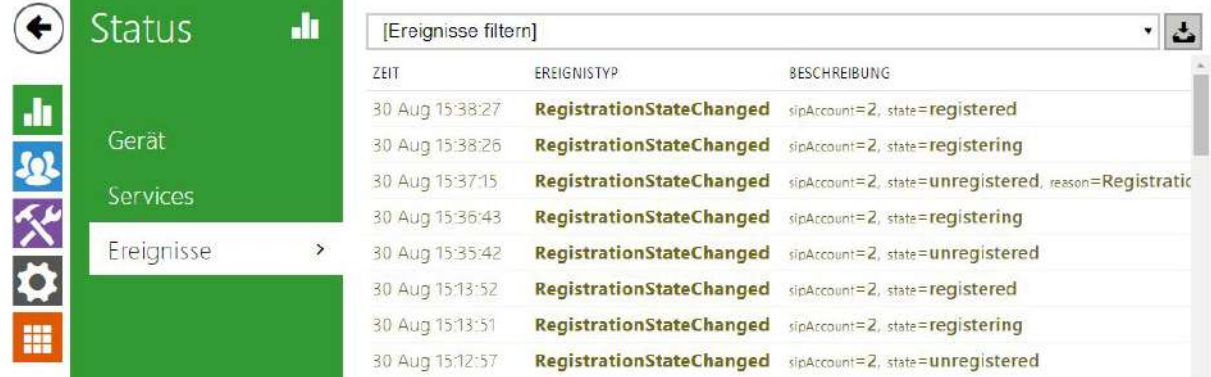

# Registerkarte "Ereignisse"

Auf dieser Registerkarte sieht man die letzten 500 Ereignisse, die die Anlage aufgezeichnet hat. Jedes Ereignis enthält die Uhrzeit und das Datum der Erfassung, den Ereignistyp und eine Beschreibung, die das Ereignis näher spezifiziert. Ereignisse können im Dropdown-Menü über dem benutzerdefinierten Ereignisprotokoll nach Ereignistyp gefiltert werden.

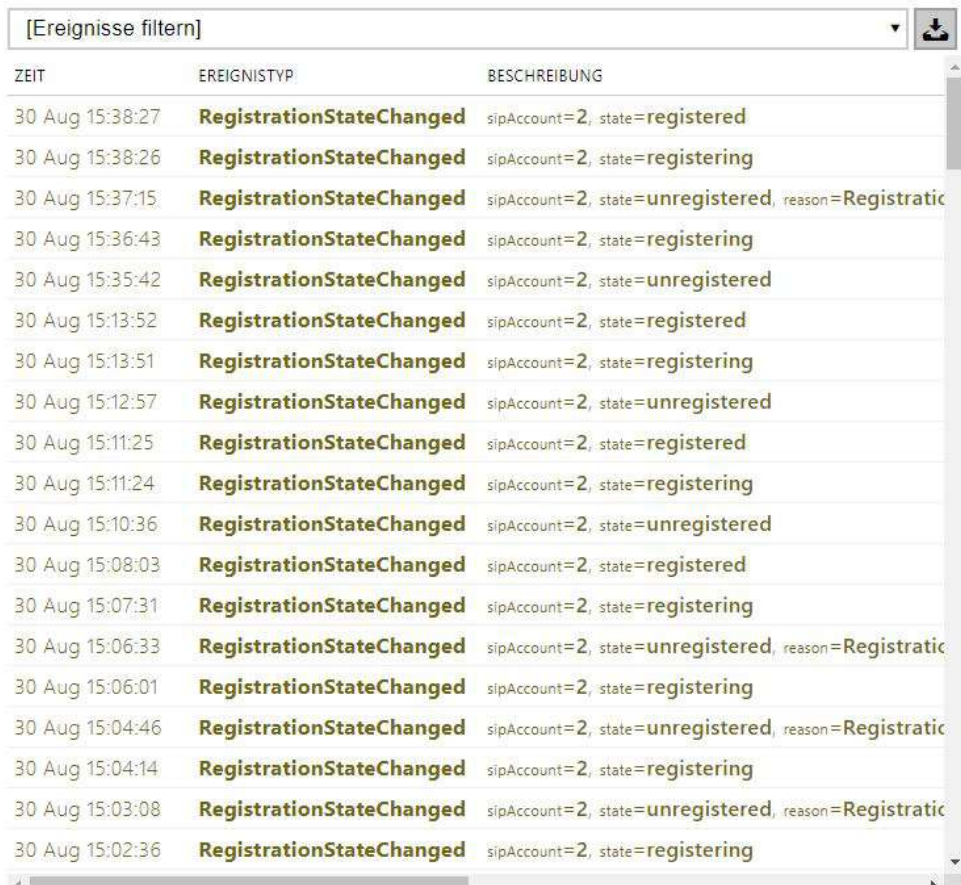

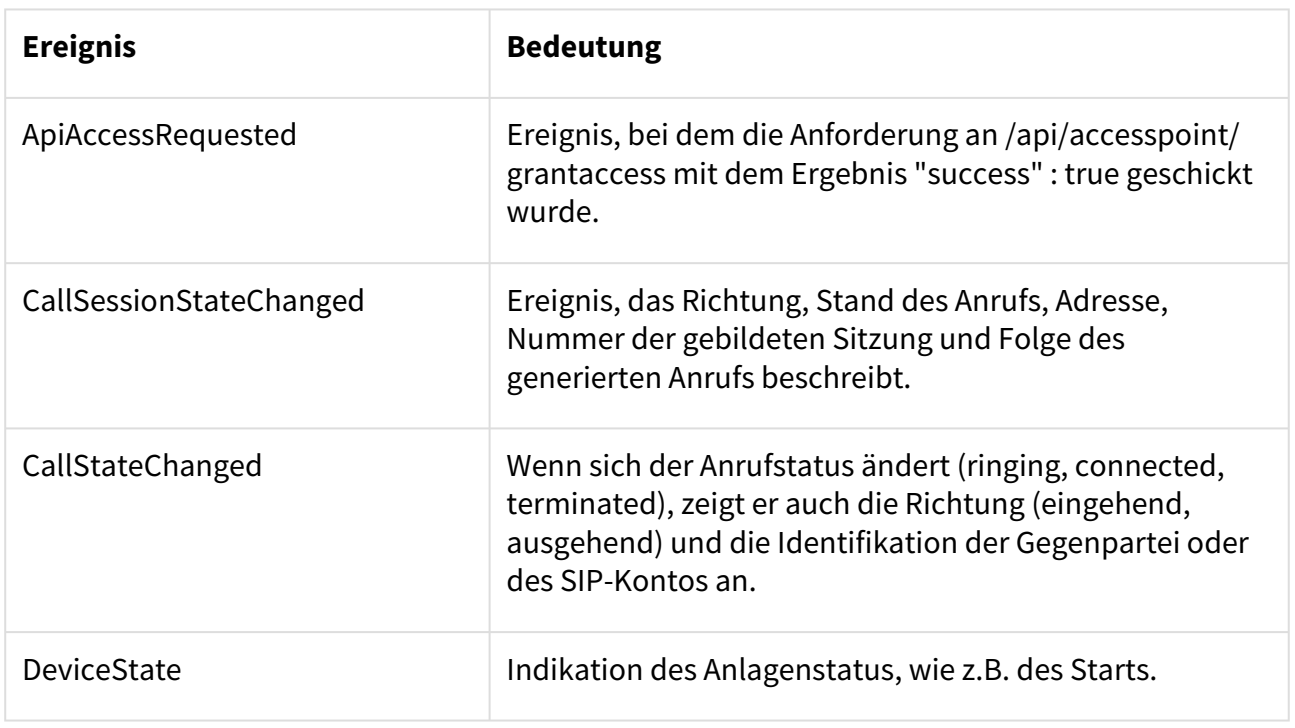

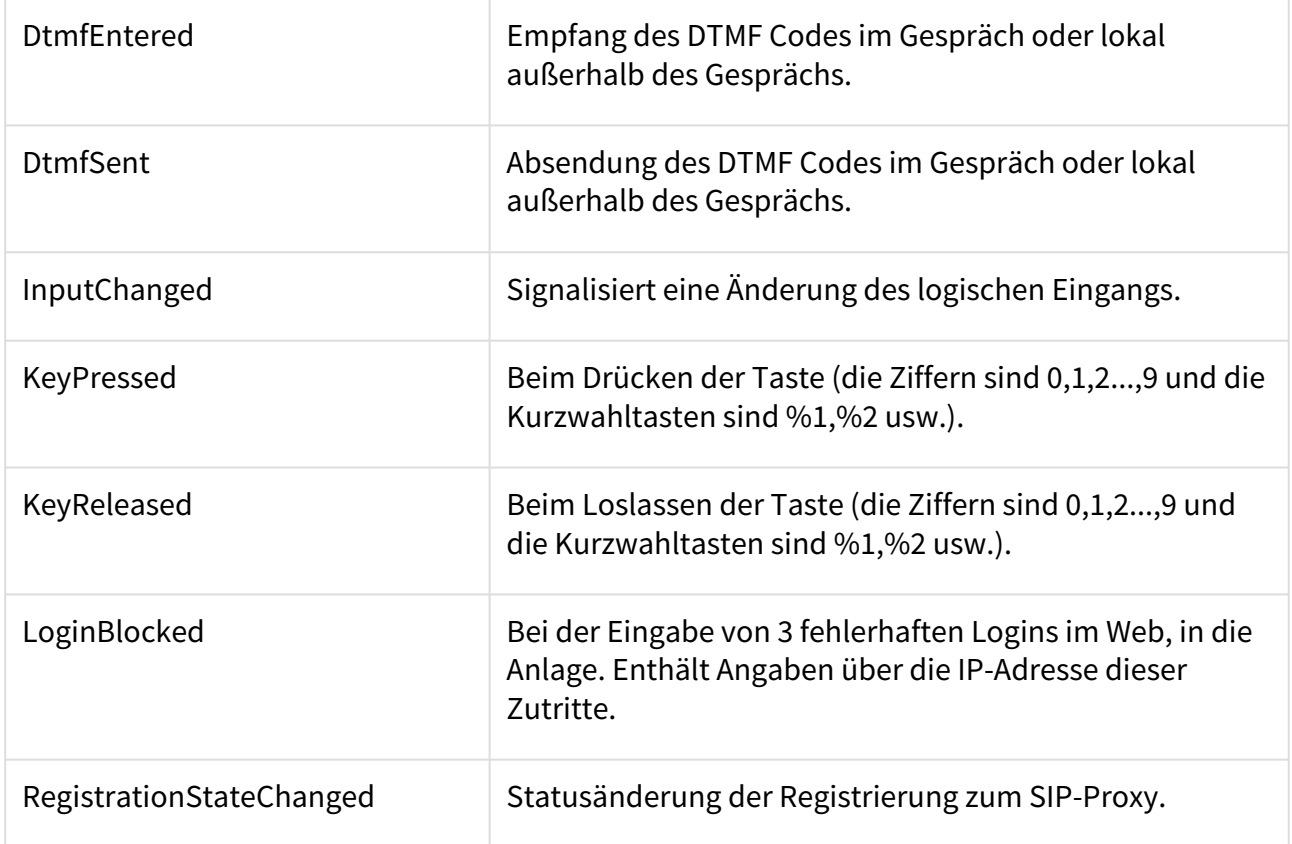

# 3.2.2 Verzeichnis

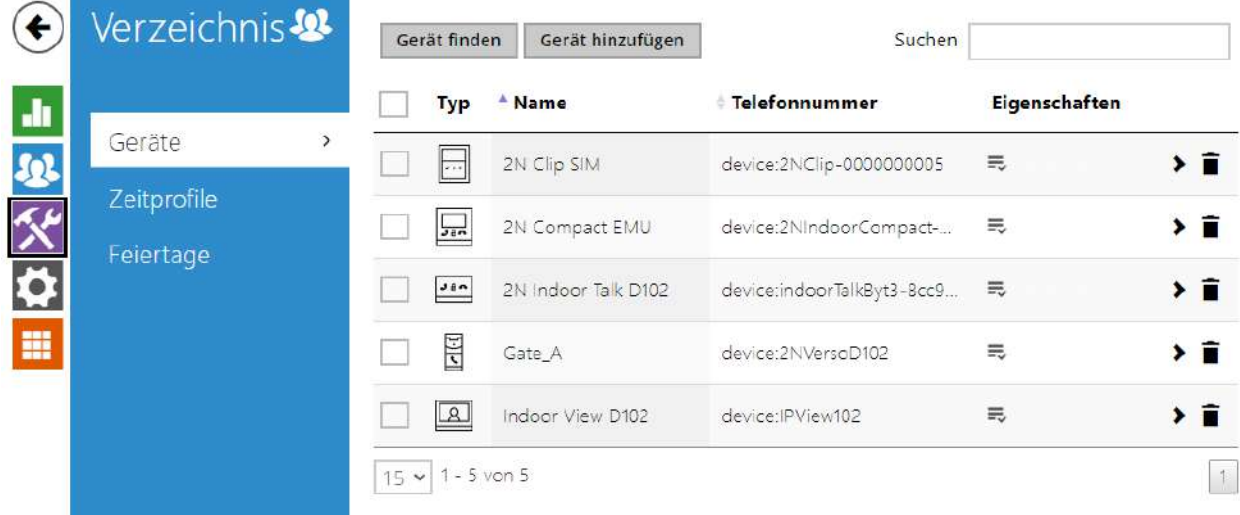

Hier ist eine Übersicht dessen, was Sie in dem Kapitel finden:

- [3.2.2.1 Geräte](#page-39-0)
- [3.2.2.2 Zeitprofile](#page-45-0)
- [3.2.2.3 Feiertage](#page-49-0)

#### <span id="page-39-0"></span>3.2.2.1 Geräte

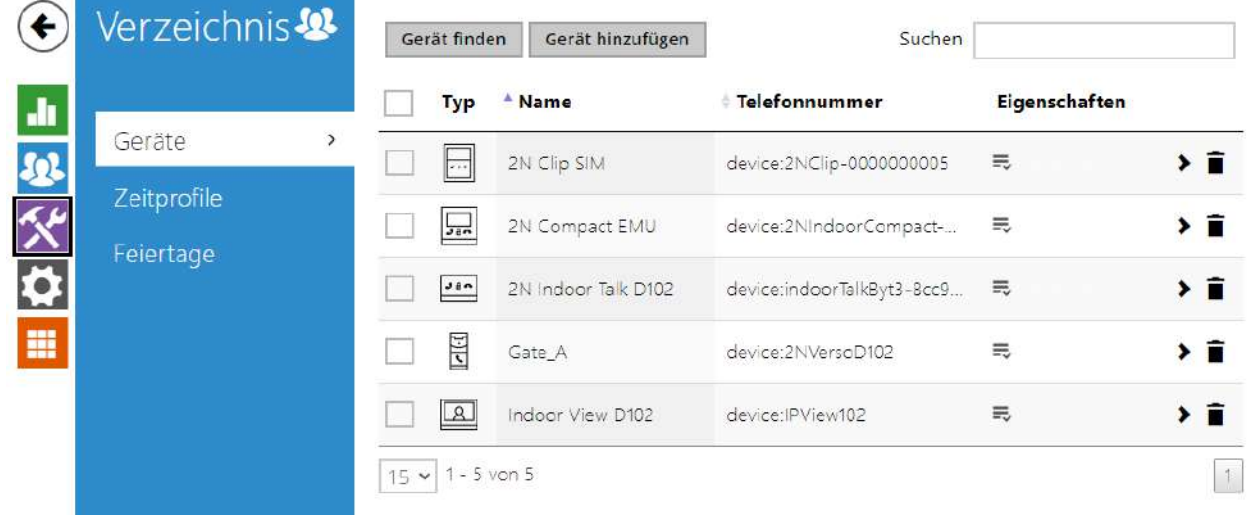

Das Adressbuch ist einer der wichtigsten Bestandteile der Gerätekonfiguration. Es wird zum Hinzufügen neuer Geräte (2N-IP-Intercoms und andere Antworteinheiten) verwendet und enthält wichtige Informationen und Funktionen. Dem Verzeichnis können bis zu 200 Geräte hinzugefügt werden.

Die Adressbuchsuche funktioniert als Volltextsuche in den Namen und Telefonnummern. Sie sucht nach sämtlichen Übereinstimmungen in der ganzen Liste.

Ein neues Gerät wird mithilfe der Taste oberhalb der Tabelle hinzugefügt. Sie können auch nach einem Gerät in Ihrem lokalen Netzwerk suchen und es dann dem Verzeichnis als neuen Kontakt

hinzufügen. Mit dem Symbol werden die Benutzereinstellungen angezeigt.

Ein neuer Benutzer wird mithilfe der Taste oberhalb der Tabelle hinzugefügt. Sie können auch nach einem Gerät in Ihrem lokalen Netzwerk suchen und es dann dem Verzeichnis als neuen Kontakt hinzufügen. Die Schaltfläche dient der detaillierten Anzeige der Nutzereinstellung dient

die Schaltfläche  $\bullet$ . Das Symbol  $\blacksquare$  wird verwendet, um ein Gerät aus der Liste zu entfernen und alle seine Daten zu löschen. Sie können die Liste nach Gerätenamen oder -eigenschaften

sortieren ( $\equiv$  Symbol der Geräteeigenschaften, das auf dem Display zulässig ist,

Symbol der Geräteeigenschaften, das eingehende Anrufe zulässt, Symbol der Geräteeigenschaften, auf dem angezeigt werden soll hat nach Drücken der Klingeltaste einen Notruf erstellt. 15, 25 oder 50 Geräte können auf 1 Listenseite eingestellt werden.

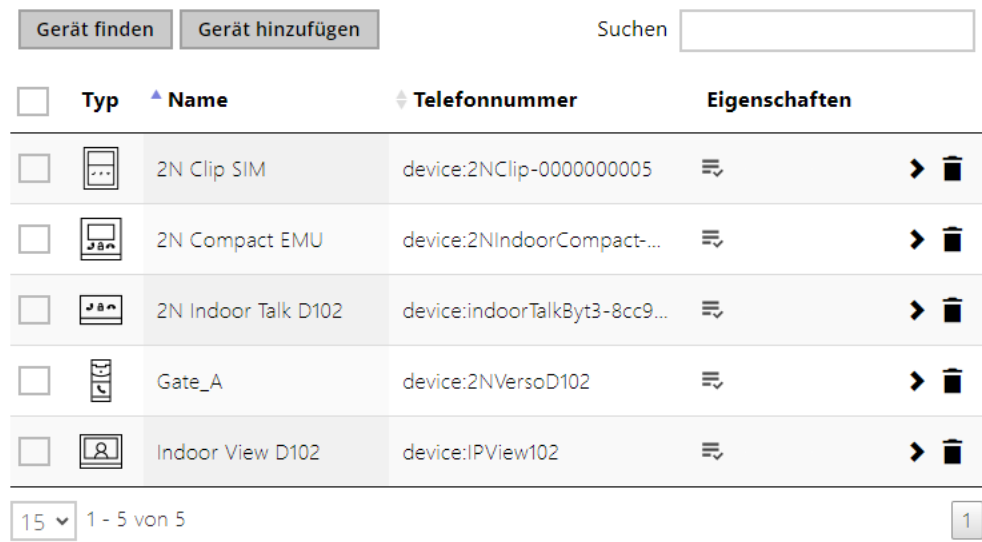

#### Jeder Gerätelisteneintrag enthält folgende Informationen:

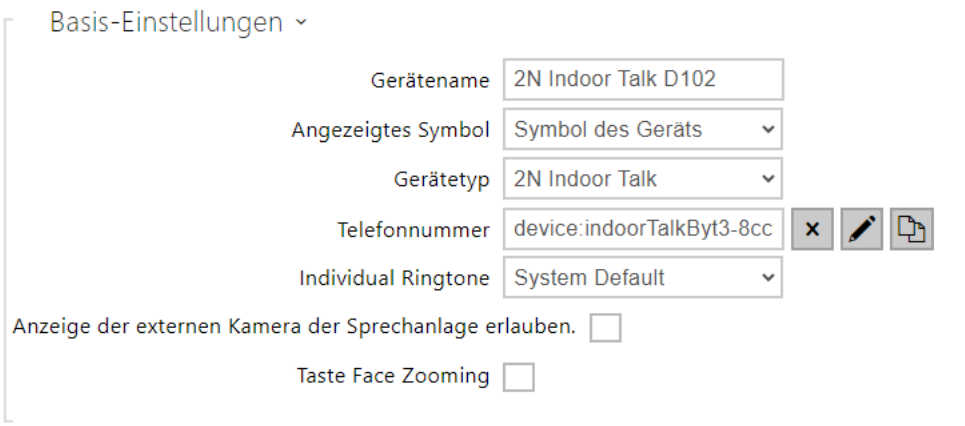

- **Gerätename**  Der Gerätename an der angegebenen Telefonbuchposition. Dieser Parameter ist optional und dient nur der leichteren Orientierung und Suche im Adressbuch.
- **Anzeigte Ikone**  Zeigt ein Gerät mit einem Empfangssymbol oder einem Standardsymbol an.
- **Gerätetyp**  Dieser Parameter kann manuell oder automatisch mithilfe der Adressbuchsuchfunktion für registrierte Geräte festgelegt werden.
- **Telefonnummer**  Telefonnummer der Station, an die der Anruf weitergeleitet werden soll. Geben Sie für den sog. SIP-Anruf die Adressen als sip:[user\_id@]domain[:port], z. B.:sip:200@192.168.22.15 oder sip:jName@IhreFirma ein. Beim Anrufen auf die Handy-Applikation **2N® IP Mobile** device:Name der\_Anlage einzugeben. Den Namen der Anlage stellen Sie in der Handy-Applikation ein. Wenn Sie hinter der Telefonnummer die Zeichen **/**

**1** bzw. **/2** anführen, wird für den ausgehenden Anruf explizit das SIP-Konto 1 bzw. 2 verwendet. Falls das Telefonnummer einen Suffix /1 bzw. /2 hat, bestimmte SIP-Konto (1 oder 2) wird benutzt. Ein Suffix von /S aktiviert die Verschlüsselung des Gespräches, /N schaltet die Verschlüsselung aus. Die Wahl von SIP-Konto und Verschlüsselung gleichzeitig erfolgt als z.B. /1S.

Detaillierte Einstellungen der Rufnummer können im Bearbeitungsbildschirm

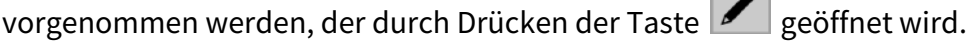

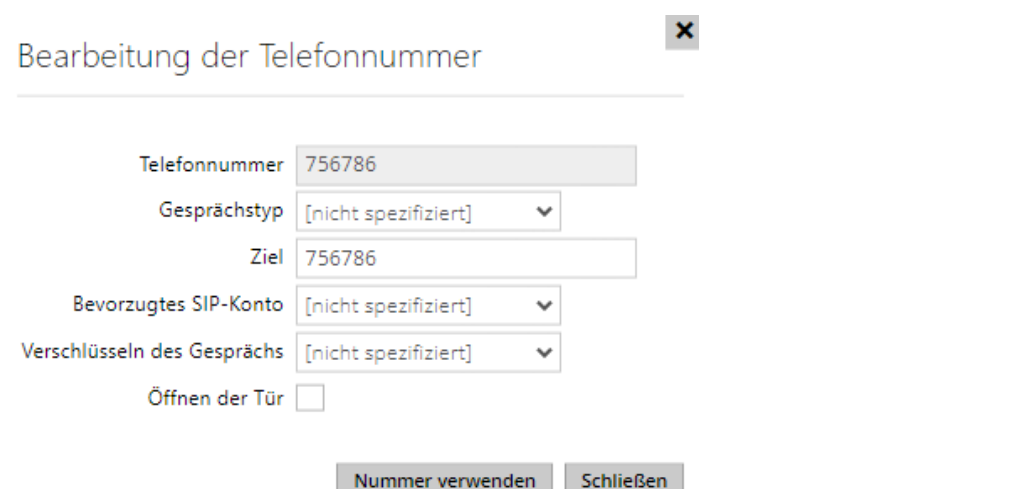

- **Gesprächstyp** Stellt das Schema im URI der Zielrufnummer ein. Bei der Wahl "Ohne Schema" wird URI um die Angaben aus der Einstellung des SIP-Kontos ergänzt. Die weiteren Einstellungen verwenden Sie für den SIP-Anruf (sip:), 2N lokales Gespräch (device:), Anrufe auf das Gerät Crestron (rava:) oder Gespräch mittels des Systems der Videonachricht, z.B. AXIS Camera Station (vms:).
- **Ziel** Stellt weitere Teile des URI der Zielrufnummer ein. Enthält in der Regel die Nummer, die IP-Adresse, die Domaine, den Port oder Identifikator des Geräts. Für Gespräche auf VMS wird ein Sternchen eingegeben (\*).
- **Bevorzugtes SIP-Konto** Für Anrufe wird bevorzugt das SIP-Konto Nummer 1 oder Nummer 2 verwendet.
- **Verschlüsseln des Gesprächs** Es kann eine obligatorische Verschlüsselung des Gesprächs oder umgekehrt ein Gespräch ohne Verschlüsselung eingestellt werden.
- **Öffnen der Tür** mittels Rückruf.
- **Individuelle Klingeltöne** stellt einen individuellen Klingelton für konkrete Kontakte ein, um sie besser unterscheiden zu können.
- **Anzeige der externen Kamera der Sprechanlage erlauben** Legt fest, ob das Endgrät des Kontakts über eine externe Kamera verfügt oder nicht (gemäß dieser Einstellung wird während des Anrufs und der Vorschau des Anrufs eine Schaltfläche zum Umschalten zwischen interner und externer Kamera angezeigt). Bei einem 2N-Endgerät im lokalen Netzwerk haben die vom Gerät gesendeten Informationen Vorrang vor dieser Einstellung (d.h. es ist nicht erforderlich, sie für Kontakte mit 2N-Endgeräten oder für Geräte ohne Kamera festzulegen).

• **Taste Face Zooming** – Legt fest, ob das Endgerät des Kontakts Gesichter in einem Videoanruf verfolgen kann oder nicht (gemäß dieser Einstellung wird während eines Anrufs und einer Anrufvorschau eine Schaltfläche zum Ein- und Ausschalten der Gesichtsverfolgung angezeigt). Bei einem 2N-Endgerät im lokalen Netzwerk haben die vom Gerät gesendeten Informationen Vorrang vor dieser Einstellung (d.h. es ist nicht erforderlich, sie für Kontakte mit 2N-Endgeräten oder für Geräte ohne Kamera festzulegen).

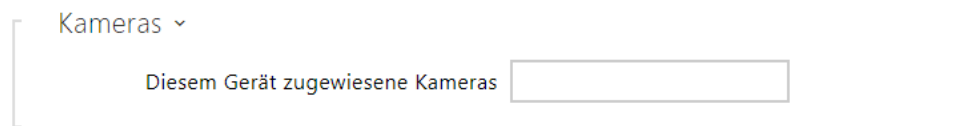

**Diesem Gerät zugewiesene Kameras** – Geben Sie die Nummern der Kameras 1 – 16, mit Kommas voneinander getrennt, in der Reihenfolge ein, in der Sie sie während eines Gesprächs mit diesem Gerät durchgehen möchten. Die Kameras werden in der Sektion Hardware > Kamera konfiguriert. Verbotene Kameras werden übersprungen.

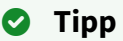

• Die Kameras können auch in den Einstellungen der einzelnen Kameras in der Hardware > Kamera, siehe Kapitel [3.2.4.2 Kamera](#page-74-0) zugeordnet werden.

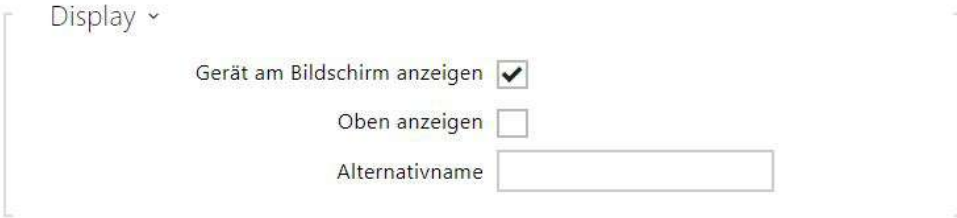

- **Gerät am Bildschirm anzeigen**  Dieses Gerät wird auf dem Display angezeigt. Der Benutzer kann jedes auf dem Bildschirm angezeigte Gerät auswählen und anrufen.
- **Oben anzeigen**  Das Gerät wird am Anfang der Anzeige angezeigt.
- **Alternativername**  Auf dem Display wird anstelle des Gerätenamens ein Platzhalter angezeigt. Wenn der alternative Name nicht eingegeben wird, wird er auf dem Display angezeigt.

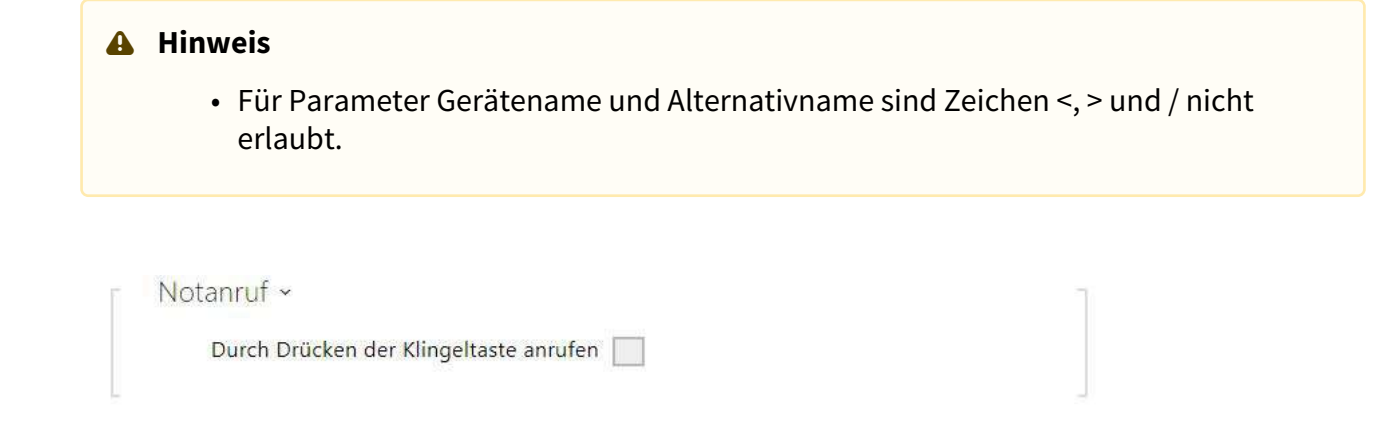

• **Durch Drücken der Klingeltaste anrufen** – anruf auf dieses Gerät wird nach Drücken der Notruftaste gestartet. Die Funktion der Verwendung der Klingeltaste zum Erstellen des Notanrufes kann man in der Sektion HW / Digitale Eingänge / Klingeltaste einstellen.

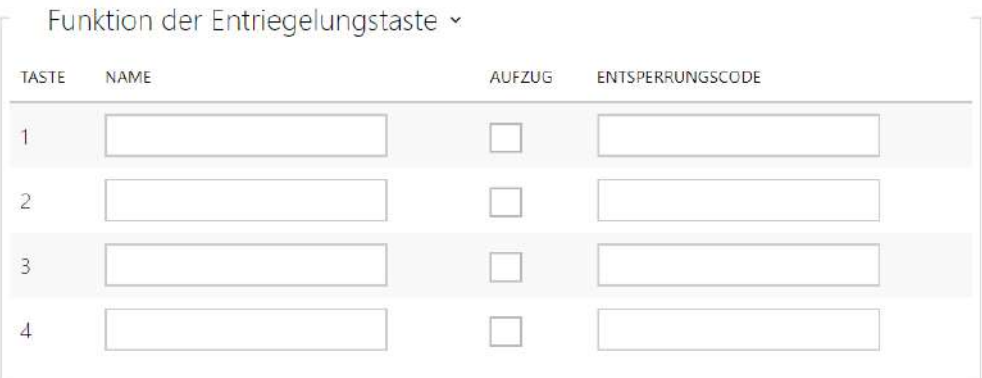

- **Name**  code zum Entsperren der Tasten #1, #2, #3.
- **Aufzug**  wird verwendet, um die Entriegelungstaste mit dem entsprechenden Symbol auf dem Display für das Türschloss oder den Aufzug zu unterscheiden.
- **Entsperrungscode**  dient zum Beispiel zur Fernentriegelung von Eingangstüren. Der Code muss mindestens zwei Zeichen für Türentriegelung von der Interkomtastatur enthalten und mindestens ein Zeichen für Türentriegelung mit DTMF vom Telefon. Zu den unterstützten Zeichen gehören auch \* oder #. Wir empfehlen mindestens vier Zeichen zu verwenden.

# 3.2.1.1.1 Einstellungen der Anrufverbindung

Um mit anderen Endgeräten in IP-Netzwerken telefonieren zu können, ist es notwendig, das Gerät einem Kontakt im Adressbuch zuzuordnen.

#### Verbindung mit 2N-Geräten im lokalen Netzwerk

- 1. Stellen Sie sicher, dass die Funktion [Lokale Anrufe](#page-51-0) auf beiden 2N-Geräten aktiviert ist.
- 2. Klicken Sie die Taste **Gerät finden**über der Tabelle an. Markieren Sie in der Liste das Gerät, mit dem Sie eine Verbindung herstellen möchten. Nach dem Hinzufügen des Geräts öffnet sich die Bearbeitung des neu hinzugefügten Benutzers.
- 3. In der Bearbeitung können Sie grundlegende Informationen zum Benutzer bearbeiten.
- 4. Nach dem Speichern erscheint der Kontakt im Telefonbuch auf dem Display des Geräts.
- 5. Für einen erfolgreichen Anruf muss der Dienst [Lokale Anrufe](#page-51-0) auf dem angerufenen 2N-Gerät aktiviert sein.

#### Verbindung mit anderen Geräten

- 1. Erstellen Sie einen neuen Kontakt, indem Sie die Taste **Gerät hinzufügen** oberhalb der Tabelle anklicken oder das Detail eines bestehenden Kontakts öffnen.
- 2. Klicken Sie auf das Stiftsymbol ∠ neben dem Parameter "Telefonnummer", um den Telefonnummerneditor zu öffnen.
- 3. Wählen Sie in der Bearbeitung den Anruftyp aus:
- *SIP* für einen über SIP getätigten Anruf,
- *rava* für Anrufe mit einem Creston-Gerät,
- *vms* für Anrufe mit der Axis Camera Station,
- *device* für Anrufe mit einem lokalen 2N-Gerät.
- Geben Sie im Zielfeld die Adresse des Anrufziels ein, an das der Anruf weitergeleitet werden soll. Geben Sie den SIP-URI in der Form *benutzername@host* oder die Ziel-IP-Adresse ein (z. B. *johana@255.0.255.0* oder *johana@calls.2N.com*). Geben Sie bei lokalen Anrufen die ID des angerufenen 2N-Geräts ein, siehe Lokale Anrufe in [3.2.3.1 Telefon.](#page-51-0)
- In der Bearbeitung können Sie grundlegende Informationen zum Benutzer bearbeiten.
- Nach dem Speichern erscheint der Kontakt im Telefonbuch auf dem Display des Geräts.
- Um einen Anruf erfolgreich tätigen zu können, muss der Dienst, der die Weiterleitung des Anrufs gewährleistet, auf dem angerufenen Gerät aktiviert sein.

# <span id="page-45-0"></span>3.2.2.2 Zeitprofile

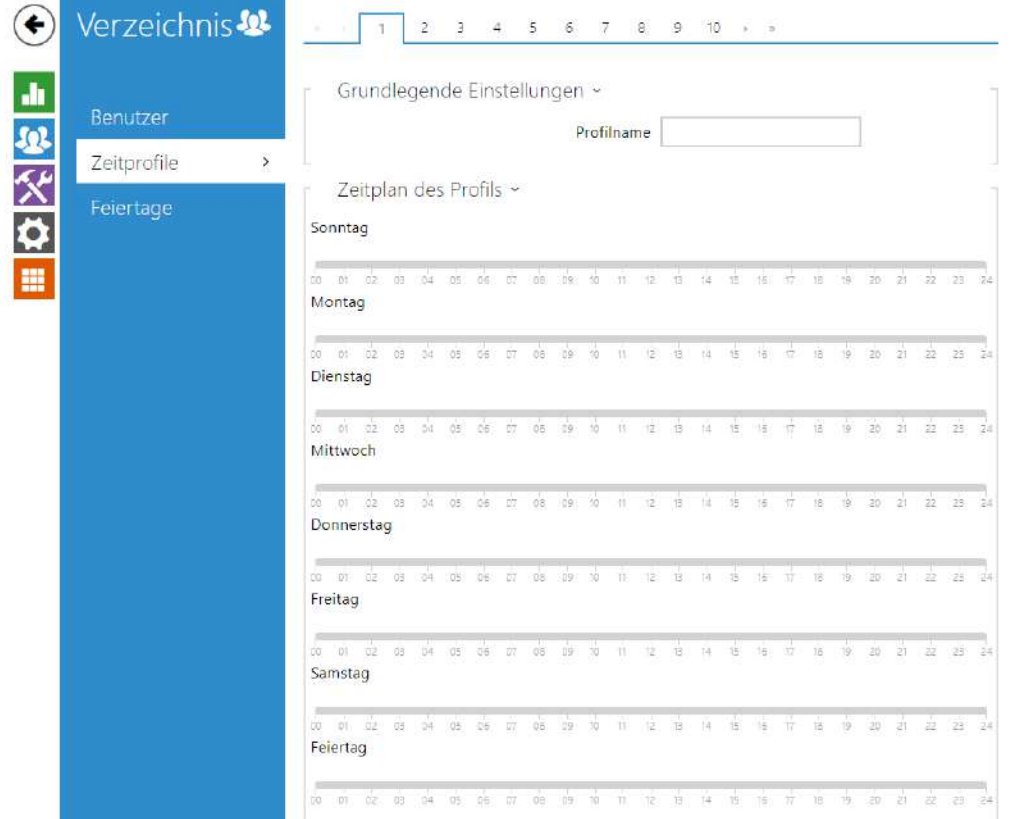

Mit 2N IP-Anrufbeantwortern können bis zu 20 verschiedene Zeitprofile erstellet werden (die Anzahl der Profile kann für einzelne IP-Modelle unterschiedlich sein). Sie können den angeführten Funktionen sog. **Zeitprofil** zuordnen, das bestimmt, wann die jeweilige Funktion verfügbar ist und wann nicht. Mit Zeitprofilen kann man folgende Anforderungen lösen:

- Anrufe an den ausgewählten Nutzer außerhalb der vorbehaltenen Zeit ganz sperren
- Anrufe von ausgewählten Telefonnummern des Nutzers außerhalb der vorbehaltenen Zeit sperren
- Zutritt mittels der RFID-Karte des Nutzers außerhalb der vorbehaltenen Zeit sperren
- Zutritt mittels des ausgewählten Zutrittscodes außerhalb der vorbehaltenen Zeit sperren
- das Einschalten des Schalters außerhalb der vorbehaltenen Zeit sperren

Jedes Zeitprofil definiert die Verfügbarkeit der Funktion, mit der es mittels des Wochenkalenders verbunden ist. Man kann einfach die Zeit von–bis und ggf. die Tage in der Woche einstellen, an denen die Funktion verfügbar sein soll. Die **2N IP Interkoms** ermöglichen bis zu 20 verschiedene Zeitprofile zu erstellen (bei einzelnen IP-Modellen kann sich die Zahl der Profile unterscheiden). Sie können der jeweiligen Funktion ein beliebig erstelltes Zeitprofil zuordnen, siehe Einstellung Nutzer, Zutrittskarten, Schalter.

Sie können die Gültigkeit des Zeitprofils nicht nur mittels der Einstellung des Wochenkalenders, sondern auch mittels spezieller Aktivierungs- und Deaktivierungscodes steuern. Sie können die Aktivierungs-und Deaktivierungscodes jederzeit mittels der nummerischen Tastatur des Interkoms oder ihres Telefons (während des Anrufs über Interkom) eingeben. Auf diese Art und Weise kann man manuell einige der Funktionen z.B. beim Betreten oder Verlassen des Objekts aktivieren bzw. deaktivieren.

Die Einstellung der Zeitprofile befindet sich im Menü **Verzeichnis → Zeitprofile**.

# Parameterliste

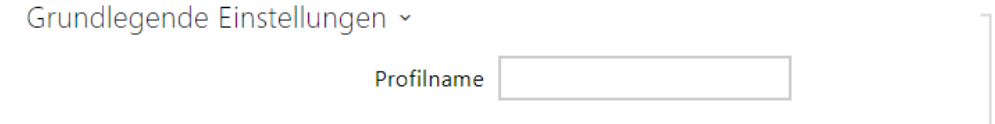

• **Profilname** – durch Sie gewählte Profilbezeichnung. Dieser Parameter ist optional und hilft Ihnen, Positionen in der Zeitprofilliste zu finden und Profile bei den Schalter-, Kartenund Telefonnummerneinstellungen einfacher zu finden.

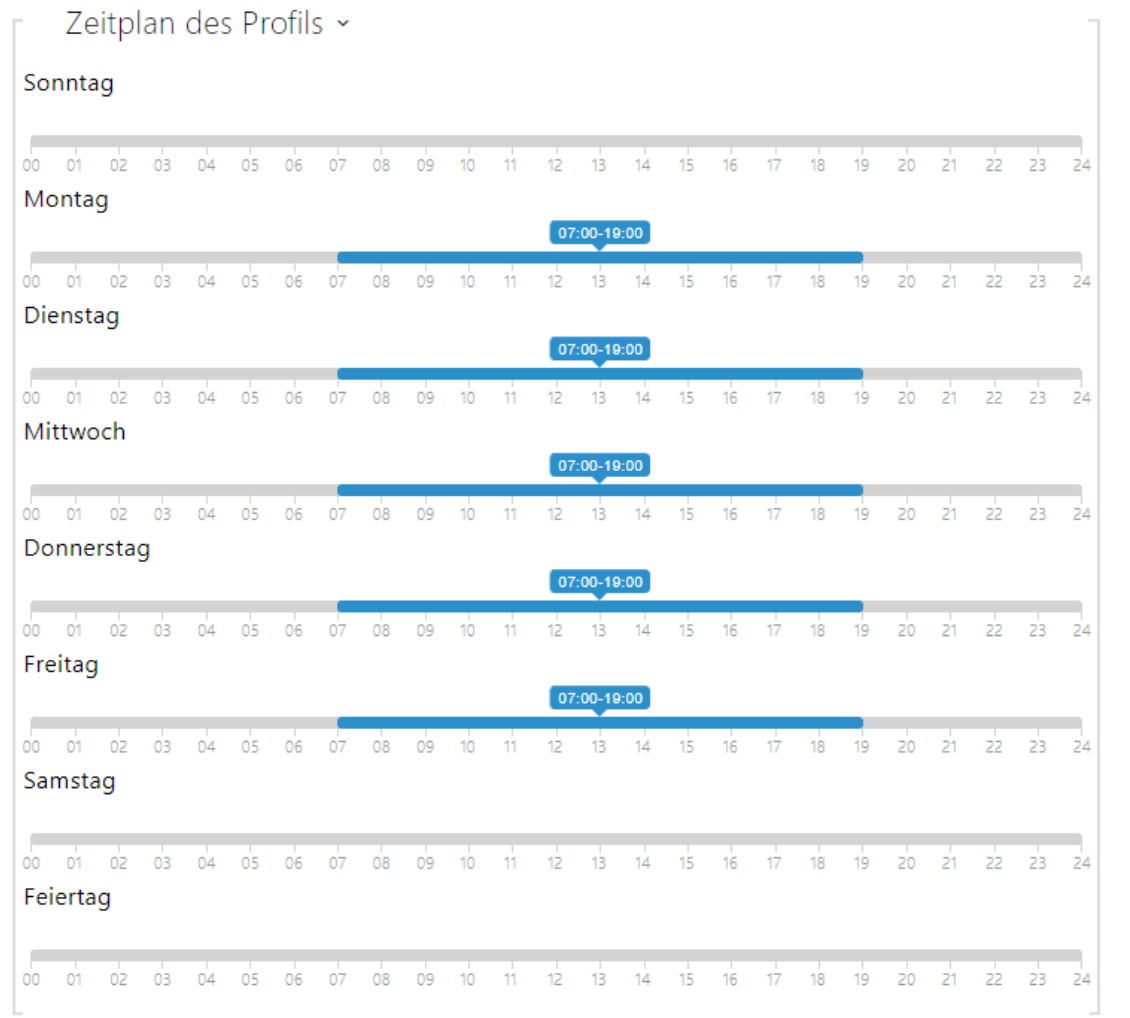

Dient der Einstellung der Zeit des aktiven Profils im Rahmen der wöchentlichen Periodizität. Das Profil ist aktiv, wenn die aktuelle Zeit in die eingestellten Intervalle fällt.

Falls der jeweilige Tag als Feiertag bezeichnet ist (siehe Einstellung **Verzeichnis → Feiertage**), dann wird ohne Hinsicht darauf, was für ein Wochentag ist, die letzte Zeile der Tabelle angewendet, die als Feiertag bezeichnet ist.

Der richtigen Anwendung dieser Funktion wegen ist es erforderlich, dass die Anlage die richtige eingestellte aktuelle Uhrzeit hat (siehe Kapitel Datum und Uhrzeit).

#### **Anmerkung**

- *Man kann im Rahmen eines Tages eine beliebige Anzahl von Intervallen einstellen, z.B. 8:00–12:00, 13:00–17:00, 18:00–20:00.*
- *Wenn Sie wollen, dass das Profil den ganzen Tag aktiv ist, geben Sie ein Intervall ein, das den ganzen Tag deckt, z.B. 00:00–24:00*

#### Verzeichnis  $\left( \bigoplus$ Feiertage ~ Feste Fejertage (1 Klick)  $rac{d}{dt}$ Feiertage für dieses Jahr (2 Klicke) Benutzer Zeitprofile 2018 2019 2020  $\overline{\phantom{a}}$ Feiertage  $\overline{\phantom{a}}$ Januar Februar März Mo Di Mi Do Fr Sa So Mo Di Mi Do Fr Sa So Mo Di Mi Do Fr Sa So m  $13$  2  $13$  4 15 6 7  $1 \t3 \t3 \t4$  $1 - 2 - 3 - 4$ 8 9 10 11 12 13 14 5 6 7 8 9 10 11 5 6 7 8 9 10 11 15 16 17 18 19 20 21 12 13 14 15 16 17 18 12 13 14 15 16 17 18 22 23 24 25 26 27 28 19 20 21 22 23 24 25 19 20 21 22 23 24 25 26 27 28 26 27 28 29 30 31 29 30 31

# <span id="page-49-0"></span>3.2.2.3 Feiertage

Auf dieser Seite werden Tage eingestellt, auf die ein Feiertag (ggf. ein Ruhetag) fällt. Für Tage, auf die ein Feiertag fällt, kann man im Zeitprofil abweichende Intervalle als in den anderen Tagen einstellen.

Man kann die Feiertage für die folgenden 10 Jahre im Voraus einstellen (das Jahr ist durch das Anklickens der Jahreszahl im oberen Teil der Seite zu wählen). Auf der Seite wird der Kalender für das ganze Jahr angezeigt. Durch das Anklickens des Kalendertages wird ein Feiertag markiert oder gelöscht. Regelmäßige Feiertage (Feiertage, die sich jedes Jahr am gleichen Kalendertag wiederholen) sind mit grüner Farbe markiert. Unregelmäßige Feiertage (die auf einen konkreten Kalendertag nur im jeweiligen Jahr zufallen) sind mit blauer Farbe markiert. Das erste Anklicken bezeichnet den Tag als den regelmäßigen Feiertag, das nachfolgende Anklicken bezeichnet den Tag als den unregelmäßigen Feiertag und ein weiteres Anklicken löscht den Tag aus der Liste der Feiertage.

# 3.2.3 Dienstleistungen

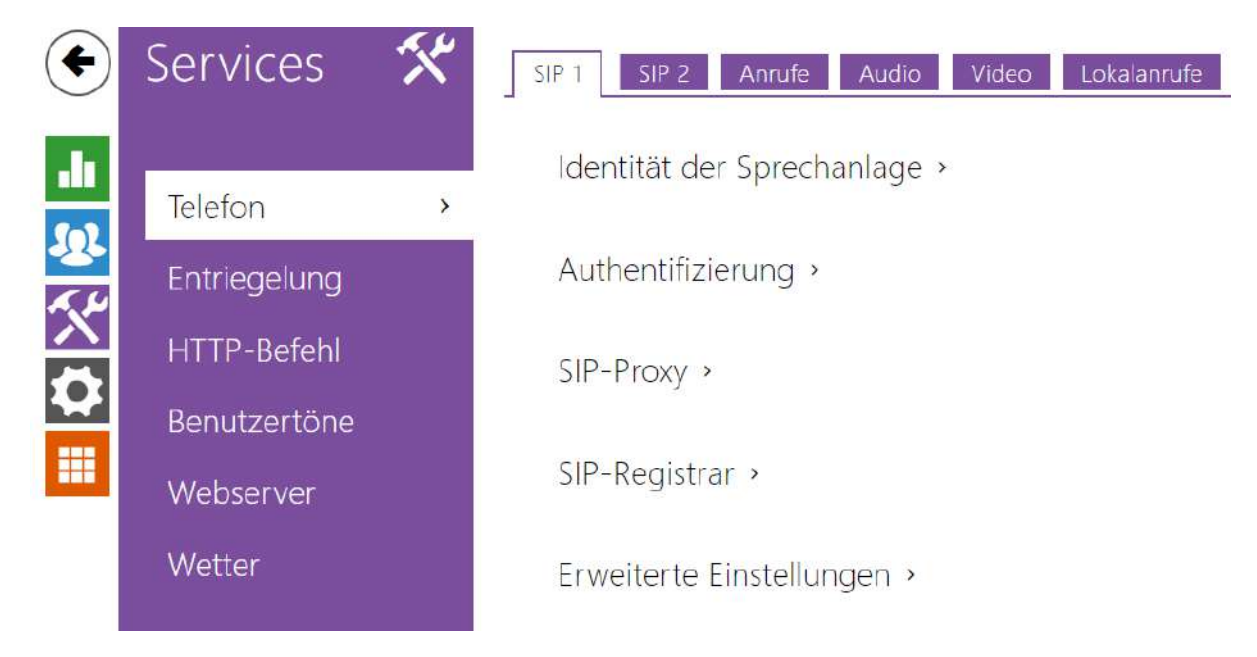

Hier ist eine Übersicht dessen, was Sie in dem Kapitel finden:

- [3.2.3.1 Telefon](#page-51-0)
- [3.2.3.2 Entriegelung](#page-62-0)
- [3.2.3.3 HTTP-Befehl](#page-63-0)
- [3.2.3.4 Benutzertöne](#page-64-0)
- [3.2.3.5 Web-Server](#page-68-0)
- [3.2.3.6 Wetter](#page-70-0)

# <span id="page-51-0"></span>3.2.3.1 Telefon

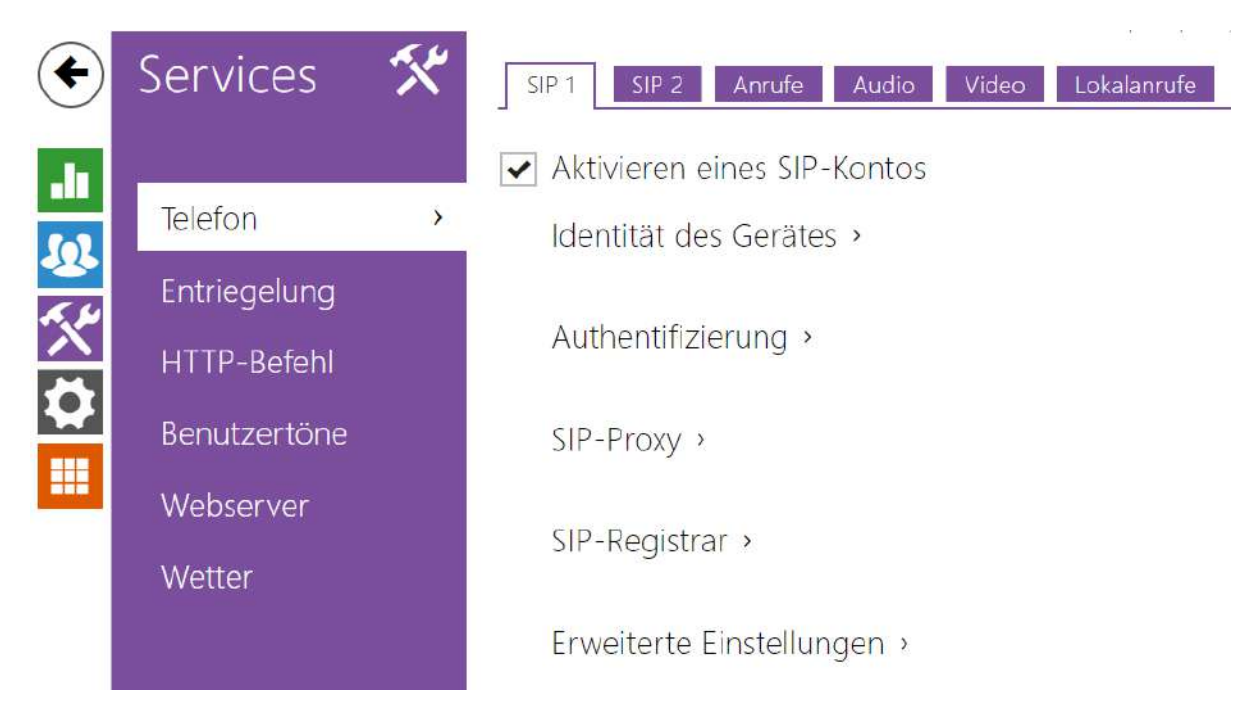

Der Dienst **Telefon** ist eine Grundfunktion von **2N® Indoor View** – er ermöglicht das Zustandekommen von Verbindungen mit anderen Endanlagen in IP-Netzen. Der **2N® Indoor View** unterstützt das erweiterte SIP-Protokoll.

### Parameterliste

Die Diensteinstellungen des Telefons **2N® Indoor View** sind in vier Registerkarten unterteilt:

- **SIP 1**  Vollständige Einrichtung des Geräte-SIP-Kontos.
- **SIP 2**  Vollständige Einrichtung des Geräte-SIP-Kontos.
- **Anrufe**  Einstellungen für eingehende und ausgehende Anrufe.
- **Audio**  Audio-Codecs, DTMF-Tag-Übertragungsmethode und andere Audio-Stream-Parameter einstellen.
- **Video**  Stellen Sie die Video-Codecs und den SDP-Übertragungs-Codec ein.
- **2N Innengeräte**  Zeigt die allgemeinen Einstellungen und die Anzahl der im Netzwerk identifizierten Geräte an.

### Lesezeichen für SIP 1 und SIP 2

Zwei SIP-Konten können auf dem Gerät **2N® Indoor View** konfiguriert werden.

Aktivieren eines SIP-Kontos

• **Aktivieren eines SIP-Kontos** – ermöglicht die Verwendung eines SIP-Kontos zum Telefonieren. Wenn das Konto nicht aktiviert ist, kann es nicht verwendet werden, um ausgehende Anrufe zu tätigen oder eingehende Anrufe zu empfangen.

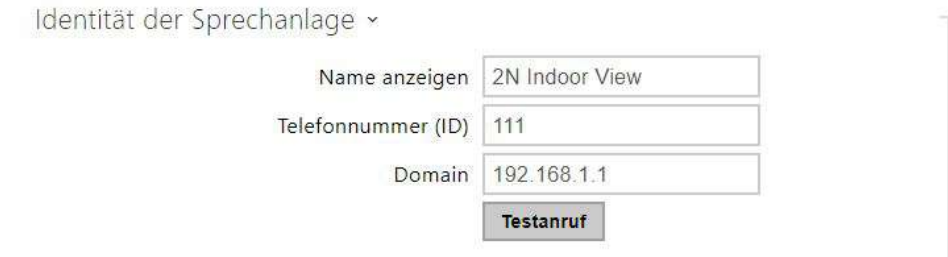

- **Angezeigter Name** stellt den Namen ein, der auf dem Telefon des Angerufenen als die Identifizierung des Anrufers angezeigt wird.
- **Telefonnummer (ID)** Legt die eigene Telefonnummer des Geräts fest (oder eine andere eindeutige ID, die aus Zeichen und Zahlen besteht). Diese Nummer identifiziert zusammen mit der Domain das Gerät bei Anrufen und bei der Registrierung eindeutig.
- **Domain**  Legt den Domainnamen des Dienstes fest, für den das Gerät registriert ist. Stimmt gewöhnlich mit der SIP-Proxy- oder Registrar-Adresse überein.
- **Testanruf** ruft das Dialogfenster mit der Möglichkeit einen Testanruf auf die gewählte Telefonnummer durchzuführen ab, siehe nachstehend.

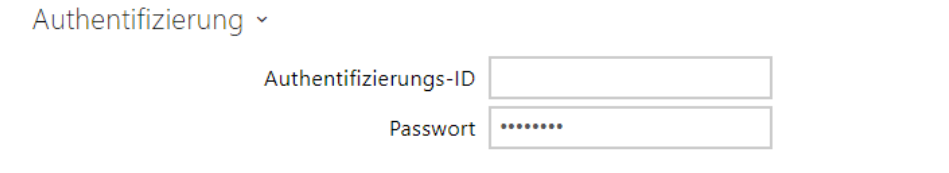

- **Authentifizierungs-ID**  Alternative Benutzer-ID, die für die Geräteauthentifizierung verwendet wird. Wenn dieser Parameter leer ist, wird die Telefonnummer (ID) verwendet.
- **Passwort**  Das Passwort zur Authentifizierung des Gerätes. Der Parameter wird nur angewendet, wenn Ihre PBX eine Authentifizierung verlangt.

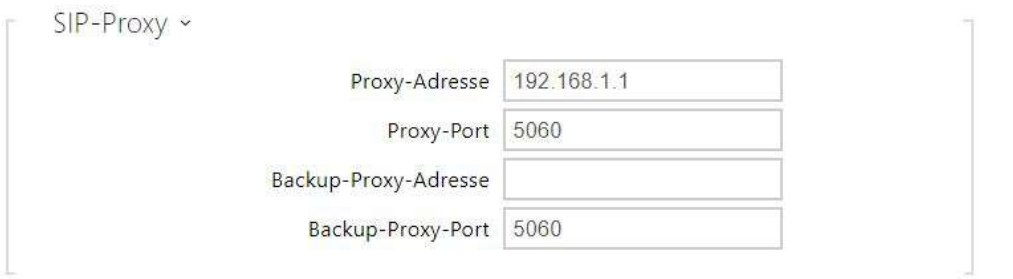

- **Proxy-Adresse** IP-Adresse oder der Domainname von SIP-Proxy.
- **Proxy-Port** stellt den Port SIP-Proxy (gewöhnlich 5060) ein.
- **Proxy-Backup-Adresse** IP-Adresse oder Domainname von SIP-Proxy. Die Adresse kommt dann zum Einsatz, wenn der Haupt-Proxy auf die Anforderungen nicht antwortet.
- **Backup-Proxy-Port** stellt den Port der Backup-SIP-Proxy (gewöhnlich 5060) ein.

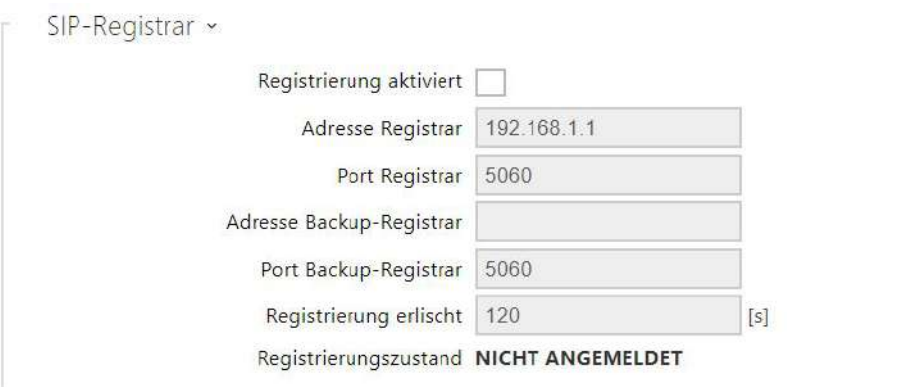

- **Registrierung aktiviert**  Aktivieren Sie die Registrierung von Gerät für den konfigurierten SIP-Registrar.
- **Registrar-Adresse** IP-Adresse oder der Domainnamen von SIP-Registrar.
- **Registrar-Port** stellt den Port des SIP-Registrars (gewöhnlich 5060) ein.
- **Adresse Backup-Registrar**  IP-Adresse oder Domänenname des Backup-SIP-Registrars. Die Adresse kommt dann zum Einsatz, wenn der Haupt-Registrar auf die Anforderungen nicht antwortet.
- **Port Backup-Registrar**  Legen Sie den Backup-SIP-Registrar-Port fest (normalerweise 5060).
- **Gültigkeitsdauer der Registrierung** ermöglicht die Zeit des Registrierungsablaufes einzustellen, was die Belastung des Netzes und den SIP-Registrars mit periodisch eingesandten Registrierungsanforderungen beeinflusst. SIP-Registrar kann die Gültigkeitsdauer ohne Ihre Kenntnis anpassen.
- **Registrierungsstatus** zeigt den aktuellen Registrierungsstatus an (Nicht registriert, Registrierung läuft..., Registriert, Registrierung wird beendet...).

• **Fehlerursache** – zeigt die Fehlerursache des letzten Registrierungsversuchs an – zeigt die letzte Fehlerantwort des Registrars, z.B. 404 Not Found an.

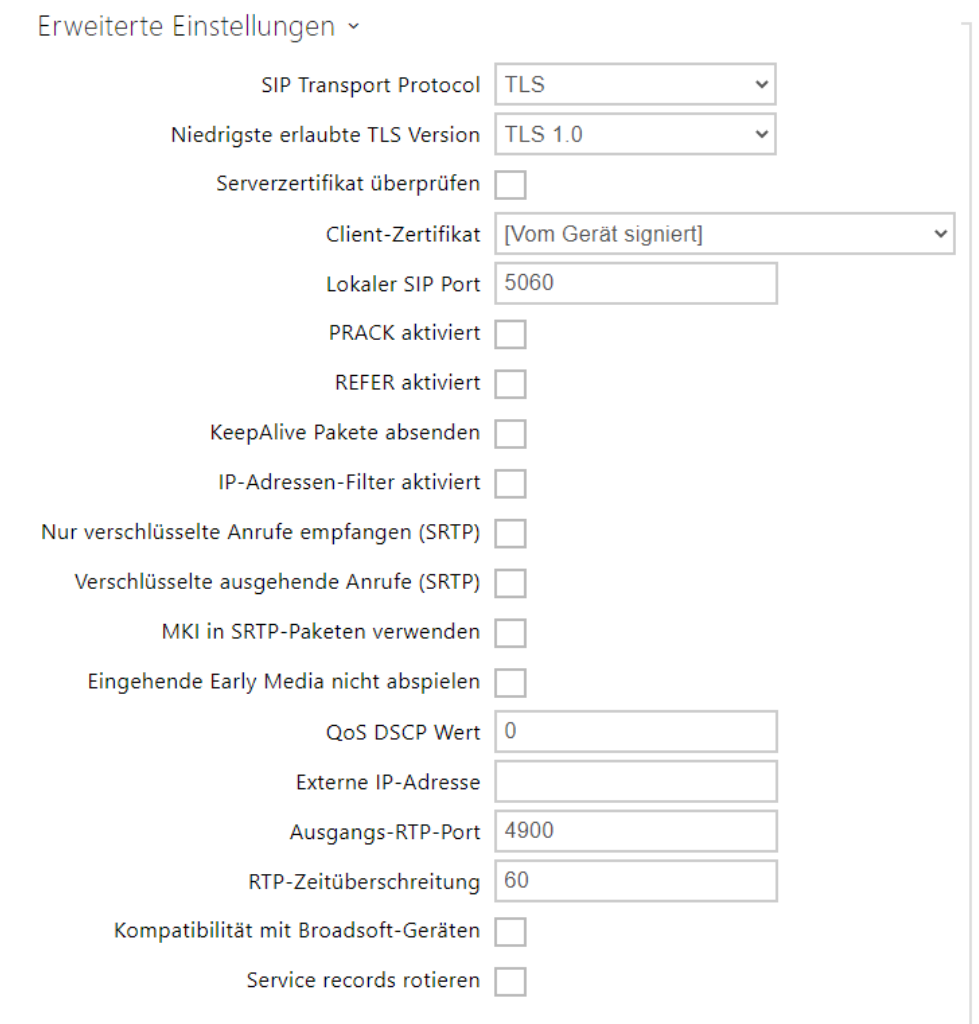

- **SIP Transport Protokol**  Stellt das Protokoll ein, dass für die SIP-Kommunikation verwendet wird. Man kann zwischen UDP (Voreinstellung), TCP oder TLS wählen.
- **Niedrigste erlaubte TLS Version** bestimmt die Mindestwert-TLS Version, mit der man sich auf dem Server anmelden und Verbindungen herstellen kann.
- **Serverzertifikat überprüfen** überprüft das öffentliche Zertifikat des SIP-Servers anhand der auf das Gerät hochgeladenen CA-Zertifikate.
- **Client-Zertifikat** gibt das Kundenzertifikat und den privaten Schlüssel an, mit denen die Berechtigung der Sprechanlage zur Kommunikation mit dem SIP-Server überprüft wird.
- **Lokaler SIP Port**  Legen Sie den lokalen Port fest, denGerätfür die SIP-Signalisierung verwendet. Das Ändern dieses Parameters wird erst nach einem Neustart vonGerätwirksam. Der voreingestellte Wert des Parameters ist 5060.
- **PRACK aktiviert**  Erlaubt die PRACK-Methode (zuverlässiges Bestätigen der SIP-Nachrichten mit den Codes 101–199).
- **REFER aktiviert** Erlaubt die Umleitung der Anrufe mittels der REFER-Methode.
- **Keep Alive Pakete schicken**  Legt fest, ob dasGerätdie Station während eines Anrufes regelmäßig nach SIP-OPTIONEN abfragt (wird verwendet, um einen Stationsfehler während eines Anrufes zu erkennen).
- **IP-Adressen-Filter aktiviert**  Ermöglicht die Sperrfunktion des SIP-Pakete-Empfangs von anderen Adressen, als die SIP-Proxy- und die SIP-Registrar-Adresse sind. Der primäre Zweck der Funktion ist die Erweiterung der Kommunikationssicherheit und die Beseitigung von nicht autorisierten Anrufen.
- **Nur verschlüsselte Anrufe empfangen (SRTP)** Stellt die Einschränkung der eingehenden Anrufe auf diesem Konto ein, die mittels des SRTP-Protokolls verschlüsselte werden. Nicht verschlüsselte Anrufe werden abgelehnt. Gleichzeitig wird der größeren Sicherheit wegen empfohlen, TLS als Transportprotokoll für SIP zu verwenden.
- **Verschlüsselte ausgehende Anrufe (SRTP)**  Stellt ausgehende Anrufe auf diesem Konto ein, die mittels des SRTP-Protokolls verschlüsselt werden. Es wird außerdem empfohlen, TLS als Transportprotokoll für SIP zu verwenden, um die Sicherheit zu erhöhen.
- **MKI in SRTP-Paketen verwenden** erlaubt die Verwendung der MKI (Master Key Indentifier - Schlüsselkennung), die von der Gegenseite zur Identifikation des Hauptschlüssels bei der Rotation mehrerer Schlüssel in den SRTP Paketen verlangt wird.
- **Eingehende Early Media nicht abspielen**  Verhindern Sie die Wiedergabe eines eingehenden Videostreams, bevor Sie den Anruf (Early Media) annehmen, der von einigen PBX-Anlagen oder anderen Geräten gesendet wurde. Stattdessen wird der lokale Standardklingelton abgespielt.
- **QoS DSCP Wert** Stellt die Priorität der SIP-Pakete im Netz ein. Der eingestellte Wert wird im Feld TOS (Type of Service) im Kopf des IP-Pakets abgesendet. Der Wert wird als Dezimalstelle eingegeben. Das Ändern dieses Parameters wird erst nach einem Neustart vonGerätwirksam.
- **Externe IP-Adresse**  Legen Sie die öffentliche IP-Adresse oder den Router-Namen fest, mit dem dasGerätverbunden ist. Wenn die IP-Adresse vonGerätöffentlich ist, lassen Sie dieses Feld leer.
- **Ausgangs-RTP-Port**  Legen Sie den anfänglichen lokalen RTP-Port im 64-Port-Bereich für die Audio- und Videoübertragung fest. Der voreingestellte Wert ist 4900 (d.h. der angewendete Umfang ist 4900-4963). Der Parameter ist für beide SIP-Konten gemeinsam und wird nur beim Konto 1 eingestellt.
- **RTP-Zeitüberschreitung**  Stellt das Zeitlimit für den Empfang der RTP-Pakete des Audiostreams im Rahmen des Anrufes ein. Wenn dieses Limit überschritten wird (RTP-Pakete werden nicht zugestellt), wird der Anruf vomGerätbeendet. Stellen Sie den Parameter auf 0 ein, um diese Funktion zu deaktivieren. Der Parameter ist für beide SIP-Konten gemeinsam und wird nur beim Konto 1 eingestellt.
- **Kompatibilität mit Broadsoft-Geräten** Legt den Broadsoft-Kompatibilitätsmodus fest. In diesem Modus antwortet Intercom beim Empfang einer erneuten Einladung über das Bedienfeld anstelle des vollständigen Menüs, indem sie den zuletzt gesendeten SDP mit den derzeit verwendeten Codecs wiederholt.

• **Service records rotieren** – aktiviert das Rotieren der SRV für SIP-proxy und Registrar. Das ist eine alternative Methode für Übergang zu Reserve-Server beim Ausfall oder bei Nichterreichbarkeit der Hauptserver.

#### Registerkarte Anrufe

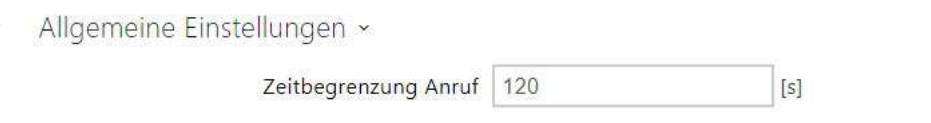

• **Zeitbegrenzung Anruf** – stellt die maximale Dauer des Anrufs ein, nach der er automatisch beendet wird. Das Interkom signalisiert das sich nähernde Ende des Anrufs mit einem Piepton in den Anruf 10 s vor seiner Beendigung. Geben Sie ein beliebiges DTMF-Zeichen in den Anruf ein (Taste # auf Ihrem IP-Telefon, z. B.), um die Dauer des Anrufes zu verlängern.

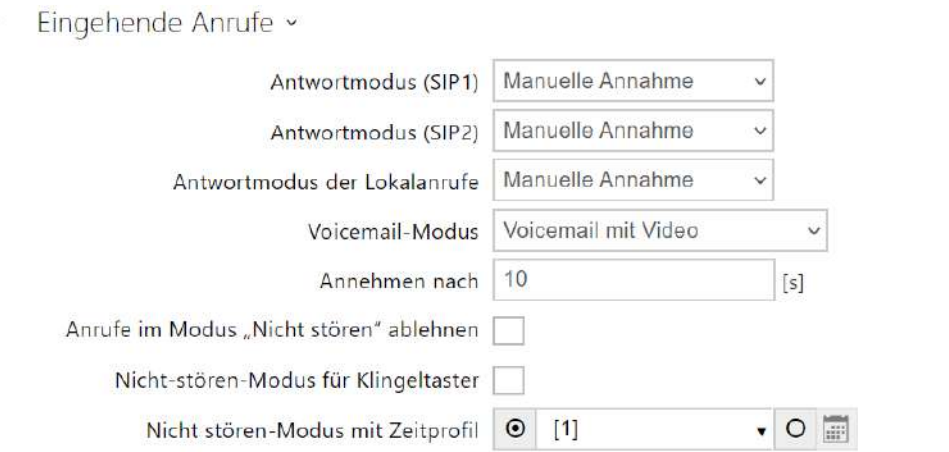

- **Antwortmodus (SIP 1, SIP 2)** Legen Sie fest, wie das Gerät eingehende Anrufe entgegennimmt. Es stehen drei Optionen zur Auswahl:
	- **Immer besetzt** Das Gerät lehnt eingehende Anrufe ab.
	- **Manuelle Antwort** Das Gerät signalisiert eingehende Anrufe durch Klingeln und kann mit der Taste auf dem Ziffernblock beantwortet werden.
	- **Automatisch** das Gerät nimmt den eingehenden Anruf automatisch entgegen. Den Modus der Anrufannahme für jedes SIP-Konto unabhängig einstellen.
- **Antwortmodus der Lokalanrufe**  Legt fest, wie das Gerät eingehende Anrufe entgegennimmt.
	- **Immer besetzt**  Das Gerät lehnt eingehende Anrufe ab.
	- **Manuelle Antwort** Das Gerät signalisiert eingehende Anrufe durch Klingeln und kann mit der Taste auf dem Ziffernblock beantwortet werden.
- **Automatisch** das Gerät nimmt den eingehenden Anruf automatisch entgegen. Den Modus der Anrufannahme für jedes SIP-Konto unabhängig einstellen.
- **Voicemail-Modus** Beim automatischen oder manuellen Annehmen von Anrufen wird im Modus **Nur Nachricht in Abwesenheit** nach der im Parameter *Annehmen nach* Anruf eingestellten Zeit eine vordefinierte Ansage (einstellbar im Abschnitt **Benutzertöne**) abgespielt. Zusätzlich ertönt im **Voicemail mit Video** ein Piepton und es beginnt eine bis zu 20 Sekunden lange Aufzeichnung des Anrufs (Audio und Video, falls vorhanden), mit der der Anrufer eine Nachricht hinterlassen kann. Wenn keine Benutzernachricht aufgezeichnet wird, können Standardnachrichten in sieben Sprachen verwendet werden (ausgewählt über den Parameter *Sprache der Audionachrichten*).
- **Annehmen nach**  Dieser Parameter ist nur aktiv, wenn die automatische Annahme aktiviert ist. Der Anruf wird nach dem eingestellten Zeitraum automatisch entgegengenommen.
- **Anrufe im Modus "Nicht stören" ablehnen** Wenn diese Funktion aktiviert ist, lehnt das Gerät Anrufe im Modus "Nicht stören" sofort ab. Die Funktion kann zur sofortigen Weiterleitung in Abwesenheit verwendet werden, beispielsweise als einen Anruf an ein Mobiltelefon.
- **Nicht-stören-Modus für Klingeltaster** Wenn diese Funktion aktiviert ist, klingelt das Gerät nicht, wenn die Klingeltaste gedrückt wird.
- **Nicht stören-Modus mit Zeitprofil** bietet die Auswahl eines oder mehrerer Zeitprofile gleichzeitig an, die angewendet werden. Die Einstellung der Zeitprofile selbst ist im Abschnitt Verzeichnis / Zeitprofile möglich.
	- $\sim$  Mit der Markierung wird die Auswahl aus vordefinierten Profilen oder die manuelle Einstellung des Zeitprofils für das jeweilige Element eingestellt.

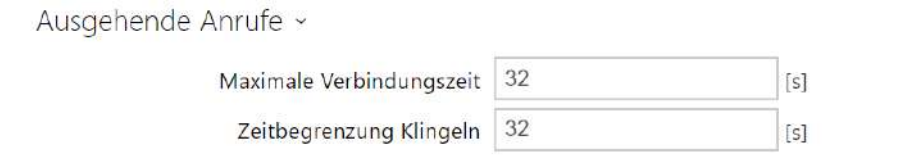

- **Maximale Verbindungszeit**  Legt die maximale Verbindungszeit für ausgehende Anrufe fest, nach deren Ablauf sie automatisch beendet werden. Wenn die Anrufe über GSM-Gateways in das GSM-Netz geleitet werden, ist es ratsam, den Wert auf eine Zeit größer als 20 s einzustellen.
- **Maximale Klingel** stellt die maximale Dauer des Aufbaus und des Klingelns ein, nach der ausgehende Anrufe beendet werden. Wenn Anrufe in das GSM-Netz mittels der GSM-Gateway geleitet werden, sollte der Wert auf mehr als 20 s eingestellt werden. Minimaler Wert 1 s, maximaler Wert 600 s. Zum Ausschalten des Zeitparameters 0 einstellen.

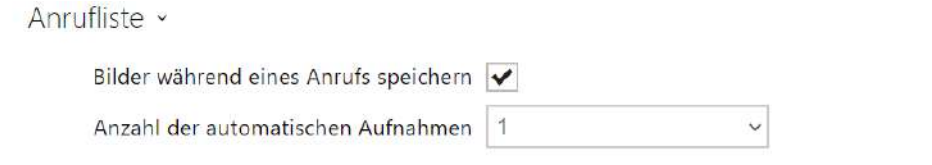

- **Bilder während eines Anrufs speichern**  Wenn diese Option aktiviert ist, werden automatisch ein oder mehrere Bilder von jedem Videoanruf aufgenommen und im Anrufprotokoll gespeichert (variiert je nach Gerät und Einstellungen). Auf einigen Geräten können während eines Anrufs manuell weitere Bilder aufgenommen werden.
- **Anzahl der automatischen Aufnahmen** Legt die Anzahl der Aufnahmen fest, die während eines Anrufs automatisch aufgenommen und in der Anrufliste gespeichert werden.

#### **A** Hinweis

• Wenn Sie die Funktion "Bilder speichern" während eines Anrufs deaktivieren, werden alle Bilder gelöscht und die Anrufaufzeichnungen aufbewahrt.

### Registerkarte Audio

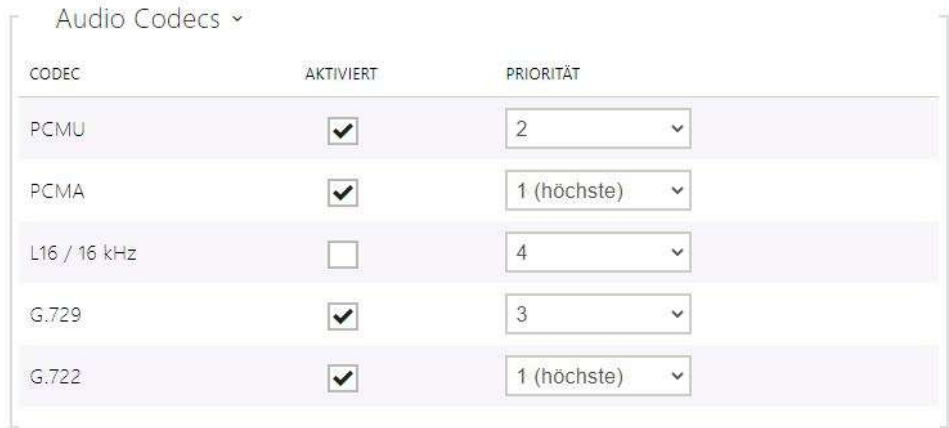

• Ermöglicht das Aktivieren/Deaktivieren der Verwendung einzelner Audiocodecs, die beim Herstellen einer Verbindung angeboten werden, und das Festlegen ihrer Priorität.

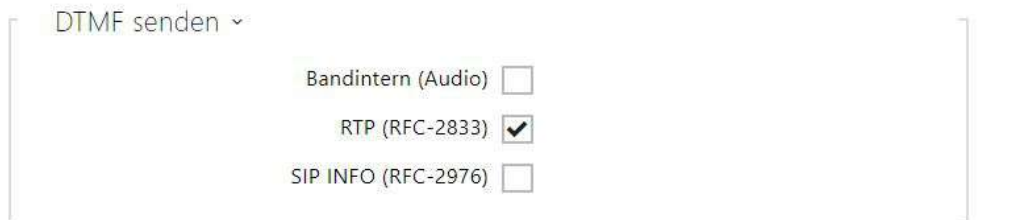

Auf dieser Registerkarte können Sie festlegen, wie die DTMF-Zeichen aus dem Intercom gesendet werden. Überprüfen Sie die DTMF-Empfangsoptionen und-einstellungen des anderen Teilnehmers, um den ordnungsgemäßen Betrieb zu gewährleisten.

- **In-Band (Audio)** erlaubt die klassische Art des DTMF-Absendens im Audioband mittels standardisierter Doppeltöne.
- **RTP (RFC-2833)** erlaubt das Absenden der DTMF-Zeichen mittels des RTP-Protokolls gemäß RFC-2833.
- **SIP INFO (RFC-2976)**  Ermöglicht das Senden von DTMF-Zeichen mithilfe von SIP-INFO-Nachrichten gemäß RFC-2976.

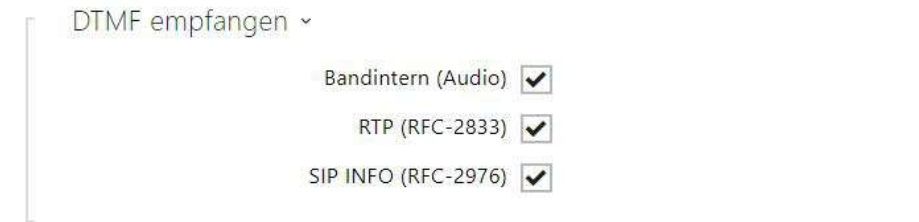

Diese Registerkarte dient der Einstellung des Empfangs der DTMF-Zeichen des Interkoms. Überprüfen Sie für einen ordnungsgemäßen Betrieb die Optionen und Einstellungen für das Senden von DTMF durch den anderen Teilnehmer.

- **In-Band (Audio)** erlaubt den Empfang der klassischen Doppeltöne im Audioband.
- **RTP (RFC-2833)** erlaubt den Empfang der DTMF-Zeichen mittels des RTP-Protokolls gemäß RFC-2833.
- **SIP INFO (RFC-2976)** erlaubt den Empfang der DTMF-Zeichen mittels der SIP-INFO-Nachrichten gemäß RFC-2976.

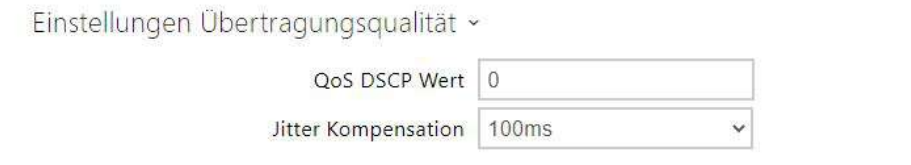

- **Wert QoS DSCP** stellt die Priorität der RTP-Audio-Pakete im Netz ein. Der eingestellte Wert wird im TOS (Type of Service) Feld im IP-Paket-Header geschickt.
- **Jitter Kompensation** Legt die Pufferlänge fest, um ungleichmäßige Intervalle zwischen eingehenden Audiopaketen auszugleichen. Die Einstellung eines längeren Ausgleichsspeichers erhöht die Beständigkeit des Empfangs zu Lasten einer größeren Tonverzögerung.

# Registerkarte Video

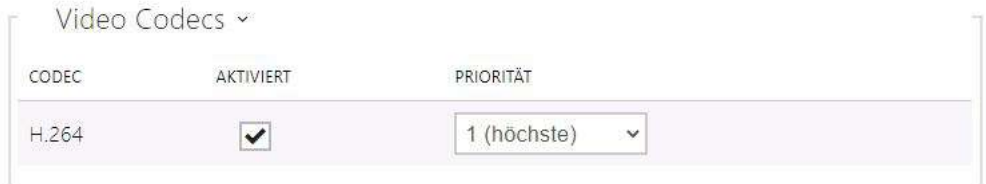

• Ermöglicht die Verwendung einzelner Videocodecs zu erlauben/zu verbieten, die beim Aufbau der Verbindung angeboten werden, und ihre Priorität einzustellen.

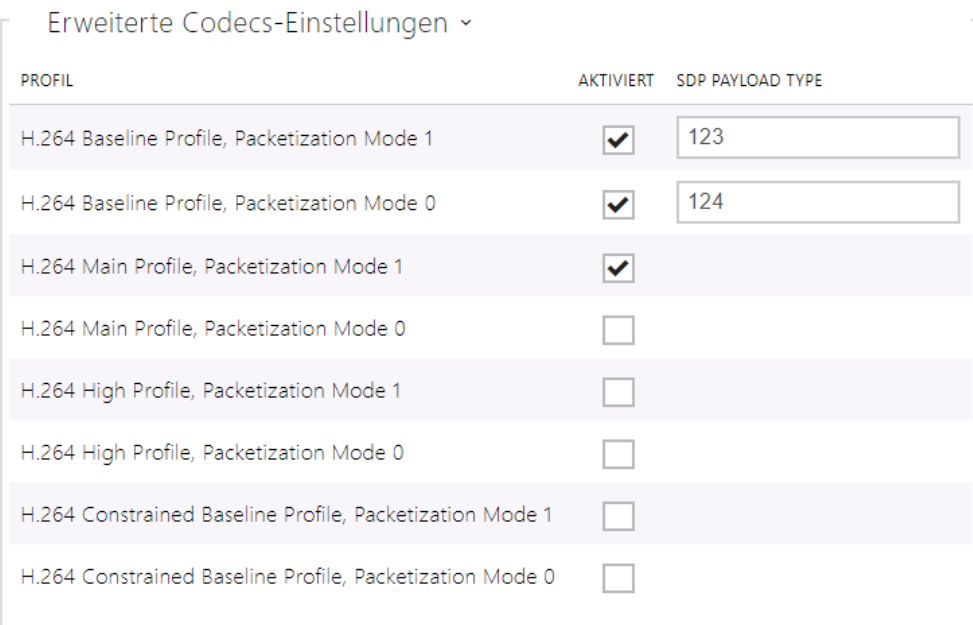

- **H.264 Baseline Profile, Packetization Mode 1**
- **H.264 Baseline Profile, Packetization Mode 0**
- **H.264 Main Profile, Packetization Mode 1**
- **H.264 Main Profile, Packetization Mode 0**
- **H.264 High Profile, Packetization Mode 1**
- **H.264 High Profile, Packetization Mode 0**
- **H.264 Constrained Baseline Profile, Packetization Mode 1**
- **H.264 Constrained Baseline Profile, Packetization Mode 0**
	- **Aktiviert**  erlaubt den Paketierungs-Modus und stellt den Payload-Typ für einzelne Codecs ein Der Payload-Typ wird automatisch im Falle ausgewählt, dass er nicht automatisch eingestellt werden kann.
	- **SDP Payload Type** legt den Payload Type für den Video Codec H.264 (Paketierungsmodus 1) fest. Sie können einen Wert im Bereich von 96 bis 127 einstellen. 0, um diesen Codec-Typ zu deaktivieren.

#### Registerkarte Lokalanrufe

↓ Lokalanrufe aktiviert

• **Lokalanrufe aktiviert** – aktiviert Anrufe zwischen 2N-Geräten im Lokalnetz. Ist diese Funktion ausgeschalten, können andere Geräte im Netz dieses Gerät nicht finden, d. h. sie können dieses Gerät im Format device:Geräte-ID nicht anrufen.

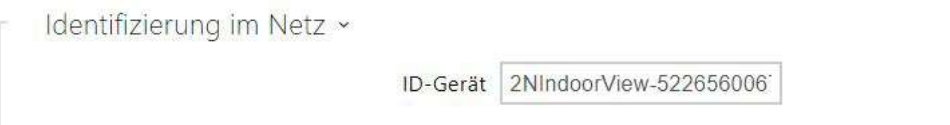

• **Geräte-ID** – legt die Geräteidentifizierung fest, die in der Liste der Lokalgeräte in allen 2N-Geräten des gleichen Lokalnetzes angezeigt wird. Durch Einstellung der Benutzertelefonnummer in diesen Geräten auf device:Geräte-ID kann man den Anruf auf dieses Gerät leiten.

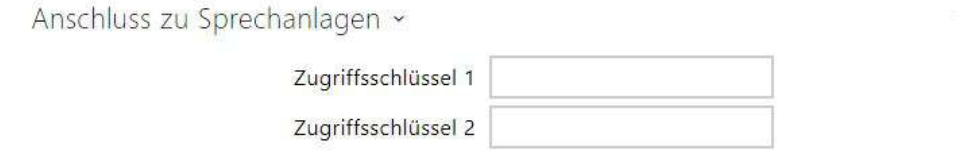

• **Zugriffsschlüssel 1 und 2** – Legt den zwischen Anrufbeantwortern und Intercoms geteilten Zugangsschlüssel fest. Sollten die eingegebenen Schlüssel in den Antworteinheiten und in den Sprechanlagen nicht miteinander übereinstimmen, sie

können miteinander nicht kommunizieren, d.h. die Sprechanlage kann nicht die Antworteinheit anrufen und umgekehrt.

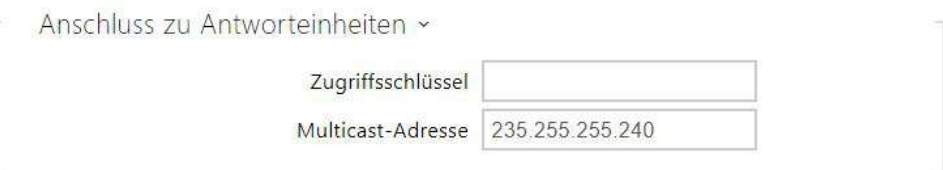

- **Zugriffsschlüssel**  Legt den von den Antworteinheiten und Intercoms gemeinsam genutzten Zugriffsschlüssel fest. Sollten die eingegebenen Schlüssel in den Antworteinheiten und in den Sprechanlagen nicht miteinander übereinstimmen, sie können miteinander nicht kommunizieren, d.h. die Sprechanlage kann nicht die Antworteinheit anrufen und umgekehrt.
- **Multicast-Adresse**  Legt die Multicast-Adresse fest, an die Nachrichten zwischen den antwortenden Einheiten gesendet werden.

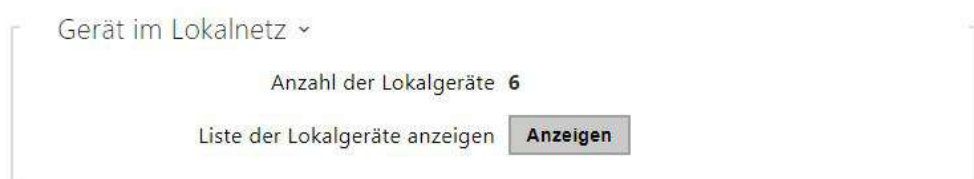

- **Anzahl der Lokalgeräte**  Zeigt die Anzahl lokaler Geräte im Netzwerk an.
- **Zeigt eine Liste der lokalen Geräte an**  Zeigt eine detaillierte Liste der lokalen Geräte im Netzwerk an.

# <span id="page-62-0"></span>3.2.3.2 Entriegelung

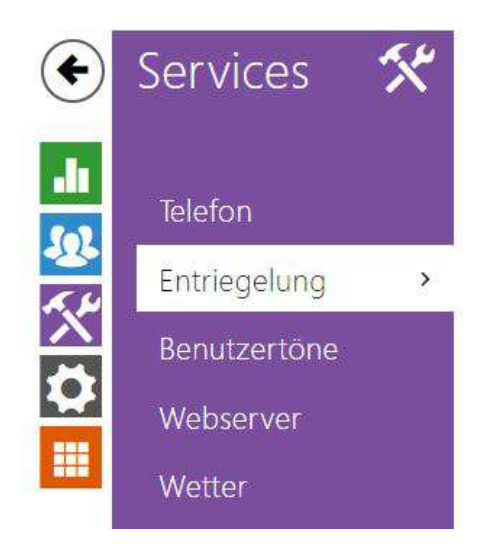

Einstellung der Entsperrung >

Der Dienst **Entriegelung** ist eine weitere Funktion des **2N® Indoor View**, mit der die Parameter für das Fern-Entsperren der Türen festgelegt werden.

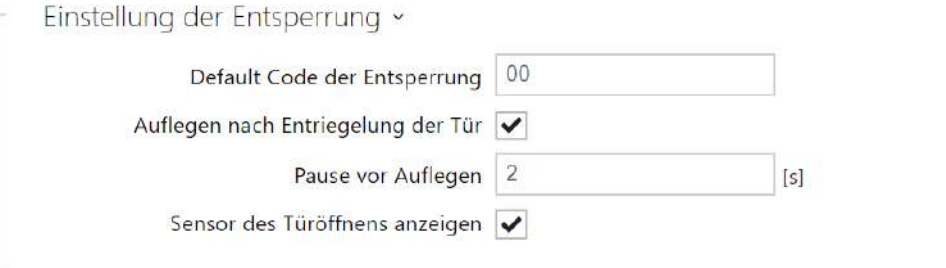

- **Default Code der Entsperrcode**  Dieser Code wird verwendet, wenn ein Anruf an ein Gerät/eine Telefonnummer getätigt wird, die nicht im Adressbuch des Gerätes aufgeführt ist.
- **Auflegen nach Entriegelung der Tür**  legt auf, nachdem die Tür erfolgreich entriegelt wurde.
- **Pause vor Auflegen**  Der Anruf wird nach dieser Zeit beendet, da die Türentriegelungsanforderung erfolgreich gesendet wurde.
- **Sensor des Türöffnens anzeigen** erlaubt die Anzeige der Hinweise auf den Zustand der Intercom-Sensoren des Türöffnens auf dem Display.

### <span id="page-63-0"></span>3.2.3.3 HTTP-Befehl

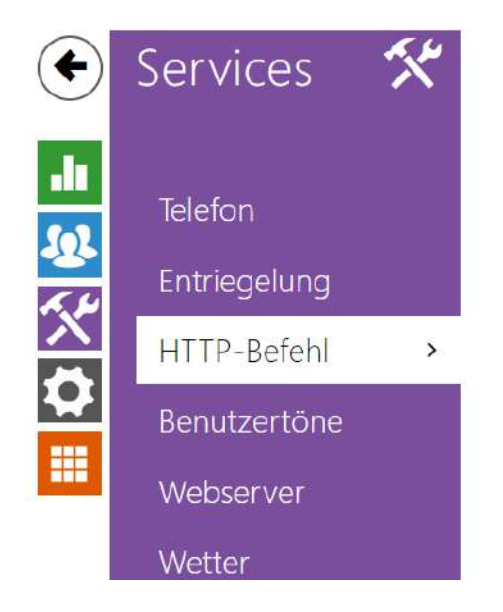

HTTP-Befehlseinstellungen >

Der HTTP-Befehl auf der Beantwortungseinheit **2N® Indoor View** wird verwendet, um bis zu 3 ausgewählte HTTP-Befehle durch Drücken einer Taste zu senden. Die Schaltflächen erscheinen auf dem Startbildschirm unter dem ausgewählten Symbol, wenn die Funktion eingestellt ist.

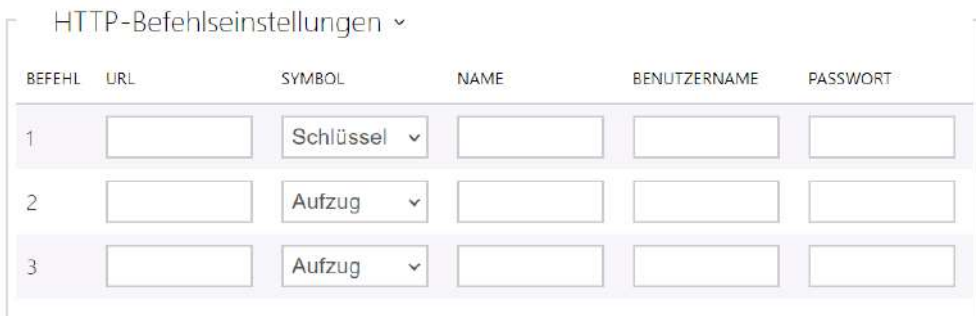

- **URL** ermöglicht das Einstellen des HTTP-Befehls, der per Knopfdruck an das externe Gerät gesendet wird. B.) gesendet wird. Der Befehl wird über HTTP (GET-Anfrage) [gesendet und muss wie folgt aussehen: h](http://192.168.1.50/relay1=on)[ttp://ip\\_address/pat](http://ip_address/path)[h. Z. B.: http://192.168.1.50/](http://192.168.1.50/relay1=on) relay1=on. Wenn der Parameter leer ist, wird das Senden nicht durchgeführt.
- **Symbol** auswahl des Schaltflächensymbols für den HTTP-Befehl. Die Schaltfläche wird auf dem Startbildschirm des Geräts angezeigt und kann zum Senden des eingestellten HTTP-Befehls verwendet werden.
- **Name** Benutzername des HTTP-Befehls.
- **Benutzername** benutzername zur Authentifizierung des HTTP-Befehls, der beim Drücken der Taste gesendet wird. Der Parameter muss nur ausgefüllt werden, wenn das angefragte Gerät eine Authentifizierung erfordert.
- **Passwort** passwort zur Authentifizierung des HTTP-Befehls, der beim Drücken der Taste gesendet wird. Der Parameter muss nur ausgefüllt werden, wenn das angefragte Gerät eine Authentifizierung erfordert.

#### <span id="page-64-0"></span>3.2.3.4 Benutzertöne

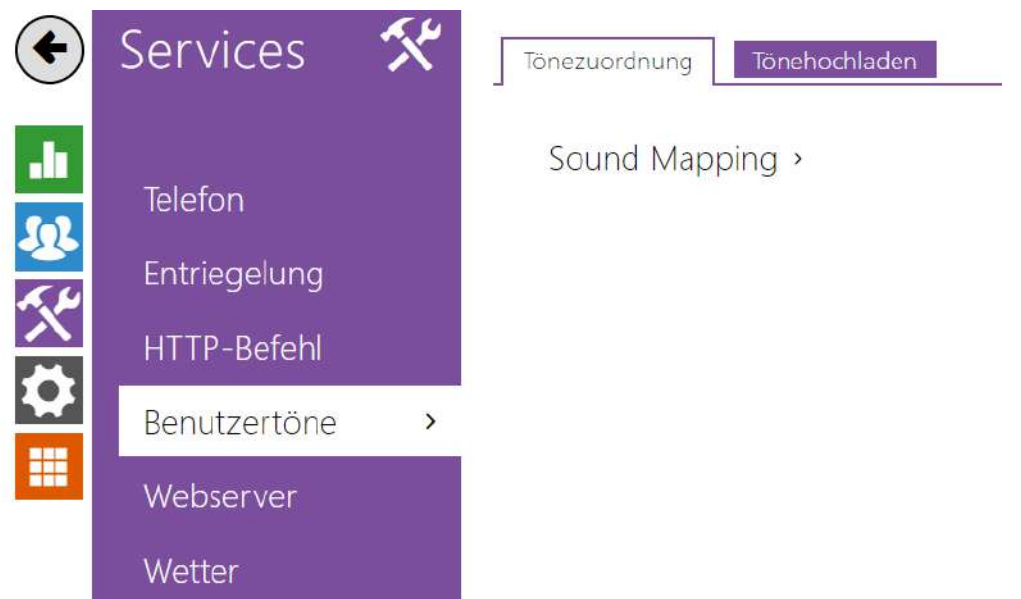

**2N® Indoor View** signalisiert mit Tonfolgen verschiedene Betriebszustände. Wenn Ihnen die standardmäßigen Signaltöne nicht genügen, können Sie sie anpassen.

Mit dem Gerät können Sie das Tonsignal Alarm für die folgenden Zustände einstellen:

- a. **Klingeln vor der Annahme eines eingehenden Anrufes**
- b. **Klingelton**
- c. **Besetztzeichen**
- d. **Signal Auflegen**
- e. **Türklingel**

# **Registerkarte Ton-Zuordnung**

Sprache der Tonmeldungen English  $\ddot{\phantom{0}}$ 

• **Sprache der Tonmeldungen** – wählt die Sprache der Tonmeldungen der Sprechanlage aus. Ist für das Ereignis eine Datei gemappt, für die ihre Übersetzung vorhanden ist, wird die Meldung in der gewählten Sprache abgespielt. Ist die Übersetzung nicht vorhanden, wird die Meldung Englisch oder als sprachneutraler Ton gesendet.

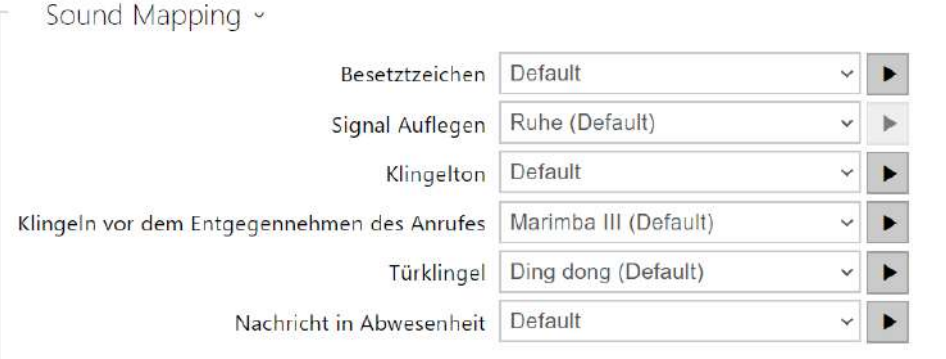

- **Besetztzeichen**  Legt den Besetztton fest (der ertönen soll, wenn der Angerufene besetzt ist).
- **Signal Auflegen**  Legt den Ton fest, der ertönen soll, wenn der Anruf endet.
- **Klingelton**  Legt den Ton fest, der ertönen soll, wenn beim Angerufenen geklingelt wird.
- **Klingeln vor dem Entgegennehmen des Anrufes**  Legt den Ton fest, der ertönen soll, bevor ein eingehender Anruf beantwortet wird (Klingelton der Sprechanlage).
- **Türklingel**  Legt den Ton fest, der beim Drücken der Türtaste ertönen soll.

• **Nachricht in Abwesenheit** – Legt eine Nachricht in Abwesenheit fest, die bei Nichtannahme des Anrufs abgespielt wird (vor der Aufzeichnung, wenn der Anrufbeantworter aktiviert ist).

# Registerkarte Tonaufnahme

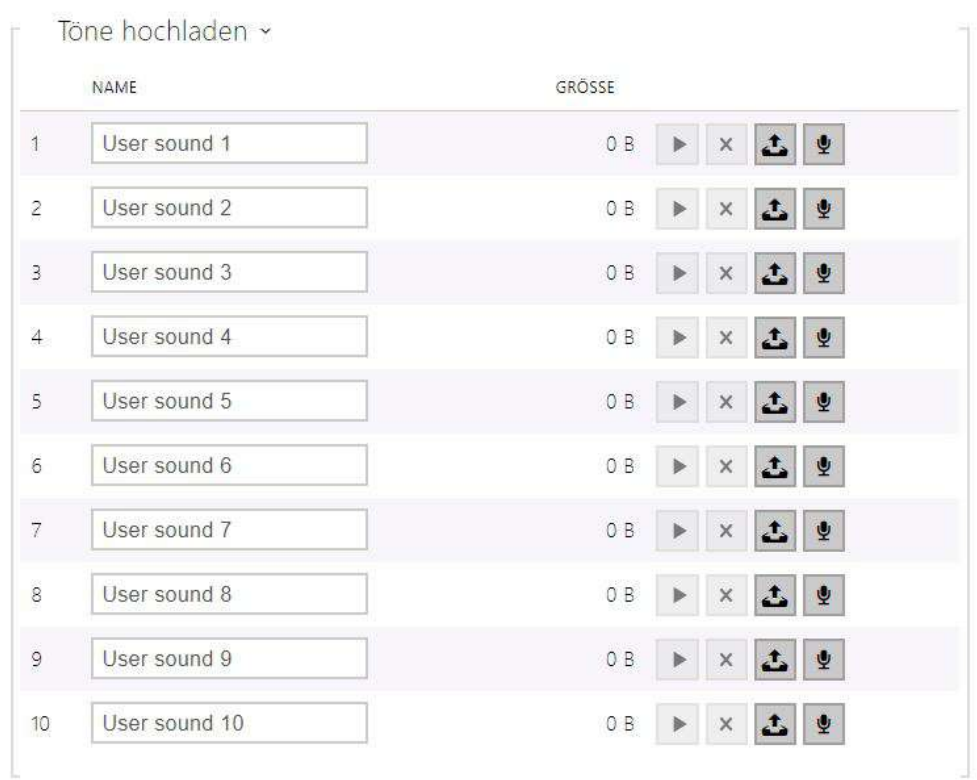

Sie können bis zu 10 benutzerdefinierte Audiodateien auf Ihr Gerät hochladen. Sie können der größeren Übersichtlichkeit wegen jedem hochgeladenen Ton eine eigene Bezeichnung zuordnen.

Drücken Sie  $\triangle$ , um eine Audiodatei auf Ihr Gerät hochzuladen. Wählen Sie im Dialogfenster eine in Ihrem PC gespeicherte Datei aus und drücken Sie die Taste **Hochladen**. Sie können die Datei mittels der Taste **x** löschen. Sie können die aufgezeichnete Audiodatei (lokal auf Ihrem PC) mit **E** abspielen. Sie können mittels der Taste **vendatei direkte mittels des** Mikrophons in Ihrem PC hochladen.

### <span id="page-68-0"></span>3.2.3.5 Web-Server

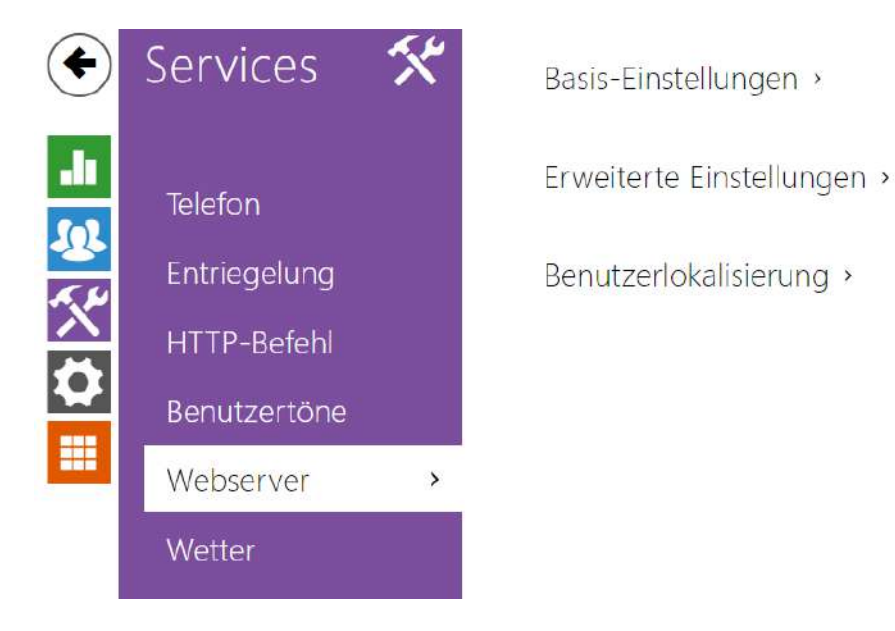

**2N® Indoor View** kann mit einem Standardbrowser konfiguriert werden, der auf den integrierten Webserver des Gerätes zugreift. Das HTTPS-Protokoll wird für die Kommunikation zwischen dem Browser und dem Gerät verwendet. Sie müssen einen Login und ein Passwort eingeben, um sich am Gerät anzumelden. Der Originalname und das Ausgangs-Passwort für die Anmeldung sind **admin** und **2n**. Wir empfehlen das Ausgangs-Passwort so früh wie möglich zu ändern.

#### Parameterliste

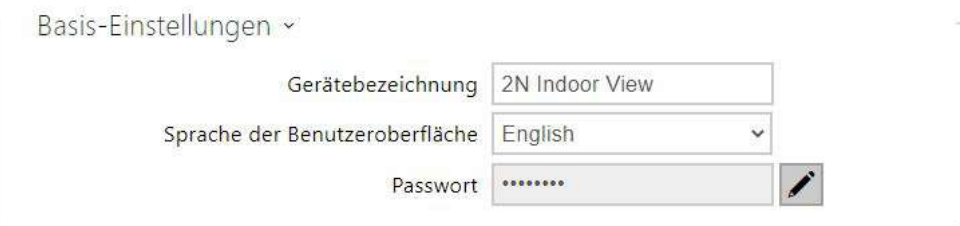

- **Gerätebezeichnung**  stellt die Bezeichnung der Anlage ein, die in der rechten oberen Ecke der Webschnittstelle, im Anmeldefenster und eventuell in weiteren Applikationen (Network Scanner u.Ä.) angezeigt wird.
- **Sprache der Benutzeroberfläche** stellt die Ausgangssprache nach der Anmeldung zum Administrations-Webserver ein. Sie können die Sprache der Webschnittstelle jederzeit mittels der Tasten in der oberen Leiste der Seite ändern.

• **Passwort** – legt das Anmeldepasswort für das Gerät fest. Verwenden Sie Ø, um das Passwort zu ändern. Das Passwort muss mindestens 8 Zeichen enthalten, davon einen kleinen Buchstaben des Alphabets, einen großen Buchstaben des Alphabets und mindestens eine Ziffer.

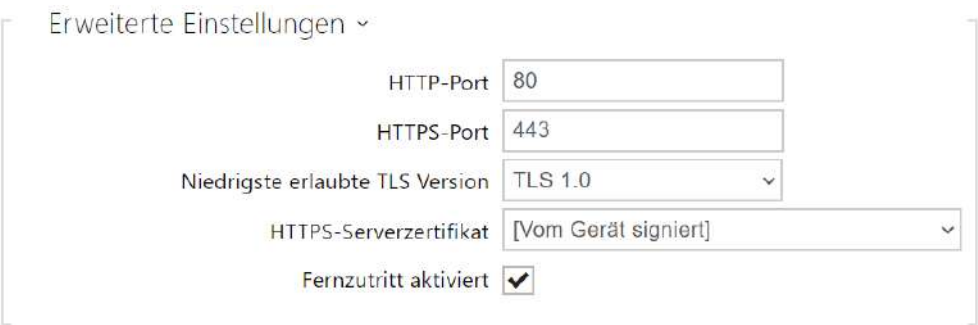

- Der **HTTP-Port** stellt den Kommunikationsport des Webservers für die Kommunikation mittels des nicht gesicherten HTTP-Protokolls ein. Die Änderung des Ports wird erst nach einem Neustart des Gerätes wirksam.
- Der **HTTPS-Port** stellt den Kommunikationsport des Webservers für die Kommunikation mittels des gesicherten HTTPS-Protokolls ein. Die Änderung des Ports wird erst nach einem Neustart des Gerätes wirksam.
- **Niedrigste erlaubte TLS Version**  Gibt die niedrigste TLS-Version an, die eine Verbindung zu Geräten herstellen darf.
- **HTTPS-Serverzertifikat**  Legt das Serverzertifikat und den privaten Schlüssel fest, die zum Verschlüsseln der Kommunikation zwischen dem HTTP-Server des Geräts und dem Webbrowser des Benutzers verwendet werden.
- **Fernzugriff aktiviert**  Ermöglicht den Remotezugriff auf den Webserver des Gerätes von IP-Adressen außerhalb des lokalen Netzwerks.

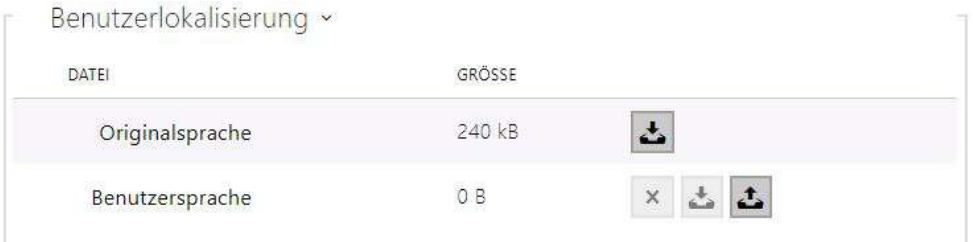

• **Originalsprache** – ermöglicht aus der Anlage die Originaldatei herunterzuladen, die alle Texte der Nutzerschnittstelle in englischer Sprache enthält. Die Datei ist im XML-Format, siehe unten.

- **Benutzersprache**  Ermöglicht das Hochladen, Herunterladen und optionale Löschen einer Benutzerdatei mit eigenen Übersetzungen der Texte der Benutzeroberfläche.
- <span id="page-70-0"></span>3.2.3.6 Wetter

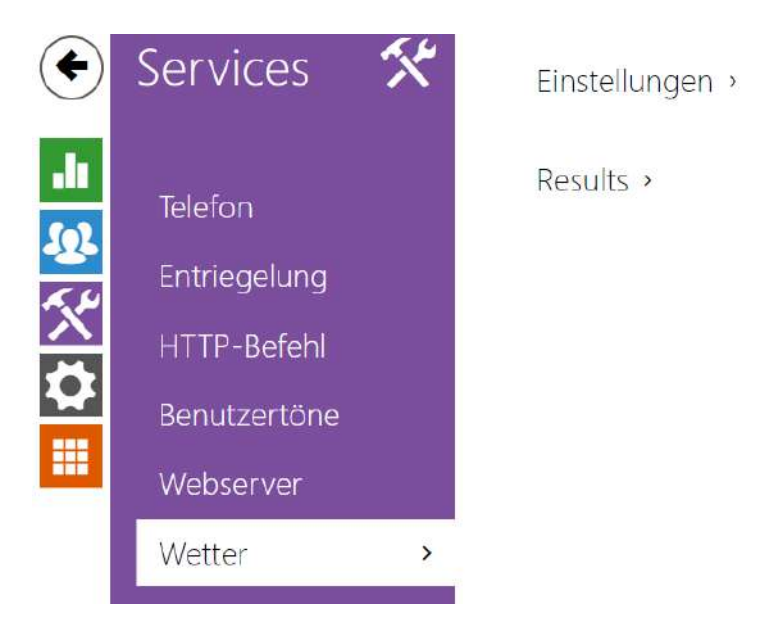

Der Dienst **Wetter** bietet die Anzeige der aktuellen Wetterinformationen für den ausgewählten Ort auf dem Startbildschirm **2N® Indoor View**.

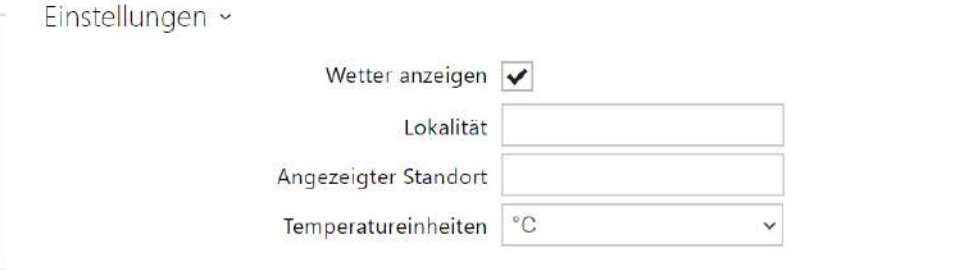

- **Wetter anzeigen** erlaubt dem Gerät, aktuelle Wetterinformationen anzuzeigen.
- **Lokalität** standort für die Wettervorhersage, in dem sich dieses Gerät befindet. Wenn Informationen zum aktuellen Wetter angezeigt werden dürfen und der Wert des Parameters Standort leer ist, wird standardmäßig der Wert Prag angezeigt. Andernfalls werden die Wetter- und Standortinformationen ausgeblendet.
- **Angezeigter Standort** der Standortname, der auf dem Display des Geräts angezeigt wird. Wenn der Name nicht ausgefüllt ist, wird der Ort aus der Wettervorhersage angezeigt.
- **Temperatureinheiten** Auswahl der auf dem Display angezeigten Temperatureinheiten.

```
Ergebnisse -
        Letzte Aktualisierung 09/09/2021 08:51:30
           Standort gefunden Aloisov
                     Länder CZ
```
- **Zuletzt aktualisiert** zeigt das genaue Datum der letzten Aktualisierung der Daten vom Server an.
- **Standort gefunden** der vom Wetterdienst gefundene Standort für die Wettervorhersage.
- **Länder** listet das Land der automatisch ermittelten oder ausgefüllten Standorte auf.

#### 3.2.4 Hardware

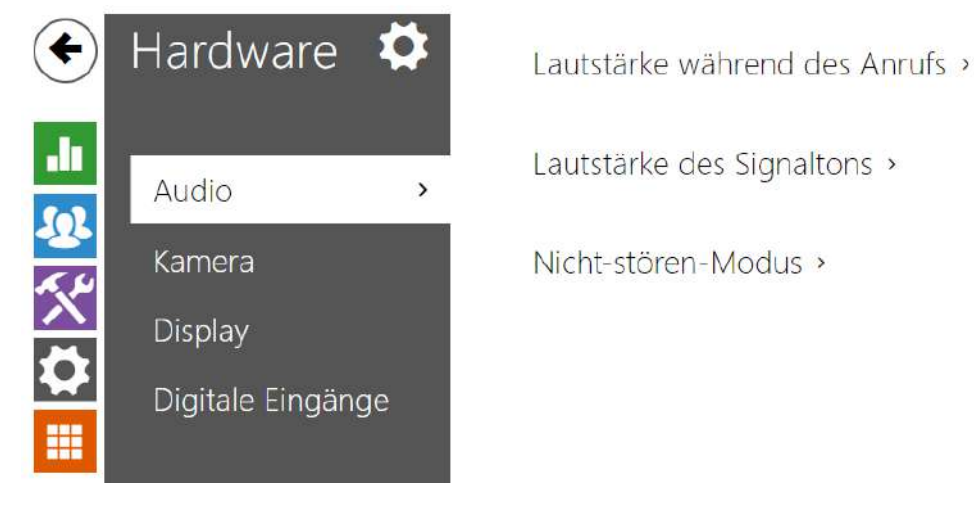

Hier ist eine Übersicht dessen, was Sie in dem Kapitel finden:

- [3.2.4.1 Audio](#page-72-0)
- [3.2.4.2 Kamera](#page-74-0)
- [3.2.4.3 Display](#page-77-0)
- [3.2.4.4 Digitale Eingänge](#page-80-0)
## 3.2.4.1 Audio

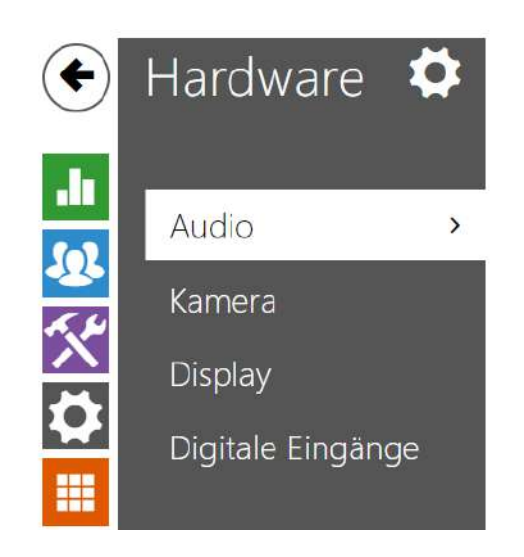

Lautstärke während des Anrufs >

Lautstärke des Signaltons >

Der **2N® Indoor View** ist mit einem Lautsprecher ausgestattet. In diesem Teil der Konfiguration werden die Lautstärke der Telefonanrufe und die Lautstärke der Signalisierung verschiedener Betriebszustände der Anlage eingestellt. Der Parameter **Gesamtlautstärke** steuert die Gesamtlautstärke der Anlage und beeinflusst nicht nur die Lautstärke des Anrufs, sondern auch die Lautstärke der Signalisierungstöne u.Ä. Stellen Sie diesen Parameter entsprechend den Umgebungsgeräuschen ein, bei denen das Gerät verwendet wird.

#### Parameterliste

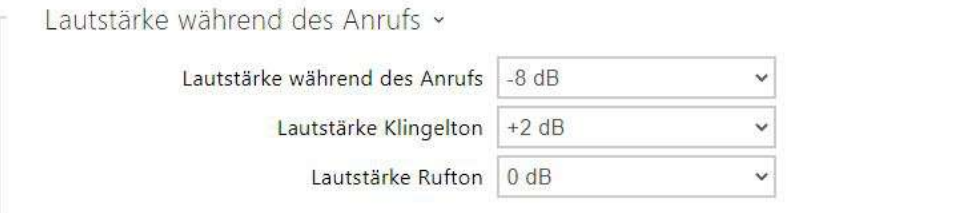

- **Lautstärke während des Anrufs**  stellt die Lautstärke des Telefonanrufes ein.
- **Lautstärke Klingelton**  stellen Sie die Lautstärke der eingehenden Anrufsignale ein.
- **Lautstärke Rufton**  Stellt die Lautstärke von Wähl-, Klingel- und Besetztzeichen ein. Werden die Hörtöne automatisch vom PBX erzeugt, wird diese Einstellung nicht genutzt.

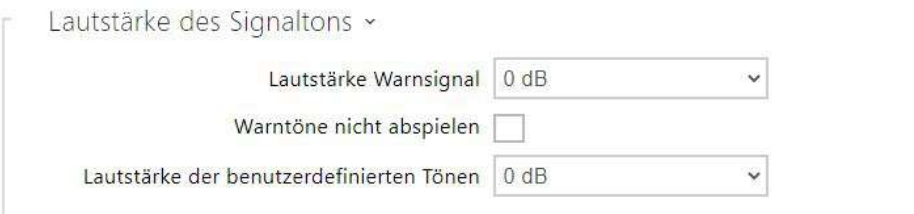

- **Lautstärke Warnsignal**  Stellt die Lautstärke der Warn- und Signaltöne ein. Die Lautstärkewerte sind verhältnismäßig gegenüber der Master-Lautstärke.
- **Warntöne nicht abspielen**  spielt keine Signalisierung der folgenden Betriebszustände ab: Interne Anwendung wird ausgeführt, IP-Adresse empfangen und IP-Adresse verloren.
- **Lautstärke der benutzerdefinierten Tönen**  stellt die Lautstärke der Benutzertöne ein. Die Lautstärkewerte sind verhältnismäßig gegenüber der Master-Lautstärke.

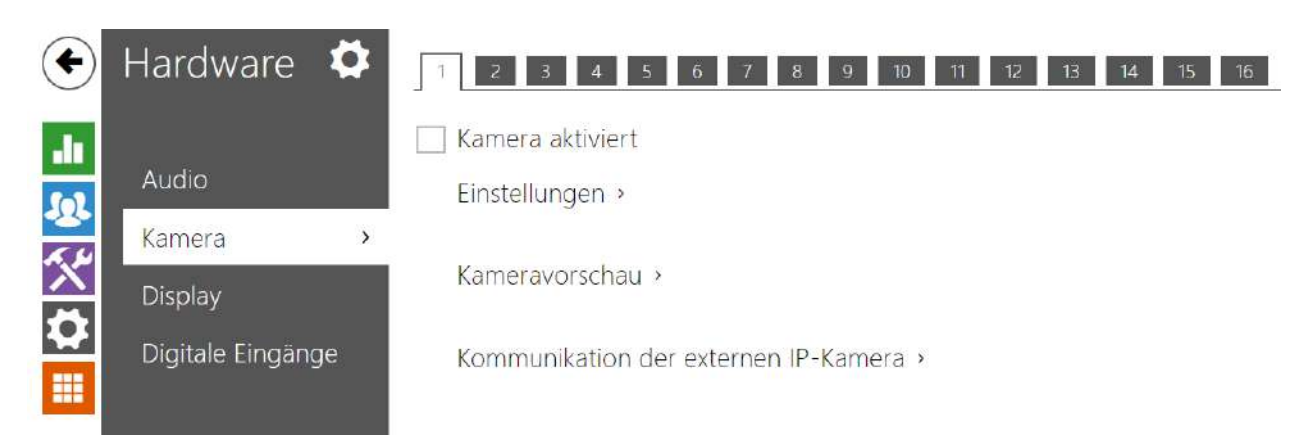

## 3.2.4.2 Kamera

Mit **2N® Indoor View** können Sie den Anschluss von bis zu 16 externen Kameras für das Streamen von Videoanrufen einrichten. Gängige externe IP-Kameras, die RTSP-Stream mit MJPEG- oder H.264-Codecs unterstützen, können angeschlossen werden. Die maximale Auflösung des empfangenen Streams beträgt 1280 x 720 px. Die maximal empfohlene Bildrate ist 30 fps für H.264 und 15 fps für MJPEG. Bei höheren Aufnahmefrequenzen kann es zu unerwünschten Effekten kommen (Herabsetzung der Abspielkontinuität).

 $\triangledown$  Kamera aktiviert

• **Kamera aktiviert** – erlaubt das Herunterladen des RTSP-Streams von der externen IP-Kamera. Geben Sie die gültige RTSP-Stream-Adresse bzw. den Benutzernamen und das Passwort ein, damit die Funktion korrekt ausgewählt wird.

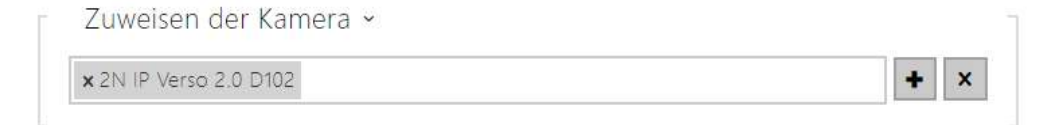

Durch Anklicken des Symbols Plus öffnet sich das Verzeichnis der Geräte, aus dem die Geräte ausgewählt werden können, die der Kamera zugeordnet werden sollen. Beim Gespräch mit einem Gerät, dem eine Kamera zugeordnet ist, wird es möglich sein, auf dem entsprechenden Gerät das Bild aus der betreffenden Kamera anzuzeigen und auf die Bilder aus weiteren zugeordneten und genehmigten Kameras umzuschalten.

Durch Klicken auf des Symbol des Kreuzes **X** werden alle Zuordnungen der betreffenden Kamera aufgehoben.

#### **2** Tipp

Die Kameras können auch in den Einstellungen der einzelnen Geräte im Verzeichnis> Geräte, siehe Kapitel [3.2.2.1 Za](#page-39-0)řízení zugeordnet werden. Die Änderung projiziert sich nach dem Speichern an beide Stellen.

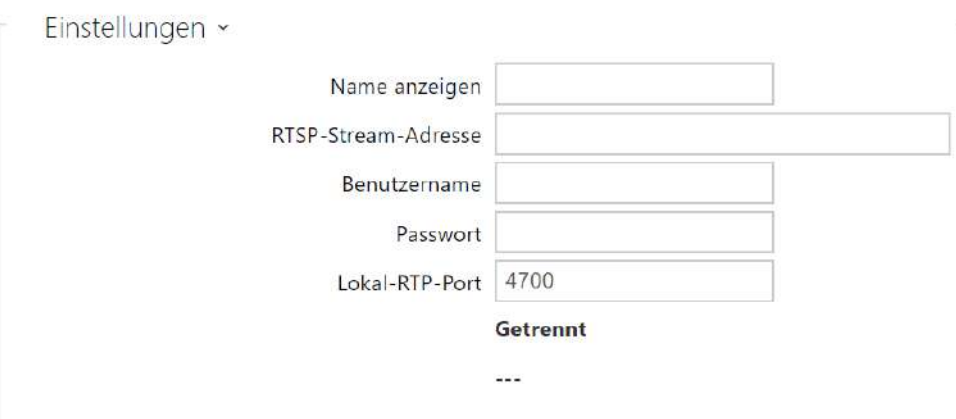

- **Name anzeigen**  legt den angezeigten Namen der Kameravorschau im Adressbuch auf dem Gerätedisplay fest. Wenn der Parameter leer ist, wird der Standardname für die ausgewählte Sprache angezeigt.
- **RTSP-Stream-Adresse** die die RTSP-Stream-Adresse der IP-Kamer im Format rtsp:// [ip\\_adresse\\_kamera/parameter. Die Parameter sind speziell für das ausgewählte IP-](rtsp://ip_adresa_kamera/parametry)Kameramodell vorgesehen. Wenn Sie als externe Kamera ein anderes Interkom **2N IP** [benutzen, wenden Sie die Adresse in der Form](http://ip_adresa/mjpeg_stream) http://ip\_adresse/ mipeg\_stream oder [http://ip\\_adresse/h264\\_stream](http://ip_adresa/h264_stream) an.
- **Benutzername** Nutzername für die Authentifizierung des Anschlusses an die externe IP-Kamera. Der Parameter ist nur dann verbindlich, wenn die externe IP-Kamera die Authentifizierung verlangt.
- **Passwort** Passwort für die Authentifizierung des Anschlusses an die externe IP-Kamera. Der Parameter ist nur dann verbindlich, wenn die externe IP-Kamera die Authentifizierung verlangt.
- **Lokal-RTP-Port** stellt den lokalen UDP-Port für den Empfang des RTP- Streams ein.

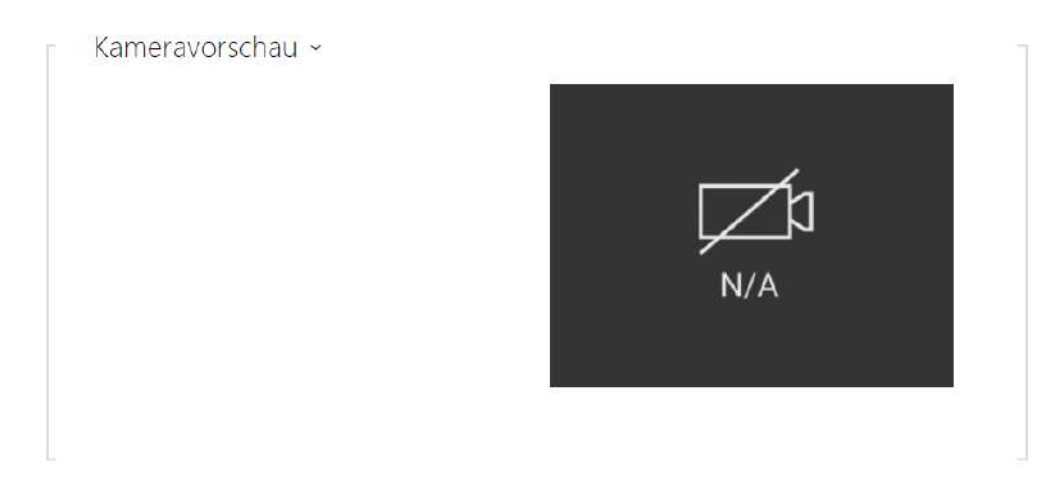

Im Fenster Kameraeinsicht wird das aktuelle aus der externen Kamera empfangene Bild angezeigt. Wenn die externe Kamera nicht richtig angeschlossen oder eingerichtet ist, werden die Zeichen N/A auf schwarzem Hintergrund angezeigt.

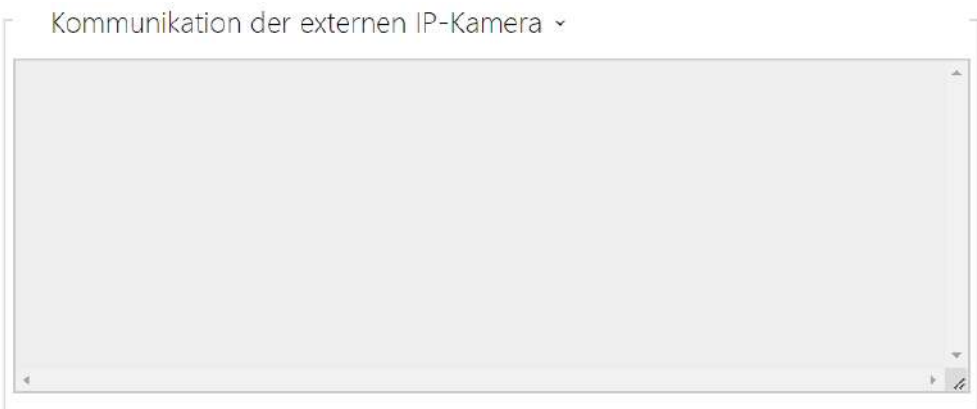

Im Fenster Kommunikation der externen IP-Kamera wird der Verlauf der RTSP-Kommunikation mit der eingestellten externen IP-Kamera einschließlich der eventuellen Fehler und der Störungsstatus angezeigt.

## <span id="page-77-0"></span>3.2.4.3 Display

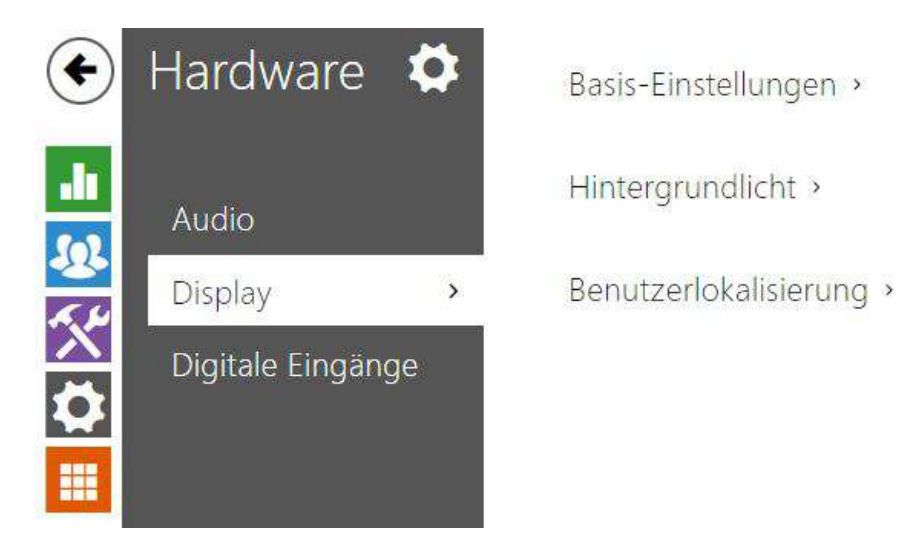

In diesem Tab können Sie die grundlegenden Anzeigeparameter festlegen.

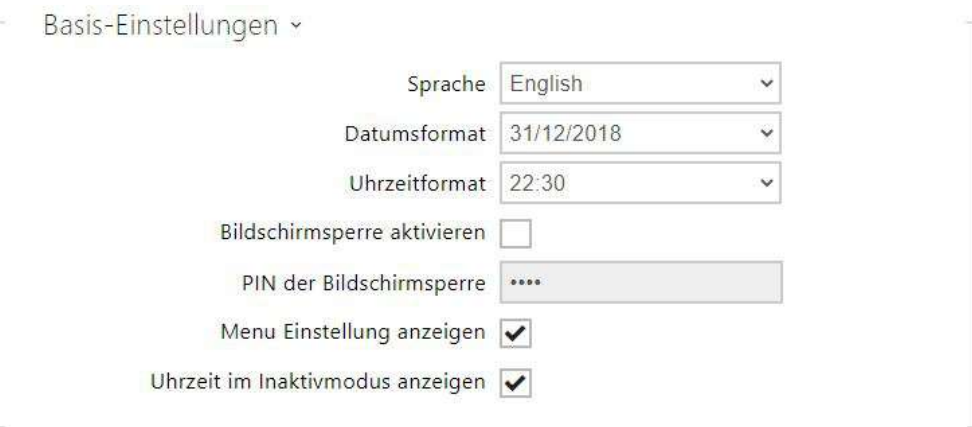

- **Sprache**  stellen Sie die Sprache der auf dem Display angezeigten Texte ein. Es kann eine von acht vordefinierten Sprachen ausgewählt werden (CZ, EN, DE, NL, FR, ES, IT).
- **Datumsformat**  Legt das Datumsanzeigeformat fest.
- **Uhrzeitformat**  Legt das Zeitanzeigeformat fest.
- **Bildschirmsperre aktivieren**  Bildschirmsperre wird im Inaktivmodus aktiviert werden. Nach Entsperren der Benutzerschnittstelle muss die PIN der Bildschirmsperre eingegeben werden.
- **PIN der Bildschirmsperre**  Legt den Code zum Aktivieren und Deaktivieren der Bildschirmsperre fest.
- **Gerätemodus** ermöglicht die Auswahl des Normal- oder des Hotelmodus. Das Gerät hat im Hotelmodus eine vereinfachte Benutzerschnittstelle und damit verbundene veränderte Funktionen gegenüber dem Normalmodus:
	- Auf dem Startbildschirm wird das Menü "Anrufprotokolle" nicht angezeigt.
	- Auf dem Startbildschirm wird das Menü "Einstellungen" nicht angezeigt.
- Auf dem Startbildschirm ist die direkte Aktivierung des Modus "Nicht stören" nicht möglich, und die Einstellungen des Modus "Nicht stören" können nicht angezeigt werden.
- Das Gerät ermöglicht den Zugriff auf das Menü "Verzeichnis" nicht.
- Das Gerät ermöglicht den Schnellzugriff auf die Wettereinstellungen durch Drücken des Teils mit den Wetterinformationen auf dem Startbildschirm nicht.
- Das Gerät wird Hinweise nicht anzeigen (z.B. auf verpasste Anrufe, auf Türkontaktzustände usw.)
- Das Anrufen von Kontakten durch kurzes Drücken kann eingestellt werden. Das Anrufen durch kurzes Drücken wird durch Berührung der blauen Taste des Telefonhörers gestartet. Diese Funktion kann in den Eigenschaften des betreffenden Geräts in der Sektion Verzeichnis > Gerät eingestellt werden.
- **Menu Einstellung anzeigen**  Wenn Sie diesen Parameter deaktivieren, wird das Setup-Menü auf dem Display angezeigt.
- **Uhrzeit im Inaktivmodus anzeigen**  ermöglicht dem Gerät, die Zeit im Standby-Modus anzuzeigen.

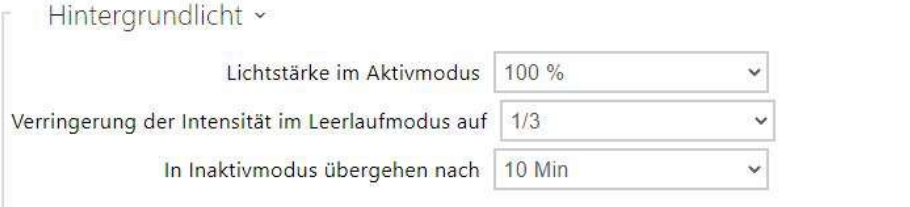

- **Lichtstärke im Aktivmodus** Legt den Wert für die Intensität des Displays und der Hintergrundbeleuchtung der Tasten fest. Der Wert wird in Prozent der höchstmöglichen LED-Helligkeit angegeben.
- **Verringerung der Intensität im Leerlaufmodus auf**  legt die Intensität der Gegenlichtreduzierung fest, wenn das Gerät in den Standby-Betrieb wechselt.
- **In Inaktivmodus übergehen nach**  Der Zeitraum, nach dem das Gerät abgeschaltet wird, wenn es inaktiv ist.

[Wenn die Klingeltastenfunktion auf Hausklingel eingestellt ist \(siehe 3.2.4.3 Digitale](https://wiki.2n.com/pages/viewpage.action?pageId=104873728)  Eingänge), wird auf dem Gerätedisplay eine Benachrichtigung über die Aktivierung der Klingel angezeigt, wenn die Klingel gedrückt wird.

Wenn die Zeit, nach der das Gerät in den Standby-Modus geht, ≤120 Sekunden ist, wird der Hinweis 120 Sekunden lang angezeigt. Wenn der Standby-Modus des Geräts >120 Sekunden beträgt, wird der Startbildschirm nach 120 Sekunden angezeigt, bis das Gerät in den Standby-Modus wechselt.

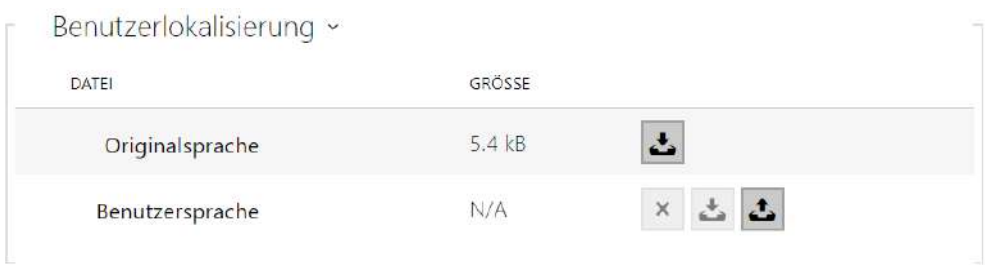

- **Originalsprache** ermöglicht die Schablone der Lokalisierungsdatei für eine eigene Übersetzung herunterzuladen. Es handelt sich um eine XML-Datei mit allen auf dem Display angezeigten Texten.
- **Benutzersprache** ermöglicht es eine eigene Lokalisierungsdatei hochzuladen, zu löschen und herunterzuladen.

#### **Anmerkung**

Wenn Ihnen keine der vordefinierten Sprachen des Displays zusagt, gehen Sie wie folgt vor:

- laden sie die originale Sprachdatei herunter (sie ist in Englisch),
- passen Sie die Datei mithilfe des Texteditors an (ersetzen Sie die englischen Texte durch eigene),
- laden Sie die angepasste Lokalisierungsdatei zurück in das Interkom hoch,
- stellen Sie den Parameter **Spracheinstellung | Sprache** auf den Wert **eigene** ein,
- kontrollieren Sie die Texte direkt auf dem Interkomdisplay und ändern Sie sie gegebenenfalls.

## 3.2.4.4 Digitale Eingänge

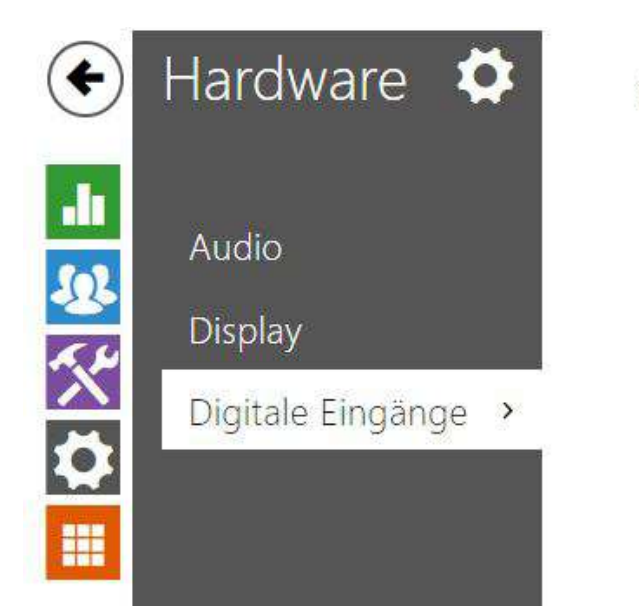

Klingeltaste >

Dieses Kapitel beschreibt die Möglichkeiten der digitalen Eingänge des Gerätes

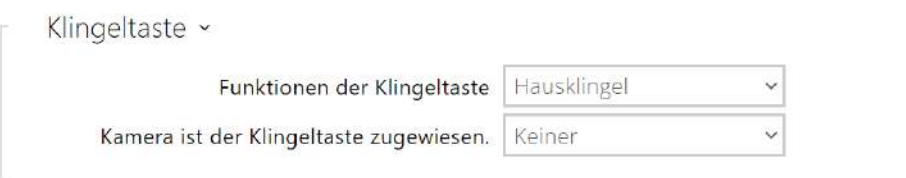

• **Klingeltastenfunktion** – Auswahl der Klingeltastenfunktion (Türklingel, Notruf). Die Taste funktioniert entweder als klassische Türklingel, oder für Aktivierung des Notrufs.

Wenn die Türklingeltaste als Türklingel funktioniert, wirkt sich das auf das Verhalten des Geräts aus, wenn es in den Standby-Modus wechselt (siehe [3.2.4.2 Display\)](#page-77-0). Wenn der Klingelton während eines Gesprächs ertönt, zeigt das Gerät einen 4 Sekunden langen Hinweis auf dem Display an.

• **Kamera ist der Klingeltaste zugewiesen** – Wählt die externe Kamera aus, die angezeigt wird, wenn die Klingel läutet.

Durch das Anzeigen von Videos von dieser Kamera wird ein laufender Anruf oder Klingelton nicht unterbrochen. Sie können zur Vorschau des Anrufs oder Klingeltons zurückkehren, indem Sie auf die grüne Leiste oben im Display tippen.

## 3.2.5 System

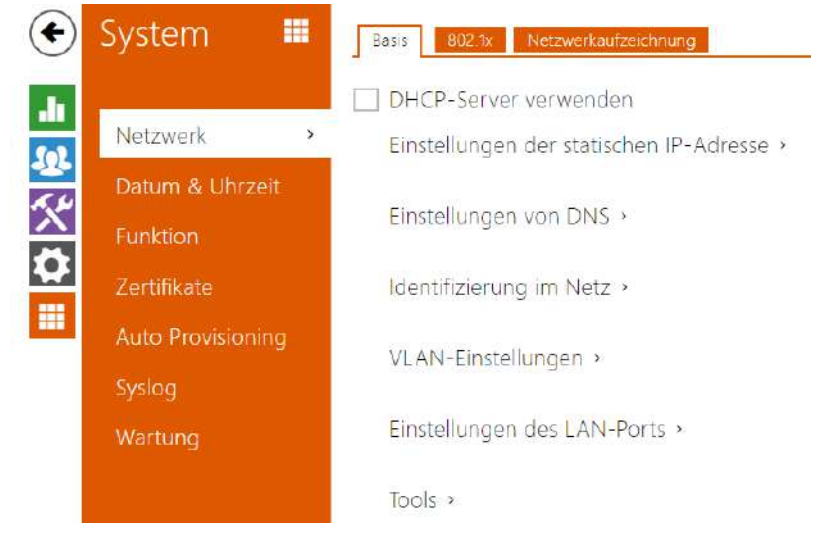

Hier ist eine Übersicht dessen, was Sie in dem Kapitel finden:

- [3.2.5.1 Netzwerk](#page-82-0)
- [3.2.5.2 Datum und Uhrzeit](#page-87-0)
- [3.2.5.3 Funktion](#page-90-0)
- [3.2.5.4 Zertifikate](#page-91-0)
- [3.2.5.5 Auto Provisioning](#page-94-0)
- [3.2.5.6 Diagnostik](#page-97-0)
- [3.2.5.7 Wartung](#page-102-0)

## <span id="page-82-0"></span>3.2.5.1 Netzwerk

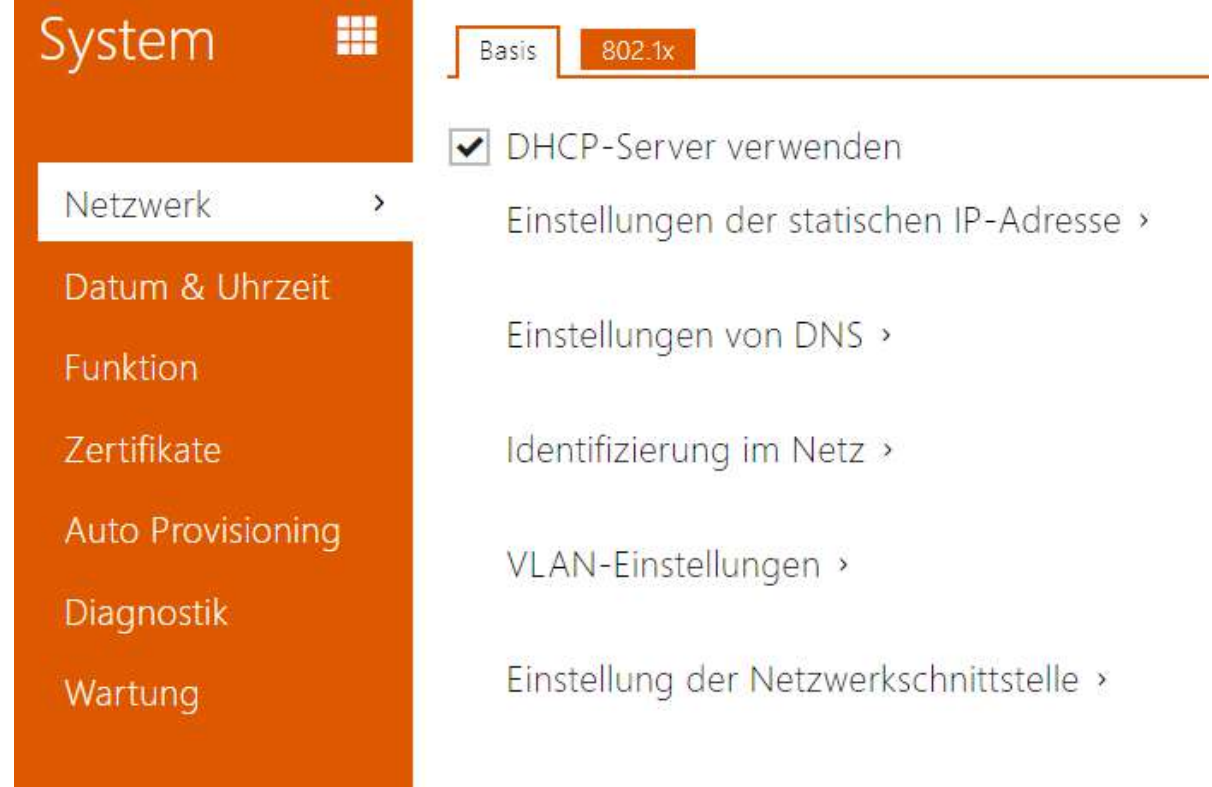

Der **2N***®* **Indoor View** stellt eine Verbindung zum lokalen Netzwerk her und muss über eine gültige IP-Adresse verfügen, damit die Funktion ordnungsgemäß funktioniert. Eventuell kann er die IP-Adresse von einem DHCP-Server in diesem Netzwerk beziehen. Die IP-Adresse und die DHCP-Einstellungen werden im Abschnitt Netzwerk konfiguriert.

#### **2** Tipp

• *Wenn Sie die aktuelle IP-Adresse Ihres 2N ® Indoor View ermitteln möchten, können Sie die Anwendung 2N® Network Scanner verwenden, die kostenlos unter*  [www.2n.com](https://www.2n.com/cs_CZ/produkty/2n-network-scanner) *heruntergeladen werden kann. Sie können den in Kapitel*  [beschriebenen Mechanismus verwenden 2.4 Suche nach 2N](https://wiki.2n.cz/pages/viewpage.action?pageId=43204061)® Indoor View im Netzwerk mit 2N® Network Scanner.

Wenn Sie in Ihrem Netz den RADIUS-Server und den Mechanismus der Überprüfung der angeschlossenen Geräte, der von den Protokollen 802.1x ausgeht, nutzen, können Sie das Interkom so konfigurieren, dass es die Authentifizierung EAP-MD5 oder EAP-TLS anwendet. Der Einstellung dieser Funktion dient die Registerkarte 802.1x.

Parameterliste

Netz

Registerkarte Grundlegendes

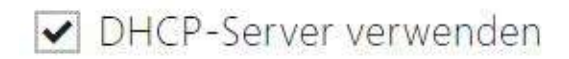

• **DHCP-Server anwenden** – erlaubt das automatische Erwerben der IP-Adresse vom DHCP-Server im lokalen Netzt. Befindet sich kein DHCP-Server in Ihrem Netzwerk oder kann er aus anderen Gründen nicht verwendet werden, verwenden Sie die manuelle Netzwerkeinstellungen.

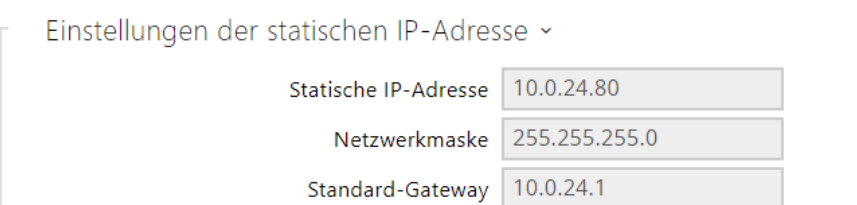

- **Statische IP-Adresse**  Statische IP-Adresse des Gerätes. Die Adresse wird gemeinsam mit den nachstehenden Parametern angewendet, wenn der Parameter DHCP-Server anwenden nicht eingestellt ist.
- **Netzwerkmaske**  Legen Sie die Netzwerkmaske fest.
- **Standard-Gateway** Adresse der Default-Gateway, die die Kommunikation mit Anlagen außerhalb des lokalen Netzes ermöglicht.

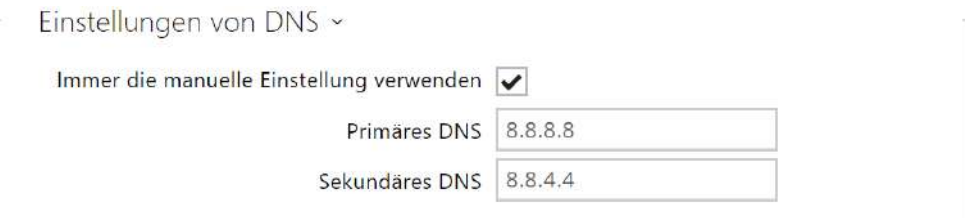

- **Primäres DNS** Adresse des primären DNS-Servers für die Übersetzung der Domainnamen in IP-Adressen.
- **Sekundäres DNS** Adresse des sekundären DNS-Servers, der in dem Fall angewendet wird, wenn der primäre DNS-Server nicht erreichbar ist.

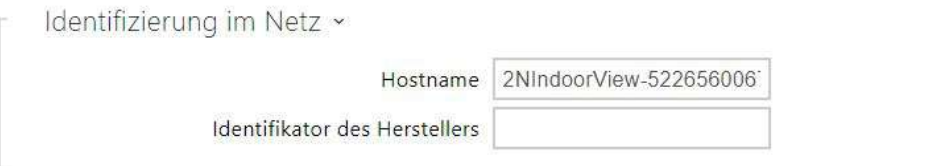

- **Hostname** – Einstellen der Geräte-ID im Netzwerk.
- **Identifikator des Herstellers**  Legt die Hersteller-ID als Zeichenfolge für DHCP Option 60 fest.

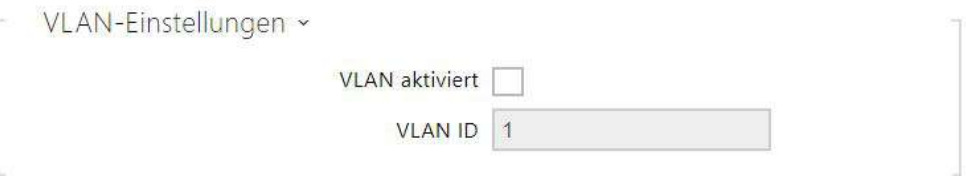

- **VLAN aktiviert** schaltet die Unterstützung des virtuellen Netzes (VLAN gemäß Empfehlung 802.1q) ein. Für eine einwandfreie Funktion ist es auch erforderlich, die ID des virtuellen Netzwerks zu setzen.
- **VLAN ID**  Ausgewählte virtuelle Netzwerk-ID im Bereich von 1 bis 4094. Die Anlage wird nur mit dieser ID imstande sein, markierte Pakete zu empfangen. Bei falschen Einstellungen kann die Verbindung unterbrochen werden und das Gerät muss auf die Werkseinstellungen zurückgesetzt werden.

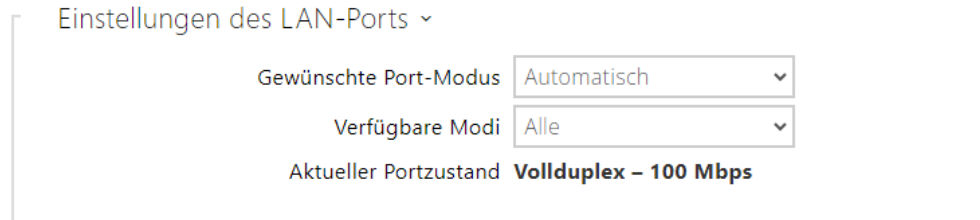

- **Gewünschte Port-Modus** bevorzugter Modus des Netzschnittstellenports (Automatisch oder Half Duplex – 10 mbps). Damit kann die Übertragungsgeschwindigkeit auf 10 Mbit/s reduziert werden, falls die verwendete Netzwerkinfrastruktur (Verkabelung) für 100 Mbit/ s-Verkehr nicht zuverlässig ist.
- **Verfügbare Modi** Wählen Sie die Modi aus, die während der automatischen Aushandlung angeboten werden.

• **Aktueller Portzustand** – aktueller Status des Netzschnittstellenports Half oder Full Duplex – 10 mbps oder 100 mbps).

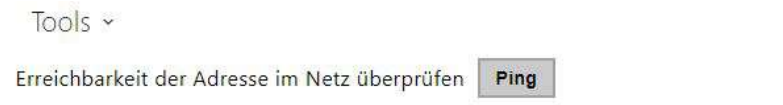

• **Erreichbarkeit der Adresse im Netz überprüfen** – dient der Überprüfung der Verfügbarkeit der jeweiligen Adresse im Netz als Befehl "Ping" in üblichen Operationssystemen. Nach dem Drücken der Schaltfläche "Ping" wird ein Dialogfeld angezeigt, in dem Sie die IP-Adresse oder den Domainnamen eingeben und "Ping" drücken können, um die Testdaten an diese Adresse zu senden. Wenn die eingegebene IP-Adresse oder der eingegebene Domainname ungültig ist, wird eine Warnung angezeigt und die Schaltfläche "Ping" ist inaktiv, bis die eingegebene Adresse gültig ist. Der Dialog zeigt auch den Status der Funktion und das Ergebnis an. Der Status "Fehlgeschlagen" ("Failed") kann entweder die Nichterreichbarkeit der eingegebenen Adresse innerhalb von 10 Sekunden oder die Unmöglichkeit den Domainnamen in die Adresse zu übersetzen bedeuten. Wenn eine gültige Antwort empfangen wird, wird die IP-Adresse, von der die Antwort stammt und die Wartezeit in Millisekunden angezeigt. Durch erneutes Drücken der Taste "Ping" wird eine weitere Abfrage an dieselbe Adresse gesendet.

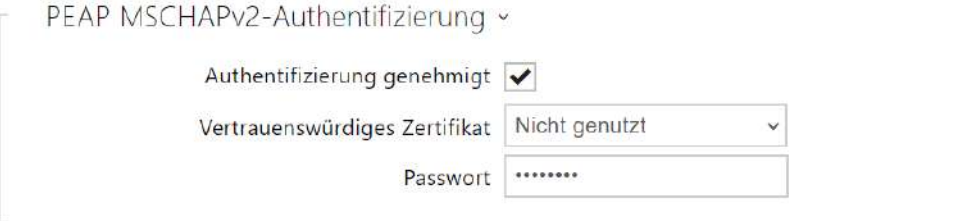

- **Authentifizierung genehmigt**  genehmigt die Verwendung der Geräteauthentifizierung im Netzwerk mit Hilfe des Protokolls 802.1x PEAP MSCHAPv2. Aktivieren Sie diese Funktion nicht, wenn Ihr LAN 802.1x nicht unterstützt. Aktivieren Sie diese dennoch, können Sie nicht mehr auf Ihres Gerät zugreifen.
- **Vertrauenswürdiges Zertifikat**  legt die Gruppe der vertraulichen Zertifikate für die Überprüfung der öffentlichen Zertifikatsvalidierung des RADUIS-Servers fest. Man kann eine der drei Gruppen der Zertifikate auswählen; siehe hierzu den Unterabschnitt Zertifikate. Wenn das Zertifikat der Zertifizierungsautorität nicht angeführt ist, wird das öffentliche Zertifikat des RADIUS-Servers nicht verifiziert.
- **Passwort**  das Passwort, das für die Authentifizierung durch die PEAP MSCHAPv2- Methode verwendet wird.

## Registerkarte 802.1x

# • Änderungen an den Authentifizierungseinstellungen werden nach einem Neustart **A** Hinweis des Geräts wirksam.

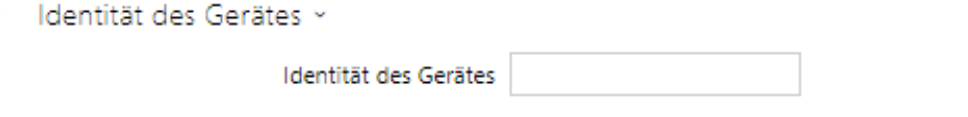

• **Identität des Gerätes** – Benutzername (Identität) für die Authentifizierung mittels der Methoden EAP-MD5 und EAP-TLS.

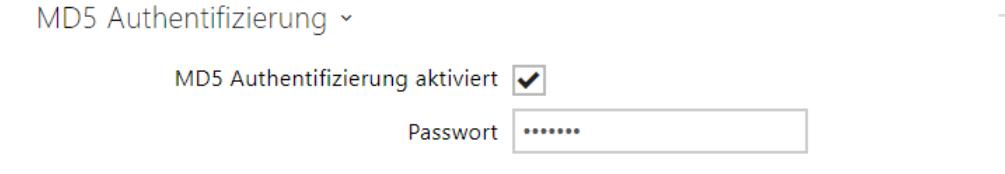

- **MD5 Authentifizierung aktiviert** erlaubt die Anwendung der Anlagenauthentifizierung im Netz mittels des Protokolls 802.1x EAP-MD5. Aktivieren Sie diese Funktion nicht, wenn Ihr Netz nicht 802.1x unterstützt. Im anderen Fall wird Ihr Interkom unerreichbar.
- **Passwort** Zutrittspasswort, das für die Authentifizierung mittels der Methode EAP-MD5 angewendet wird.

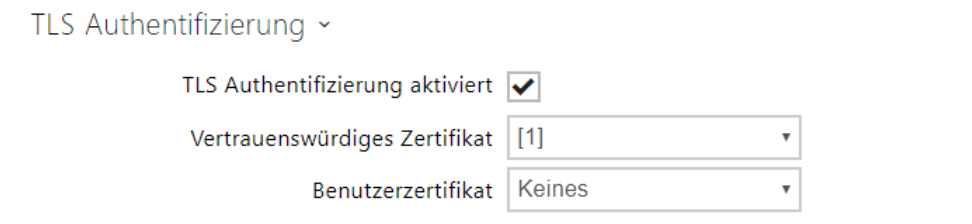

- **TLS Authentifizierung aktiviert** erlaubt die Anwendung der Anlagenauthentifizierung im Netz mittels des Protokolls 802.1x EAP-TLS. Aktivieren Sie diese Funktion nicht, wenn Ihr Netz nicht 802.1x unterstützt. Im anderen Fall wird Ihr Interkom unerreichbar.
- **Vertrauenswürdiges Zertifikat** spezifiziert den Satz der Zertifikate der Zertifizierungsautoritäten für die Überprüfung der Gültigkeit des öffentlichen Zertifikats des RADIUS-Servers. Man kann eine der drei Gruppen der Zertifikate auswählen; siehe Kapitel Zertifikate. Wenn das Zertifikat der Zertifizierungsautorität nicht angeführt ist, wird das öffentliche Zertifikat des RADIUS-Servers nicht verifiziert.
- **Benutzerzertifikat** spezifiziert das Nutzerzertifikat und den privaten Schlüssel, mit Hilfe deren die Berechtigung des Interkoms verifiziert wird, im lokalen Netz auf dem Port des Netzelementes zu kommunizieren, das mittels 802.1x gesichert ist. Man kann einen der drei Sätze der Nutzerzertifikate und privaten Schlüssel wählen, siehe Kapitel Zertifikate.

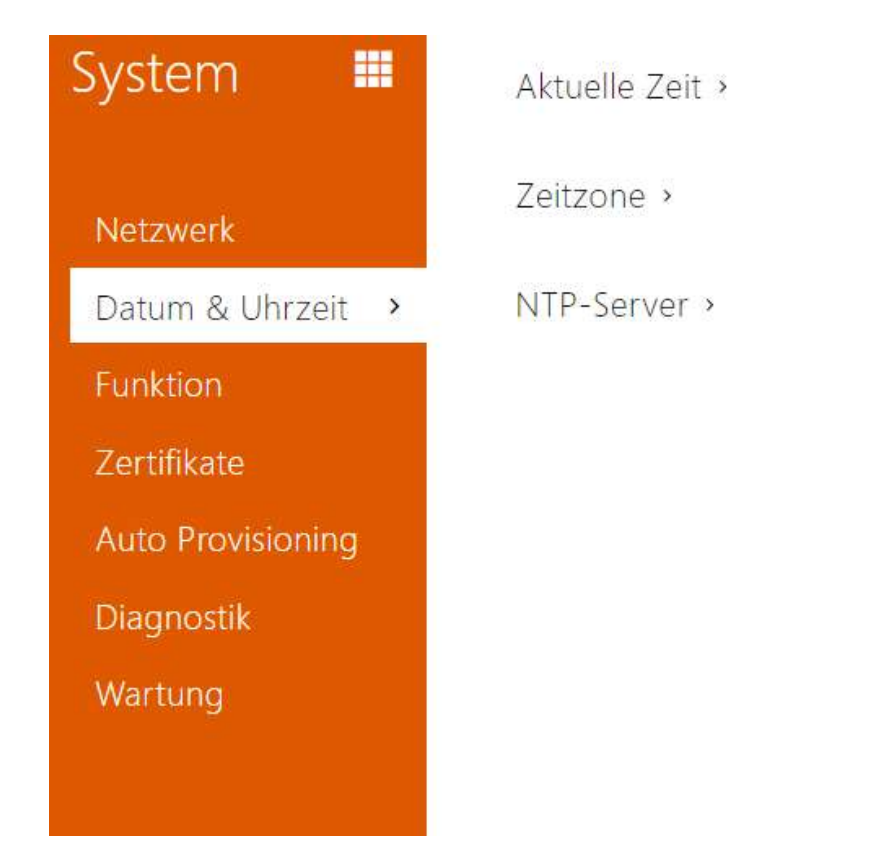

## <span id="page-87-0"></span>3.2.5.2 Datum und Uhrzeit

Das Gerät **2N® Indoor View** ist mit einer Echtzeituhr ohne Stromausfallsicherung versehen. Die Zeit kann jederzeit mit der Internetzeit synchronisiert werden, indem die Funktion **Aktuelle Zeit aus dem Internet verwendet** oder mit der aktuellen Zeit auf dem PC über die Schaltfläche **Synchronisieren im Browser** synchronisiert wird.

#### **Anmerkung**

• *Die korrekte Einstellung von Datum und Uhrzeit ist für die Grundfunktion des 2N® Indoor View nicht erforderlich. Das aktuelle Datum und die aktuelle Uhrzeit sind für die richtige Funktion der Zeitprofile und für das richtige Anzeigen der Uhrzeit der Ereignisse in verschiedenen Listen (Syslog, Eintragungen über angelegte Karten, Log der Anlage, der mittels HTTP API heruntergeladen wird u.Ä.) erforderlich.*

Unter normalen Betriebsbedingungen kann der Zeitfehler des Geräts bis zu ±2 Minuten/Monat betragen. Für maximale Genauigkeit und Zuverlässigkeit empfehlen wir immer die Verwendung der Funktion **Aktuelle Uhrzeit aus dem Internet verwenden**.

#### Parameterliste

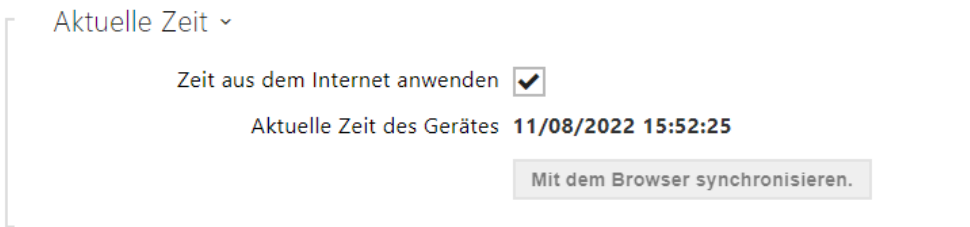

• **Mit Browser synchronisieren** – Verwenden Sie die Schaltfläche, um die Uhrzeit auf Ihrem Gerät jederzeit mit der aktuellen Uhrzeit auf Ihrem PC zu synchronisieren.

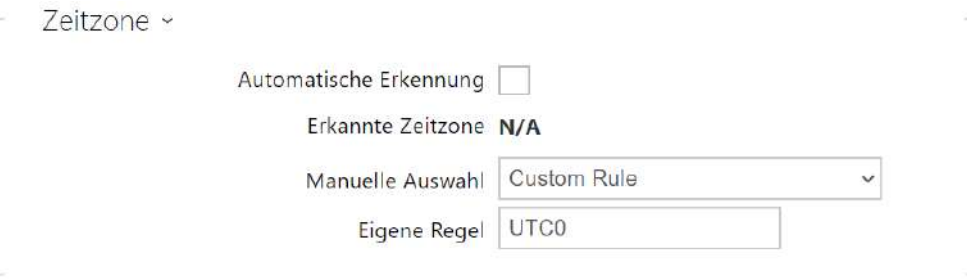

- **Automatische Erkennung** legt fest, ob die Zeitzone vom My2N-Dienst automatisch erkannt wird. Wenn die automatische Erkennung deaktiviert ist, wird die Einstellung im Parameter Manuelle Auswahl (manuell ausgewählte Zeitzone oder benutzerdefinierte Regel) verwendet.
- **Erkannte Zeitzone** zeigt die automatisch erkannte Zeitzone an. Zeigt N/A an, wenn der Dienst nicht verfügbar oder deaktiviert ist.
- **Manuelle Auswahl** legt die Zeitzone für den Installationsstandort des Geräts fest. Die Einstellung bestimmt die Zeitverschiebung und die Wechsel zwischen Sommerzeit und Winterzeit.

• **Eigene Regel** – wird das Gerät an einem Standort installiert, der nicht im Zeitzonenparameter enthalten ist, muss die Zeitzone manuell eingestellt werden. Die Regel wird nur angewendet, wenn der Zeitzonenparameter manuell eingestellt wird.

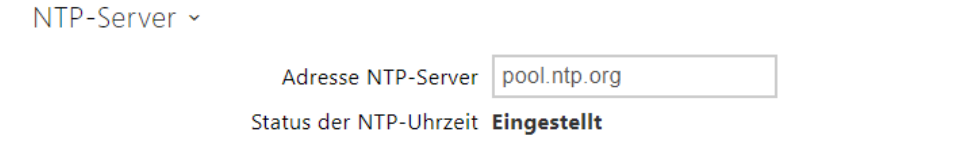

- **Adresse NTP-Server**  Legt die IP-Adresse oder den Domänennamen des NTP-Servers fest, nach dem das Gerät die interne Zeit synchronisiert. Weder die Server-IP-Adresse noch der Domänenname können eingestellt werden, wenn die Funktion "Internetzeit **verwenden**" deaktiviert ist.
- **Status der NTP-Uhrzeit**  Zeigt den Status des letzten Versuches an, die Ortszeit mithilfe des NTP-Servers festzulegen (nicht angepasst, angepasst, Fehler).

## <span id="page-90-0"></span>3.2.5.3 Funktion

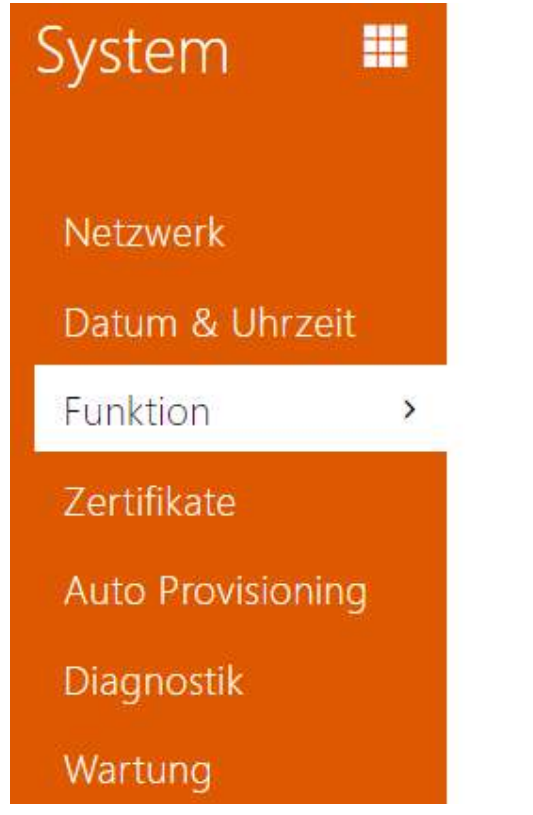

**Betafunktionen** >

Zeigt eine Liste der veröffentlichten Beta-Funktionen für Benutzertests an. In der Liste ist angeführt:

- Bezeichnung der Funktion,
- den Funktionsstatus, der angibt, ob die Funktion läuft oder angehalten wurde,
- eine Aktion zum Starten oder Stoppen der Funktion.

Aktivierung oder Deaktivierung der Funktion erfolgt erst nach einem Neustart des Geräts. Bis zum Neustart des Geräts kann die Anforderung der Zustandsänderung mit der Aktion **Abbrechen** rückgängig gemacht werden.

#### **Bemerkung**

• Testeigenschaften sind nicht garantiert und die Gesellschaft 2N TELEKOMUNIKACE a.s. haftet nicht für Funktionseinschränkungen und etwaige, infolge der Einschränkung der Beta-Funktionen entstandenen Schäden. Die Beta-Funktionen werden nur zu Testzwecken bereitgestellt.

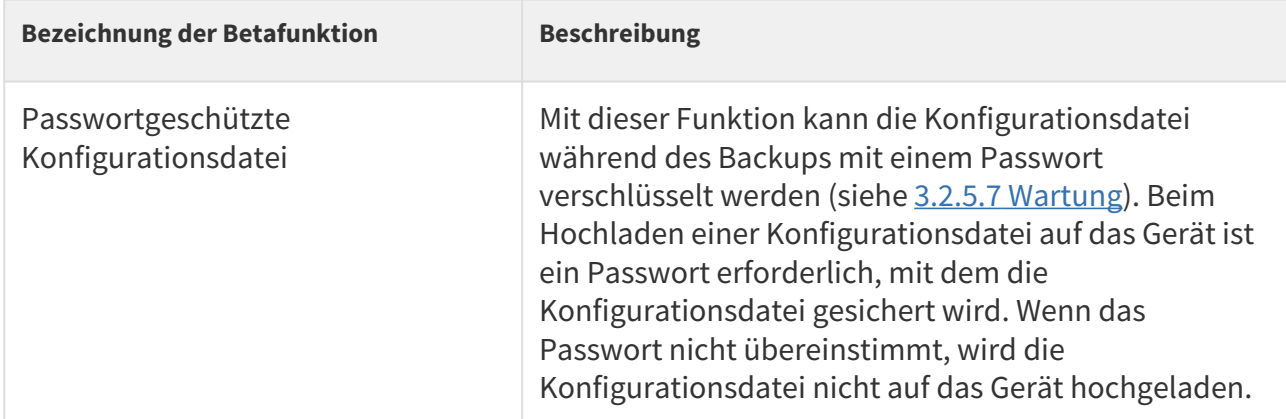

## <span id="page-91-0"></span>3.2.5.4 Zertifikate

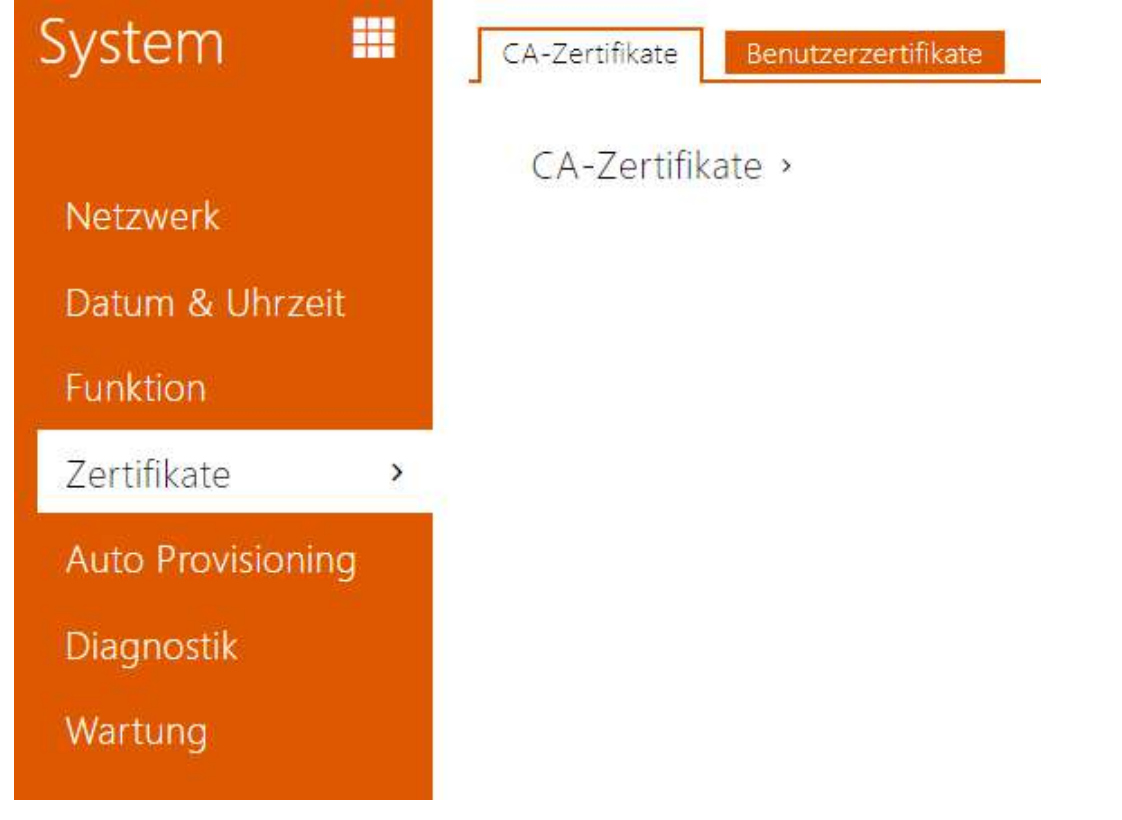

Einige Netzwerkdienste verwenden den **2N® Indoor View** für die Kommunikation Sichern Sie TLS mit anderen Geräten im Netzwerk. Dieses Protokoll verhindert das Abhören durch Dritte. Gegebenenfalls den Kommunikationsinhalt ändern. Beim Herstellen einer Verbindung mit dem TLS-Protokoll wird eine einseitige oder einseitige Verbindung hergestellt. Beidseitige Authentifizierung, für die Zertifikate und private Schlüssel erforderlich sind.

Die Dienste des **2N® Indoor View**, die das TLS-Protokoll verwenden:

- a. Webserver (HTTPS-Protokoll)
- b. 802.1x (EAP-TLS-Protokoll)
- c. SIPs

Mit **2N® Indoor View** können Sie bis zu 3 Sätze von Zertifizierung stellen zertifikaten hochladen, um die Identität des Gerätes zu überprüfen, mit dem kommuniziert wird und gleichzeitig 3 persönliche Zertifikate und private Schlüssel hochladen, um die Kommunikation zu verschlüsseln.

Sie können jedem Gerätedienst, für den Zertifikate erforderlich sind, einen der Zertifikatsätze zuweisen. Weitere Informationen finden Sie im Kapitel [Webserver.](#page-68-0) Die Zertifikate können durch mehrere Dienste geteilt werden.

Der **2N® Indoor View** akzeptiert Zertifikate in den Formaten DER (ASN1) und PEM.

Beim ersten Anschließen des Gerätes **2N® View** werden die so genannten **selbstsignierten Zertifikate** und der **Private Schlüssel**, der für **Webserver** und **E-Mail** verwendet werden kann, generiert, ohne dass Sie Ihr eigenes Zertifikat und Ihren privaten Schlüssel hochladen müssen.

#### **Anmerkung**

• *Falls Sie das Self Signiertes Zertifikat zum Verschlüsseln der Kommunikation zwischen dem Webserver 2N® Indoor View und dem Browser. Die Kommunikation ist jedoch gesichert, der Browser warnt Sie, dass die Vertrauenswürdigkeit des Zertifikates 2N® Indoor View nicht überprüft werden kann.*

Die aktuelle Liste der hochgeladenen CA-Zertifikate und persönlichen Zertifikate wird in zwei Tabellen angezeigt:

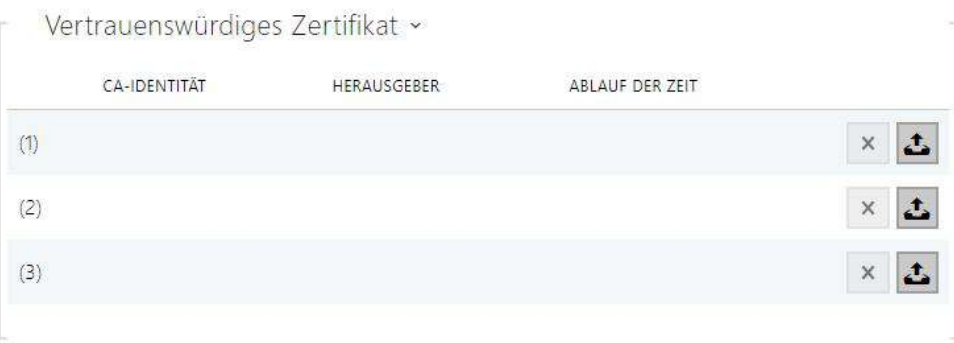

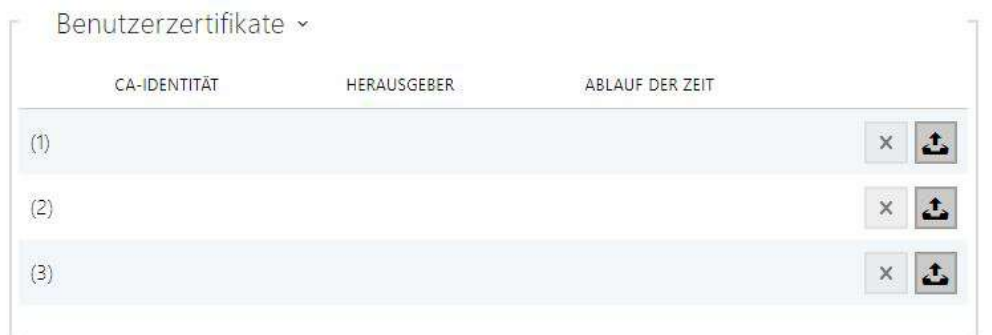

Drücken Sie  $\blacksquare$ , um das auf Ihrem PC gespeicherte Zertifikat auf das Gerät hochzuladen. Wählen Sie im Dialogfenster die Datei mit dem Zertifikat (ggf. dem privaten Schlüssel) und drücken Sie die Taste **Hochladen**. Drücken Sie , um das Zertifikat aus **2N® Indoor View** zu löschen.

#### **A** Hinweis

- Es ist möglich, dass ein Zertifikat mit einem längeren privaten RSA-Schlüssel als 2048 Bit abgelehnt wird. In diesem Fall erscheint die Meldung: **Die Datei des privaten Schlüssels bzw. das Passwort wurden nicht von der Anlage akzeptiert!**
- Im Fall der Zertifikate, die von elliptischen Kurven ausgehen, kann man nur die Kurven secp256r1 (aka prime256v1 aka NIST P-256) und secp384r1 (aka NIST P-384) verwenden.

#### <span id="page-94-0"></span>3.2.5.5 Auto Provisioning

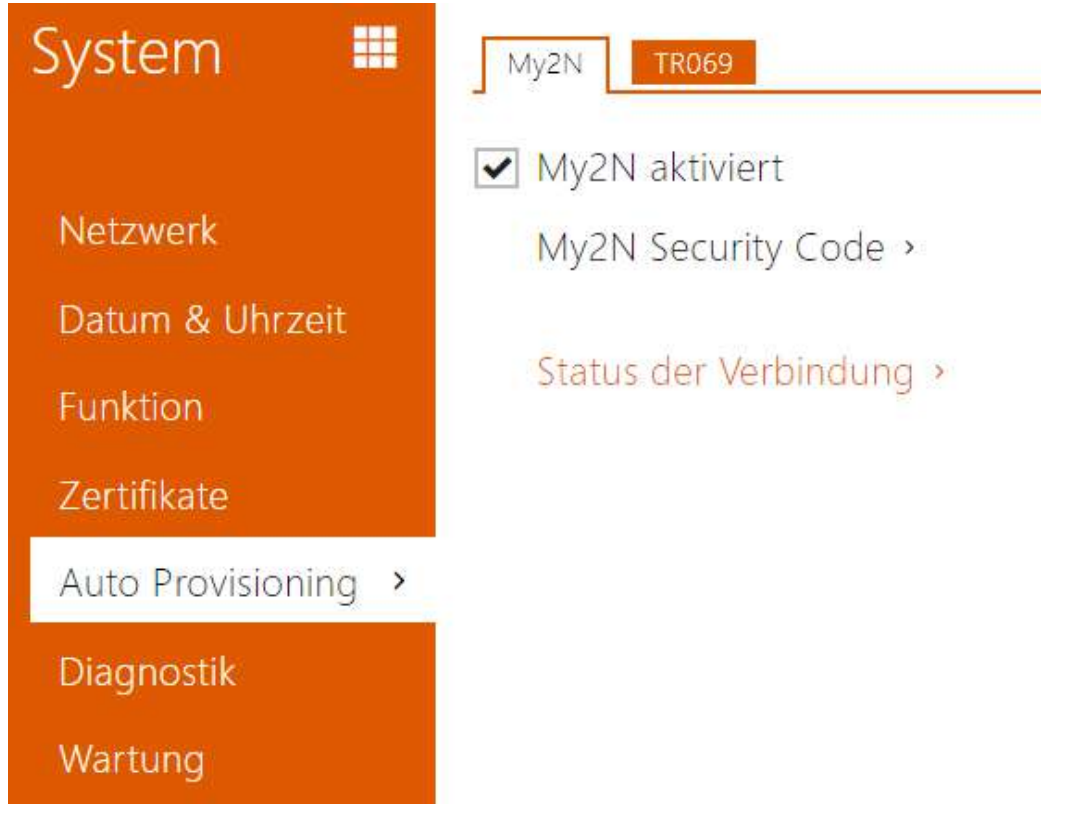

#### Registerkarte My2N

Die My2N-Cloud-Plattform wird für die Fernverwaltung und -konfiguration von 2N IP-Geräten verwendet und ermöglicht eine Fernverbindung zur Webschnittstelle des Geräts.

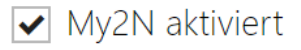

• **My2N aktiviert** – erlaubt den Anschluss an den Dienst My2N ggf. an einen anderen ACS-Server.

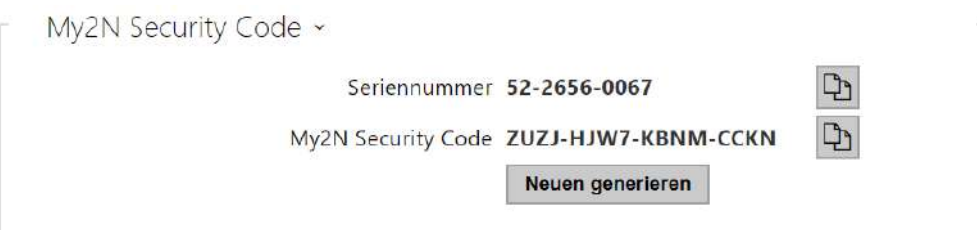

- **Seriennummer**  zeigt die Seriennummer des Geräts an, für das der My2N-Code gültig ist.
- **My2N Security Code**  Ein Code, mit dem My2N ein Gerät hinzugefügt wird.
- **Neuen generieren** Der aktuelle My2N-Sicherheitscode wird ungültig und ein neuer wird generiert.

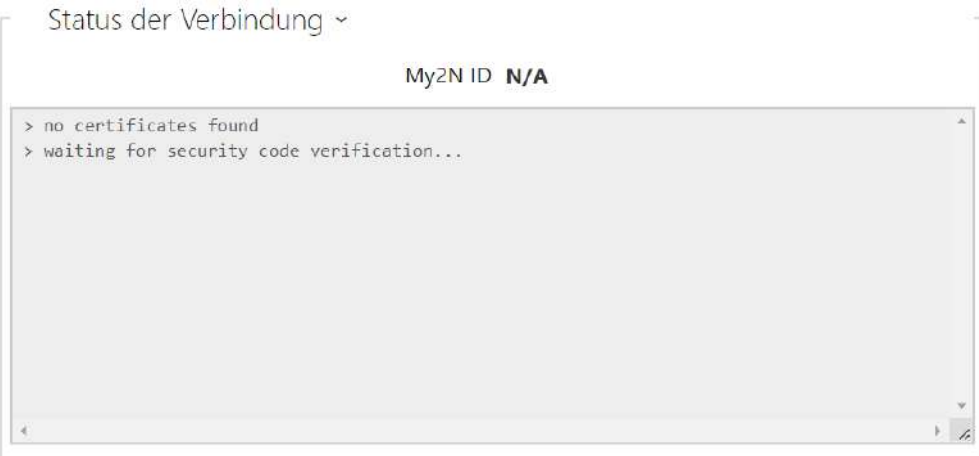

Zeigt Informationen zum Verbindungsstatus des Geräts zu My2N an.

• **My2N ID** – vom My2N-Portal erstellte eindeutige Unternehmenskennung.

#### Registerkarte TR069

Auf dieser Registerkarte wird die Remote-Geräteverwaltung mithilfe des TR-069-Protokolls aktiviert und konfiguriert. Mit dem TR-069-Protokoll können Sie die Intercom-Parameter zuverlässig konfigurieren, die Konfiguration wiederherstellen oder die Konfiguration sichern. Aktualisieren Sie die Firmware des Gerätes.

Das Protokoll TR-069 wird durch den Cloud-Dienst My2N genutzt. Für den ordnungsgemäßen Betrieb von Geräten mit My2N müssen Sie den TR-069-Dienst aktivieren und den Parameter Aktives Profil auf My2N setzen. Danach meldet sich das Gerät regelmäßig beim My2N-Dienst an, der es konfigurieren kann.

Mit dieser Funktion können Sie Geräte mit Ihrem eigenen ACS (Auto Configuration Server) verbinden. In diesem Fall wird die Verbindung zu My2N auf Ihrem Gerät deaktiviert.

My2N / TR069 aktiviert

• **My2N/TR069 aktiviert**  – Aktiviert die Verbindung zum My2N-Dienst bzw. zu einem anderen ACS-Server.

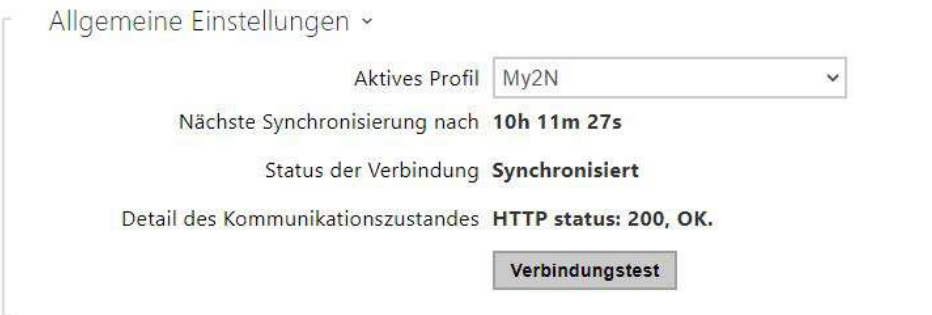

- **Aktives Profil**  ermöglicht die Auswahl eines der voreingestellten Profile (ACS-Server). Wählen Sie Ihre eigenen Einstellungen und konfigurieren Sie die ACS-Serververbindung manuell.
- **Nächste Synchronisierung nach**  Zeigt an, wie lange es dauern wird, den Remote-ACS-Server zu kontaktieren.
- **Status der Verbindung** zeigt den aktuellen Staus des Anschlusses an den ACS-Server ggf. die Beschreibung des Fehlerstatus an.
- **Detail des Kommunikationszustandes**  Server-Kommunikationsfehlercode oder HTTP-Statuscode.
- **Verbindungstest**  Testet die Verbindung zum TR069-Dienst gemäß dem festgelegten Profil (siehe Aktives Profil). Das Testergebnis wird im Feld Status der Verbindung angezeigt.

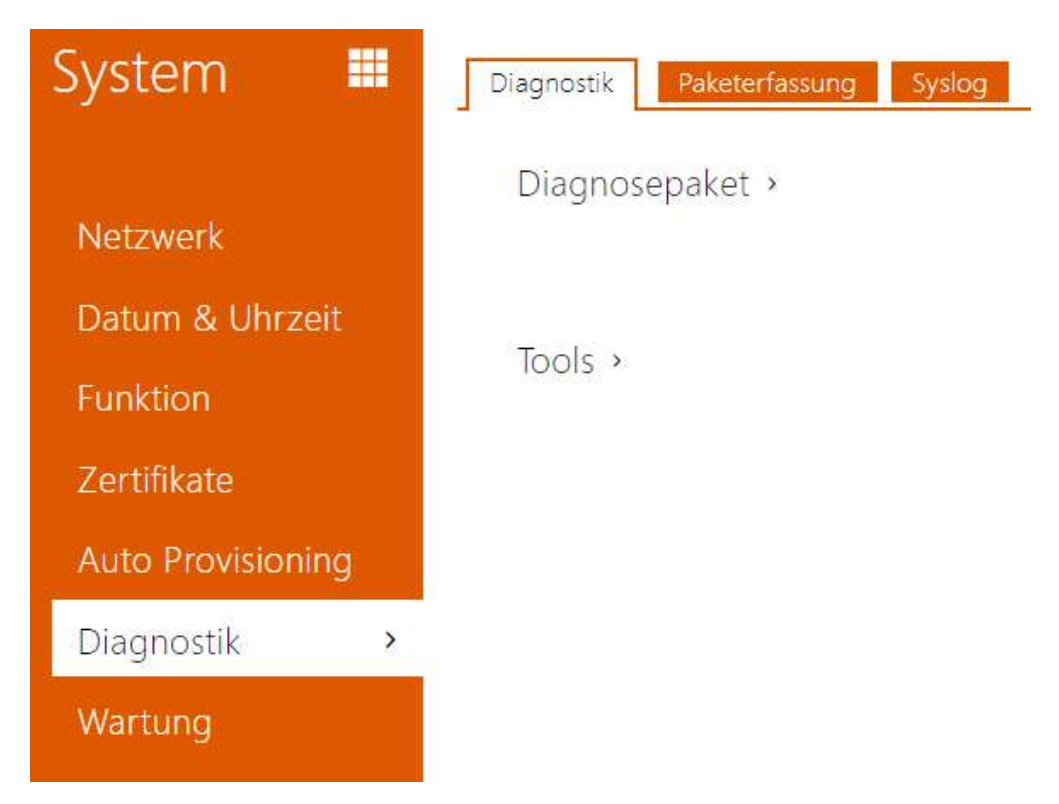

# <span id="page-97-0"></span>3.2.5.6 Diagnostik

## Registerkarte Diagnostik

Die Schnittstelle ermöglicht die Erfassung von Diagnoseprotokollen, die dann heruntergeladen und an den technischen Support gesendet werden können. Die erfassten Diagnoseprotokolle helfen bei der Identifizierung und Behebung der gemeldeten Probleme. Die Protokolle enthalten Informationen über das Gerät, seine Konfiguration, den Netzwerkverkehr, das Crash-Protokoll und die Speicherstatistik.

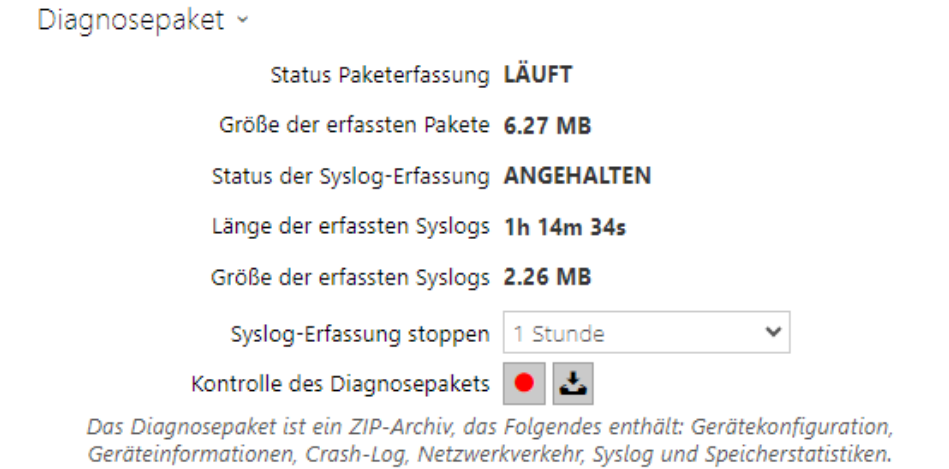

- **Status Paketerfassung** zeigt an, ob die Paketerfassung im Bookmark Paketaufzeichnung läuft.
- **Größe der erfassten Pakete** zeigt an, wie viele Pakete erfasst wurden.
- **Status der Syslog-Erfassung** zeigt an, ob die Erfassung von Syslog-Nachrichten im Bookmark Syslog läuft.
- **Länge der erfassten Syslogs** zeigt an, wie lange Syslog-Nachrichten im Bookmark Syslog erfasst werden.
- **Größe der erfassten Syslogs** zeigt an, wie viele Syslog-Meldungen erfasst sind.
- **Syslog-Erfassung stoppen**  legt den Zeitraum fest, für den die Daten erfasst werden sollen.

Die Erfassung wird mit der Aufnahmetaste gestartet **.** Beim erneuten Drücken der Aufnahmetaste wird die Erfassung neu gestartet und läuft erneut. Die Datei mit den erfassten

Paketen kann über die Taste heruntergeladen werden.

#### **A** Hinweis

• Beim Starten der Diagnosedatenerfassung wird die Paketerfassung neu gestartet, wenn sie bereits läuft.

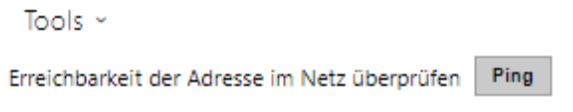

• **Erreichbarkeit der Adresse im Netz überprüfen** – dient der Überprüfung der Verfügbarkeit der jeweiligen Adresse im Netz als Befehl "Ping" in üblichen Operationssystemen. Nach dem Drücken der Taste "Ping" erscheint ein Dialog, in dem man diese IP-Adresse oder den Domainnamen eingeben und durch das Drücken der Taste "Ping" Prüfdaten an diese Adresse absenden kann. Wenn die eingegebene IP-Adresse oder der Domainname ungültig sind, wird ein Hinweis angezeigt und die Taste "Ping" ist solange inaktiv, solange die eingegebene Adresse nicht gültig wird.

Im Dialog werden ferner der Status der Funktion und das Ergebnis angezeigt. Der Status "Fehlgeschlagen" ("Failed") kann entweder die Nichterreichbarkeit der eingegebenen Adresse innerhalb von 10 Sekunden oder die Unmöglichkeit den Domainnamen in die Adresse zu übersetzen bedeuten. Wenn eine gültige Antwort empfangen wird, werden die IP-Adresse, von der diese Antwort kam, und die Länge des Wartens auf die Antwort in Millisekunden angezeigt.

Durch erneutes Drücken der Taste "Ping" wird eine weitere Anfrage an die gleiche Adresse geschickt

#### Registerkarte Paketerfassung

In der Registerkarte Paketerfassung können Sie das Abfangen der eingehenden und ausgehenden Pakete auf der Netzschnittstelle des Interkoms starten. Erfasste Pakete können lokal im Puffer der4-MB-IP-Sprechanlage, oder remote auf dem PC des Benutzers gespeichert werden.

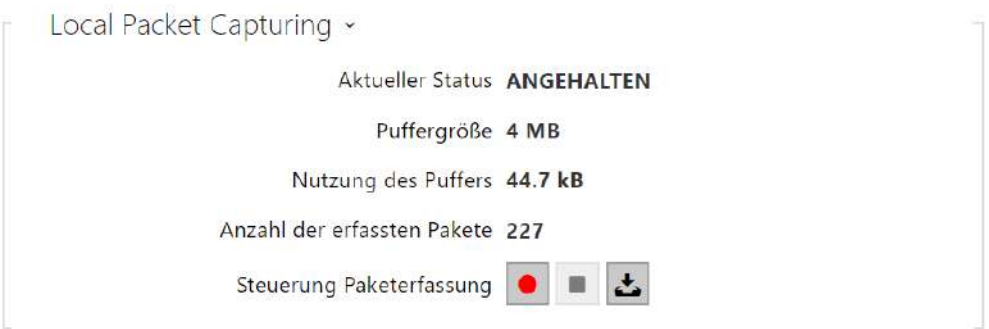

Wenn der Puffer während der lokalen Erfassung voll ist, werden die ältesten gespeicherten Pakete automatisch überschrieben. Beim lokalen Erfassen von Paketen empfehlen wir, die Bitrate der Videoübertragung auf unter 512 kbps zu reduzieren. Sie können das Abfangen mittels

der Taste **C** starten, mittels der Taste **Solution** stoppen und die Datei mit den abgefangenen Paketen mittels der Taste herunterladen.

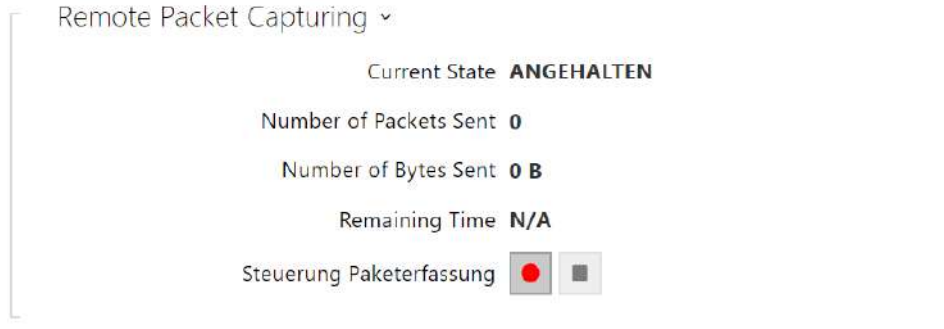

Mit der Taste **II** können Sie die Fernaufnahme starten. Es ist notwendig, die Zeit (s) anzugeben, während der ein- und ausgehende Pakete erfasst werden sollen. Nach Ablauf des eingestellten Zeitwerts wird die Datei mit den erfassten Paketen automatisch auf den PC des

Benutzers heruntergeladen. Sie können die Aufnahme mit der Taste **Bundersteralen** stoppen.

## Registerkarte Syslog

MitMkö **2N I**könnnen S Sie SysSystemnamnachrichichten mmit wiwichttigen InhInhaltenn sendden,, diie IInformationen übe über ddenn SStatustus undnd didie PProzzesse dess GGe2Nräätes auff demm SySyslog-S-Servverr ennthhaltten,n, in dennen diiese MMeldungngenn auffgezzeiichhnet und zzur wweiiterren AAnalysee und PrüfuPrüfungg des überwwachhten GGerärätes vverwewendedet wwerdden kökönnen. EEs ist nichht erfordrderllich, d, diessen DiDiennst wäwährend des normalenn BBetrriebbess ddes GGeräteätes zzu k konfigugurieren.**®®** Indoorr VView w üb.

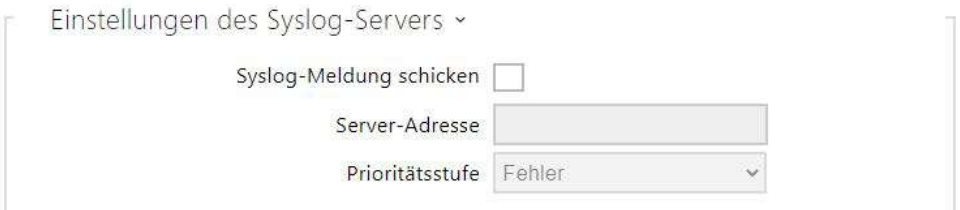

- **Syslog-M-Melduungg schhickcken** erlaubaubt das AbsAbsenden vvon SySystemnachrichhtenn an den Syslog-S Syslog-Serrverr. FüFür die richtige FuFunkktion muuss die gügülttigge Serveradresse eiinggestellt sein.. –
- **Serveradresse** IP/MAC-SIP/MAC-Serveradresse,e, unter dderr die AApplikikation füfür die AAufzefzeichnhnungng der SySysttemmeldunggenn lääufft.. –
- **Priorritätätsstuffe**  Leggen SiSie die DDetailstuffe füür ausggehhendde NNachhrichhten fesst (EError, W, Warrning,g, NNoticce, InInfo,, DDebbugg 1-3). D1-3). Das NNivveau der NNachhrichtchtenn DDebug 1-31-3 ist nur dann empffehhlennswwert einzunzustellllen, wewenn es diie LLokalkalisierungg ddes PProblblSems lautaut techchnischcher UUnteSerstütützungng erfoPrrdert.– L.

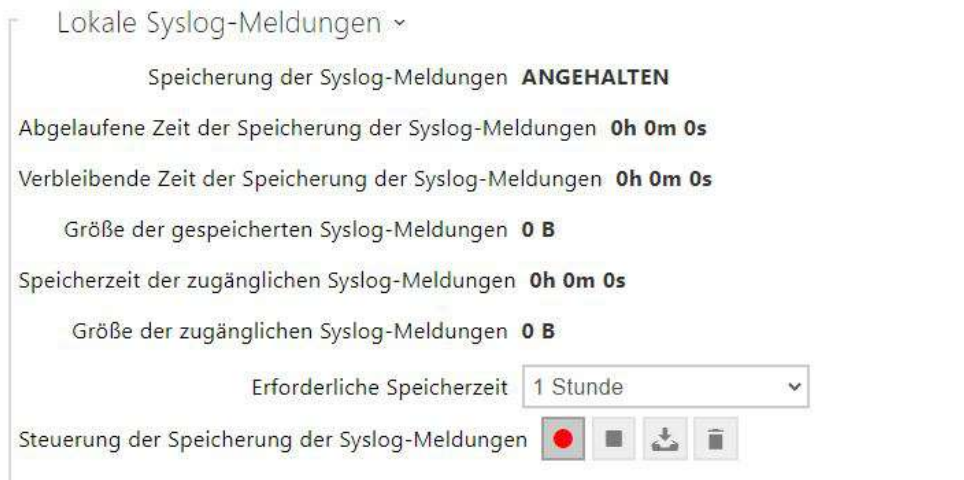

Allgemeiine ÜbÜbersichht üüber llokkale SysSysloog-M-MelldunggAen.

## <span id="page-102-0"></span>3.2.5.7 Wartung

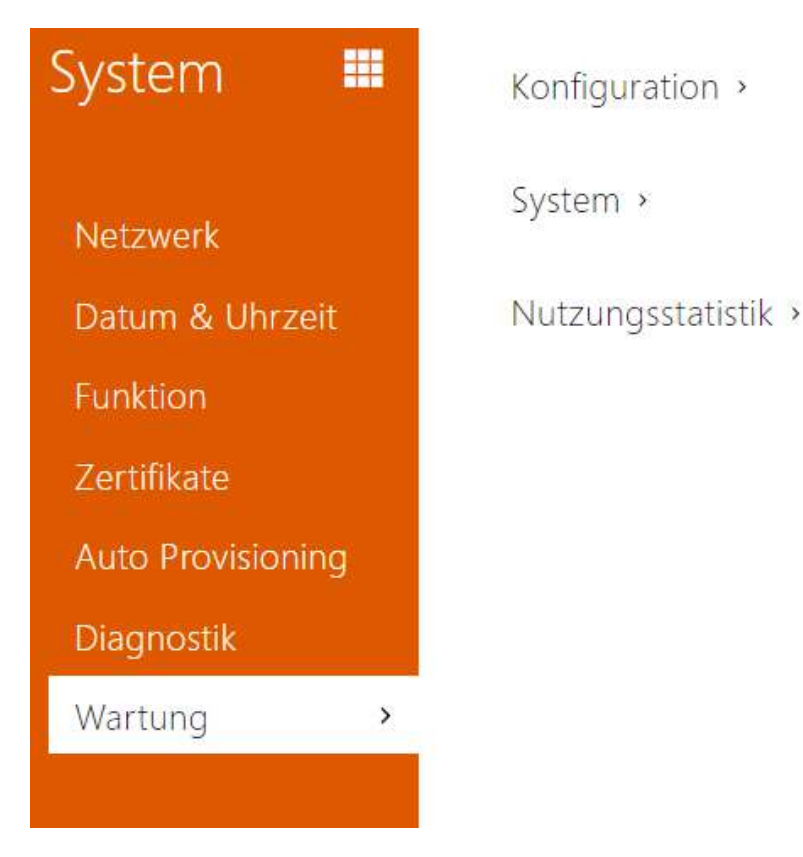

Verwenden Sie dieses Menü, um die Gerätekonfiguration und Firmware zu verwalten. Es ermöglicht die Sicherung und Wiederherstellung der Einstellungen aller Parameter sowie die Aktualisierung der Gerätefirmware. Setzen Sie alle Geräteparameter auf ihren Standardzustand zurück.

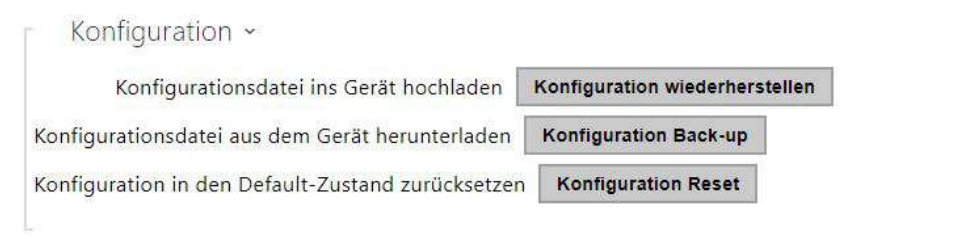

• **Konfiguration wiederherstellen** – dient der Wiederherstellung der Konfiguration aus der vorherigen Sicherheitskopie. Nach dem Drücken der Taste wird ein Dialogfenster angezeigt, in dem Sie die Datei mit der Konfiguration wählen und in die Anlage hochladen können. Vor dem Hochladen einer Datei auf das Gerät können Sie in der Konfigurationsdatei auswählen, ob die Netzwerkeinstellungen und die SIP-Verbindungseinstellungen angewendet werden sollen.

• **Konfiguration Back-up** – Sichert die aktuelle vollständige Gerätekonfiguration. Klicken Sie auf die Schaltfläche, um die vollständige Konfiguration herunterzuladen, die Sie auf Ihrem PC speichern können.

#### **A** Hinweis

- *Ihre Gerätekonfiguration enthält möglicherweise vertrauliche Informationen wie Benutzer-Telefonnummern und-Passwörter. Gehen Sie daher vorsichtig mit der Datei um.*
- **Konfiguration Reset**  Setzt alle Geräteparameter mit Ausnahme der Netzwerkeinstellungen auf die Standardeinstellungen zurück. Verwenden Sie den entsprechenden Anschluss oder die Reset-Taste, um das Gerät in den Ausgangszustand zurückzusetzen.

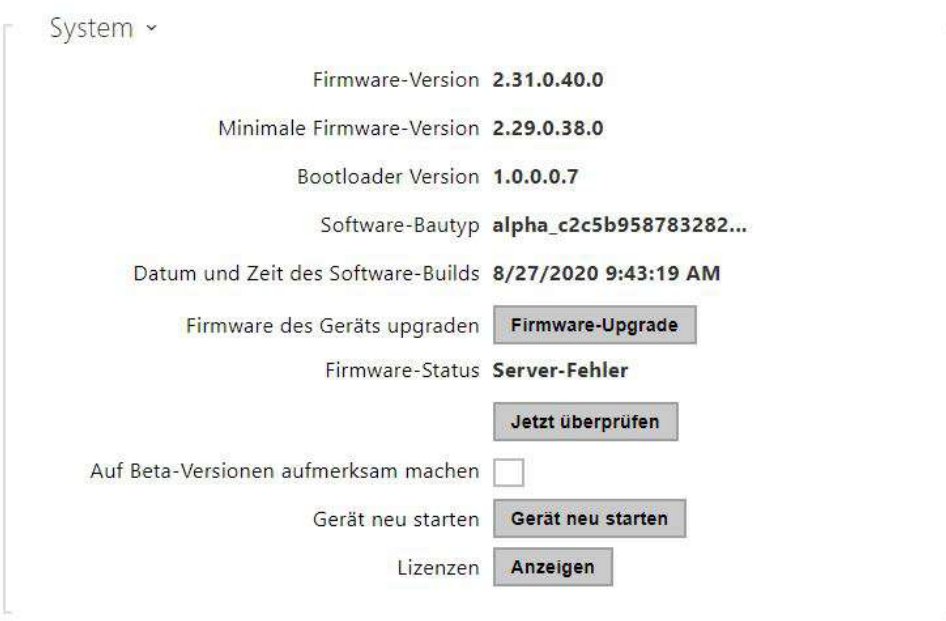

#### **Bemerkung**

- Die Funktionalität, Zuverlässigkeit und Sicherheit des Geräts hängen von der installierten Firmware ab. Das regelmäßige Aktualisieren der Firmware auf die aktuelle Version ist Teil der Nutzungsbedingungen des Produkts. Fehler, die durch die Verwendung einer veralteten Firmware-Version verursacht werden, können nicht reklamiert werden. Die aktuelle Firmware setzt Kundenerfahrungen und Anforderungen im Bereich der Sicherheit von personenbezogenen Daten um.
- **Firmware upgrade**  Lädt neue Firmware auf das Gerät hoch. Wenn Sie die Taste drücken, wird ein Dialogfeld angezeigt, in dem Sie die Firmware-Datei für Ihr Gerät auswählen können. Nach erfolgreichem Firmware-Upload wird das Gerät automatisch neu gestartet.

Nach dem Neustart ist es voll mit der neuen Firmware verfügbar. Der ganze Aktualisierungsprozess dauert weniger als eine Minute. Die neueste Firmware-Version für Ihr Gerät erhalten Sie unter [www.2n.com](http://www.2n.com/). Die Firmwareaktualisierung beeinflusst nicht die Konfiguration. Das Gerät überprüft die Firmware-Datei und kann keine falsche oder beschädigte Datei hochladen.

- **Firmware prüfen**  Online auf neuere Firmware prüfen. Wenn eine neue Firmware verfügbar ist, wird diese zum Herunterladen angeboten, gefolgt von einer automatischen Aktualisierung des Gerätes.
- **Auf Beta-Version aufmerksam machen**  Aktivieren Sie das Kontrollkästchen, um das Nachverfolgen und Herunterladen der neuesten Betaversion der Firmware zu ermöglichen.
- **Neustart** Startet das Gerät neu. Der gesamte Neustart dauert ca. 30 Sekunden. Nachdem der Neustart abgeschlossen ist und das Gerät eine eigene IP-Adresse erhält, wird automatisch das Anmeldefenster angezeigt.
- **Lizenzen**  Durch Klicken auf die Schaltfläche Anzeigen wird ein Dialogfeld mit einer Liste der verwendeten Lizenzen und Bibliotheken von Drittanbietern geöffnet. Es enthält auch den Link zum EULA-Dokument.

Nutzungsstatistik ~ Daten für anonyme Nutzungsstatistiken senden V

• **Daten für anonyme Nutzungsstatistiken senden** – erlaubt das Absenden von anonymen statistischen Daten über die Nutzung der Anlage an den Hersteller. Diese Daten enthalten keine empfindlichen Informationen, wie z.B. Passwörter, Zutrittscodes und auch keine Telefonnummern. Die 2N TELEKOMUNIKACE a.s. verwendet diese Informationen zur Verbesserung der Qualität, Zuverlässigkeit und Leistungsfähigkeit der Software. Die Teilnahme ist freiwillig und sie können das Absenden der statistischen Daten jederzeit widerrufen.

#### 3.3 Verwendete Ports

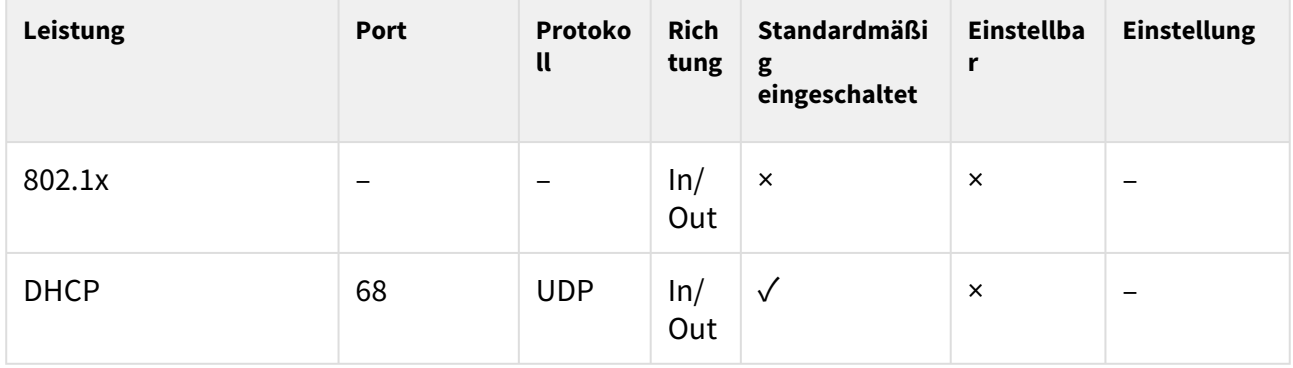

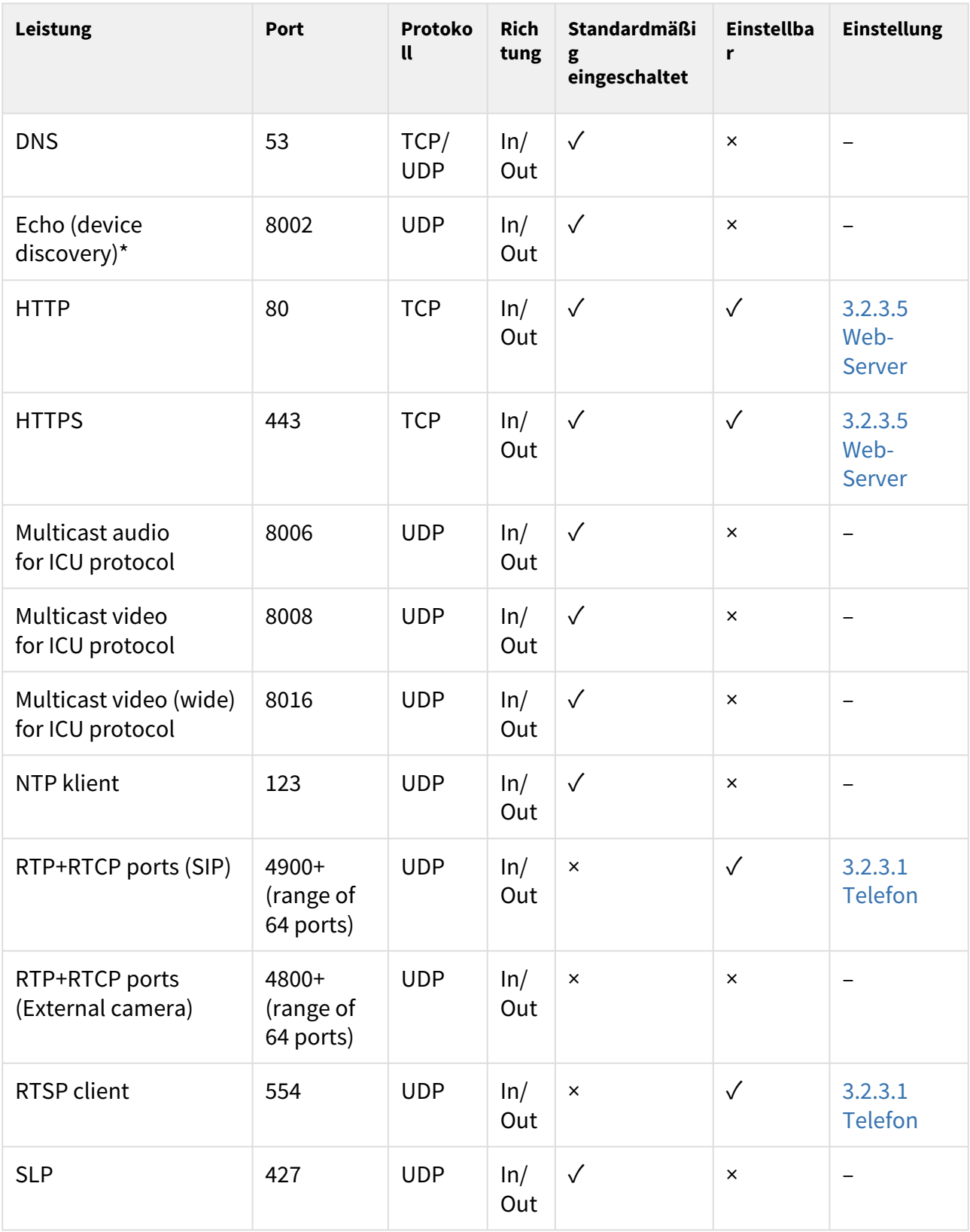

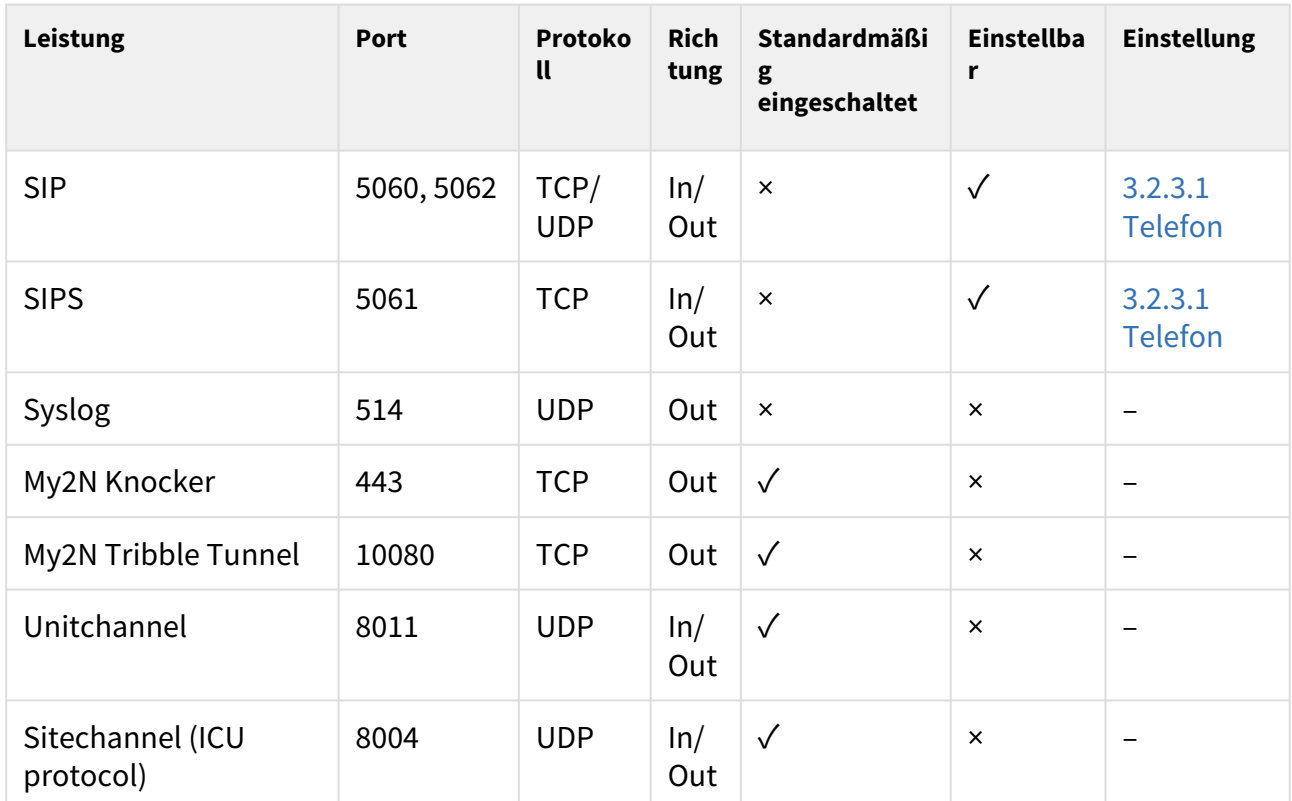

\*Echo – proprietäres Protokoll für das Suchen der Interkoms im Netz. Bestandteil der Produkte **2N® IP Network Scanner**, **2N® IP Eye**, **2N® Access Commander**.
# 4. Steuerung des Gerätes über das Display

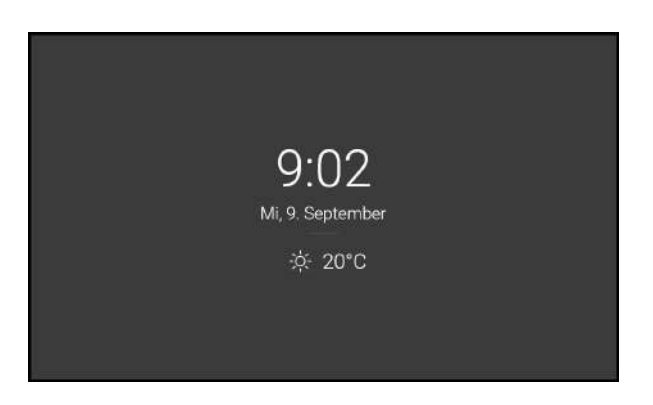

#### **Stand by Modus**

Das Gerät wechselt automatisch in den Ruhemodus, wenn es inaktiv ist (nach Auswahl einer Zeitverzögerung von 15 s - 10 min). Die Konfiguration des Geräts ermöglicht die Anzeige von Datum und Uhrzeit, aktuellen Wetterinformationen und Türkontakt-Statusmeldungen während des Sleep-Modus.

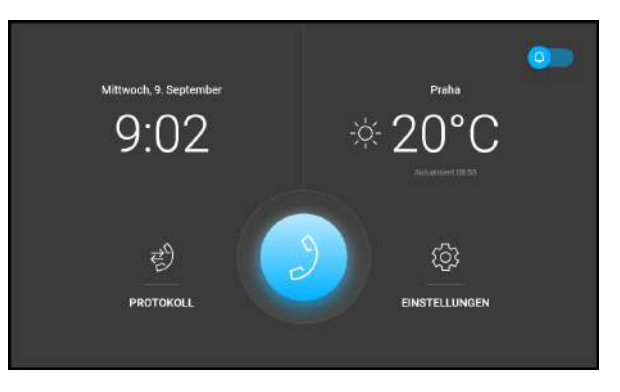

### **Startbildschirm**

Der Home-Bildschirm wird als Startbildschirm festgelegt, der angezeigt wird, wenn Sie das Gerät durch Berührung mit Ihrem Finger aus dem Ruhemodus aktivieren. Zeigt Informationen über das aktuelle Datum, die Uhrzeit, die Temperatur und den Standort an und ermöglicht den Zugriff auf das Menü Protokolle, Adressbuch, Einstellungen und ermöglicht die direkte Aktivierung des "Nicht stören"-Modus. Die Gerätekonfiguration ermöglicht es, auf dem Startbildschirm Benachrichtigungen über den Türkontaktstatus und Schaltflächen mit dem ausgewählten Symbol der konfigurierten HTTP-Befehle anzuzeigen.

Das Hauptelement des Startbildschirms ist das blau gefärbte Symbol des Telefonhörers, mit dem ausgewählte Ziele im Adressbuch angerufen werden.

### **2** Tipp

• Durch langes Drücken auf den Standort und den aktuellen Wetterabschnitt auf dem Startbildschirm wird automatisch der Abschnitt Einstellungen/Wetter angezeigt.

#### Detaillierte Geräteeinstellungen werden in den folgenden Unterkapiteln beschrieben.

- [4.1 Protokoll](#page-111-0)
- [4.2 Verzeichnis](#page-112-0)
- [4.3 Einstellungen](#page-113-0)

#### **Verwendete Symbole auf dem Display**

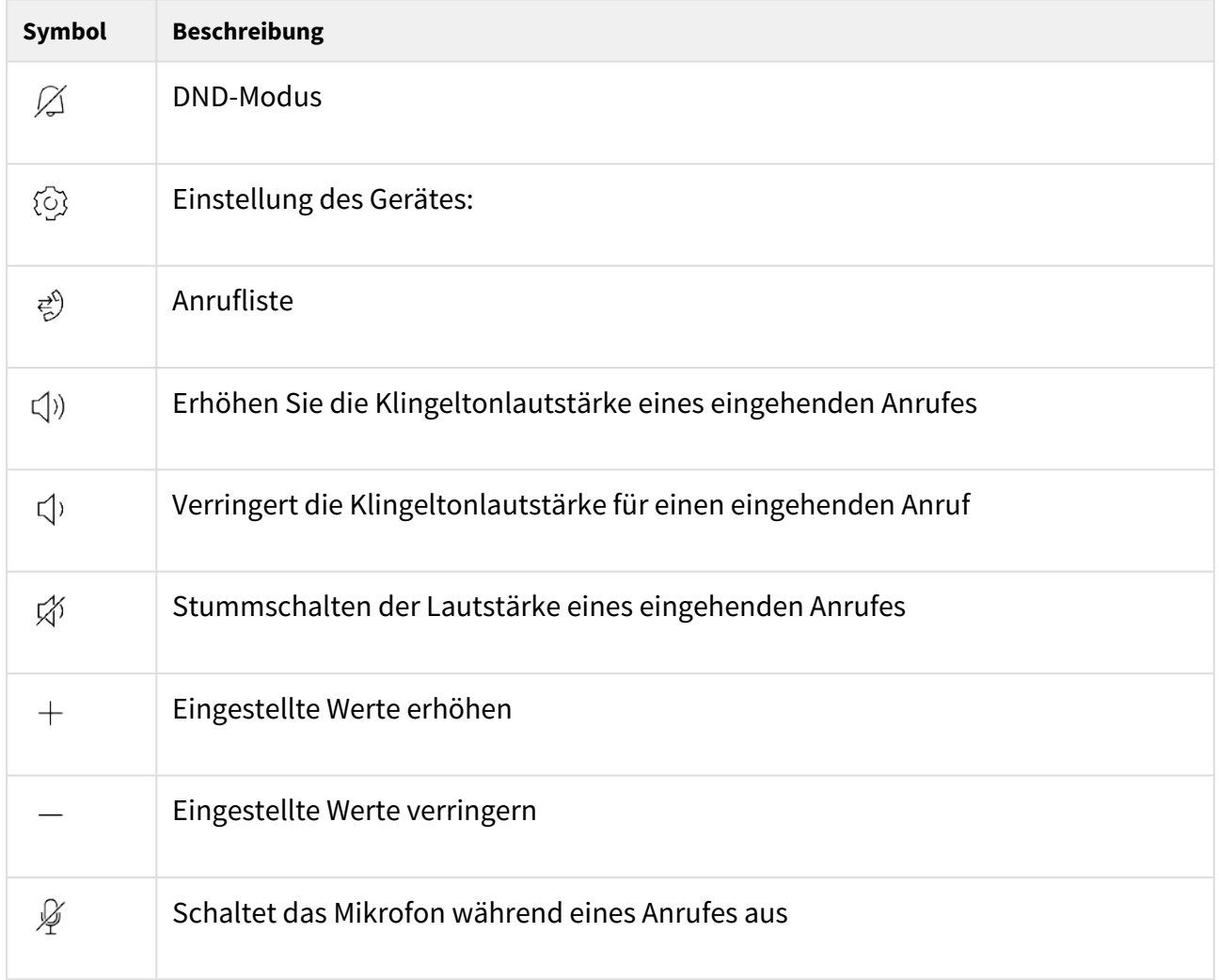

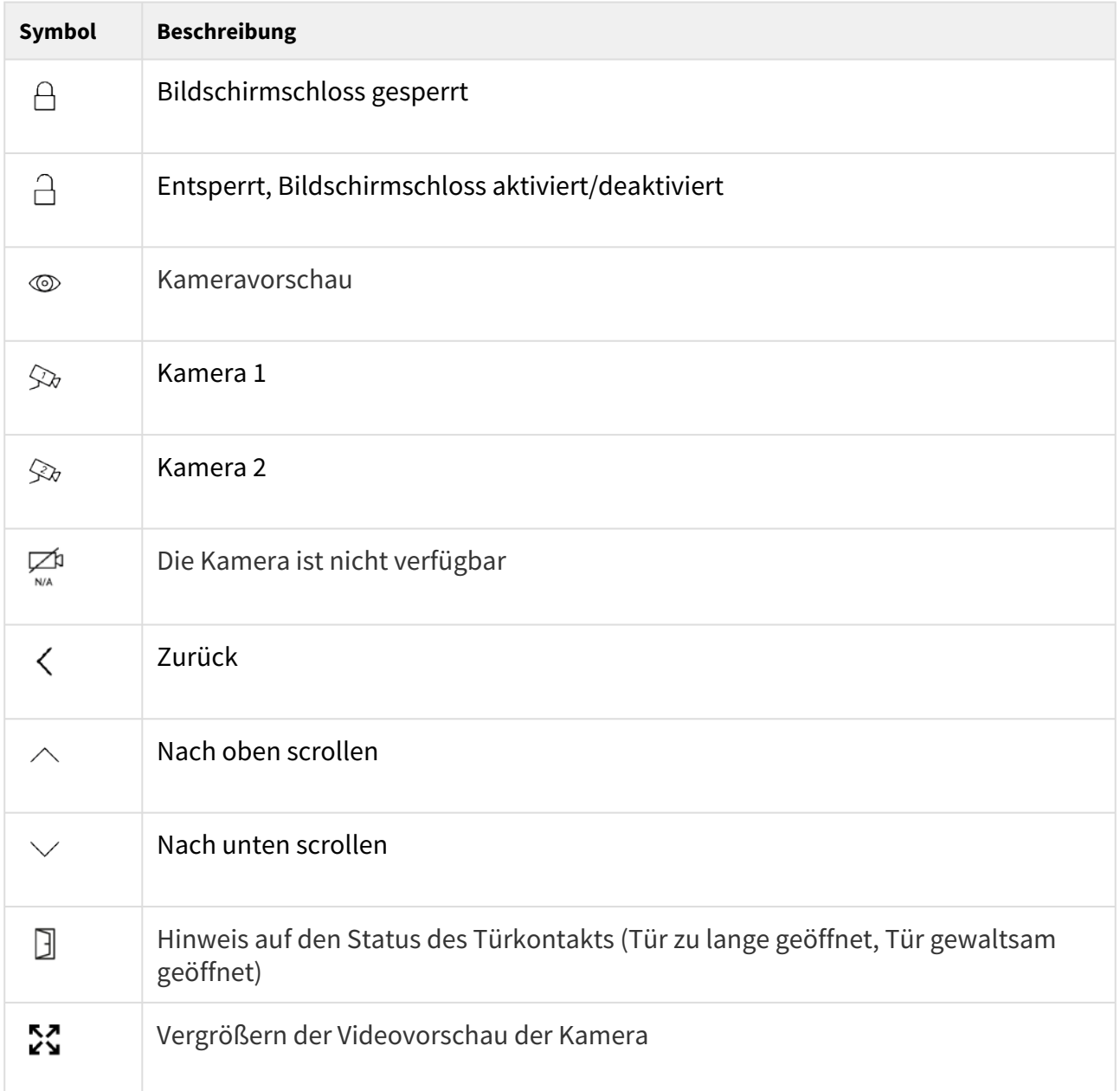

Das Gerät wechselt automatisch in den Ruhemodus, wenn es inaktiv ist (nach Auswahl einer Zeitverzögerung von 15 s - 10 min). In diesem Modus zeigt das Gerät nur Informationen zu Datum, Uhrzeit und dem aktuellen Wetter an.

## <span id="page-111-0"></span>4.1 Protokoll

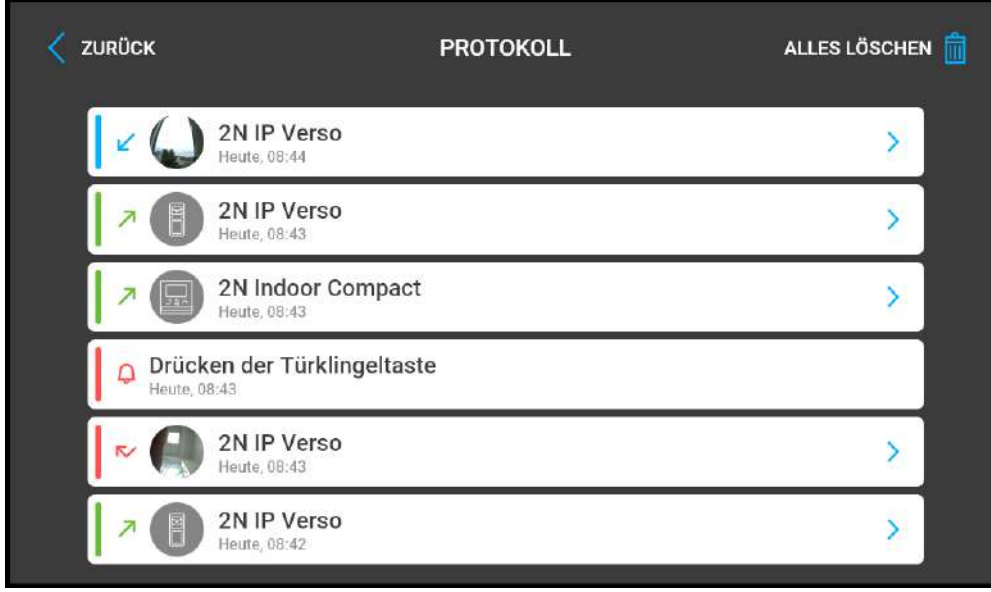

Durch Drücken der Taste  $\overrightarrow{e}$  Die Anrufliste wird angezeigt. Das Menü zeigt eine Übersicht aller erfolgten Anrufen an, mit Datum, Zeit, Status (ausgehende, eingehende, vermisste), sowie Info, wo der Anruf erstellt wurde und welches Ziel angerufen wurde. Die maximale Anzahl von Einträgen beträgt 20 Anrufe. Die Konfiguration des Geräts ermöglicht die Anzeige von Warnmeldungen in der Aufzeichnungsübersicht und die Aufzeichnung von Details über den Status des Türkontakts (Tür zu lange offen, Tür gewaltsam geöffnet).

In der Liste der angezeigten Anrufe des **2N® Indoor View** können Sie aus den folgenden Aktionen auswählen:

- **Kehrt mit der oberen linken Taste zum Startbildschirm** zurück.
- Zeigt das Detail des mit der Taste > getätigten Anrufs an. Zeigt Kamerabilder, falls verfügbar, sowie Anrufer-ID und Anrufzeit an.
- **Bewegt die Liste nach oben und nach unten**, indem Sie Ihren Finger bewegen.
- Alle Einträge durch Drücken der Taste löschen <sup>3</sup> .

### **A** Hinweis

• Durch einen Neustart des Gerätes wird die Liste aller Anrufe gelöscht.

### <span id="page-112-0"></span>4.2 Verzeichnis

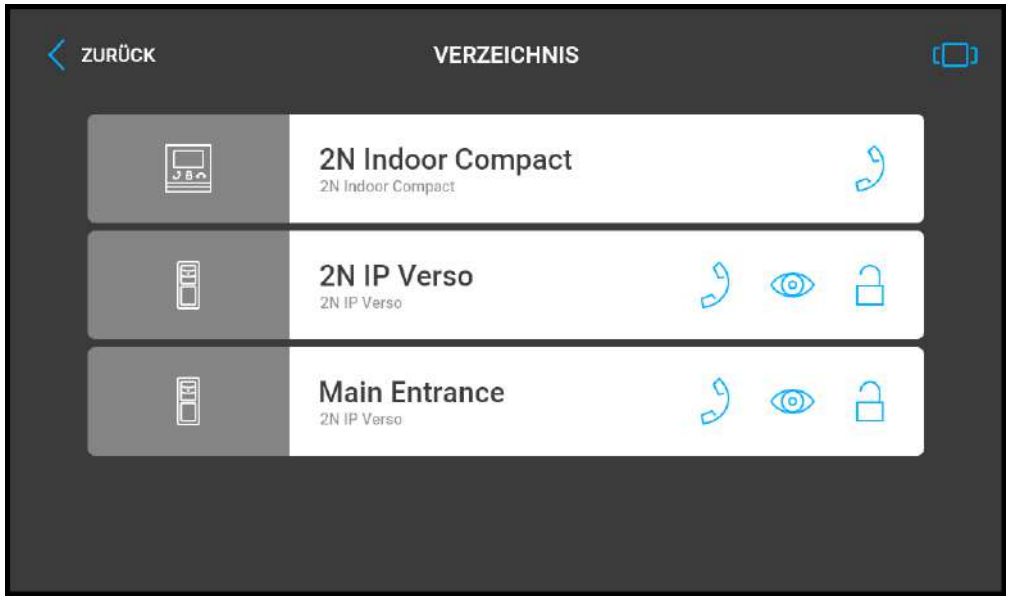

Das Verzeichnismenü befindet sich unter dem Symbol des Telefonhörers. Das Menü zeigt eine Übersicht der Ziele, die angerufen werden können. Die Anrufziele zeigen die Namen und installierte Gerätetypen an. Das Verzeichnis bietet eine Ansicht untereinander (Liste), in der der Bildlauf zur Auswahl verwendet wird (Bewegung nach oben/unten, oder eine Ansicht hintereinander (Kacheln), in der der Bildlauf zur Auswahl eines Ziels verwendet wird (Bewegung von rechts nach links).

Drücken Sie die Antworttaste, um einen Anruf an das ausgewählte Gerät oder den ausgewählten Benutzer zu tätigen. Drücken Sie die Augentaste, um eine Vorschau der Kamera anzuzeigen (die Taste wird angezeigt, wenn das Gerät mit einer Kamera ausgestattet ist). Drücken Sie die Schloss-Taste, um die Tür des ausgewählten Gerätes für eingehende und ausgehende Anrufe zu öffnen.

Während des Anrufes können Sie bei der Vorschau der Intercom-Kamera auf dem Display **2N® Indoor View** zwischen den folgenden Aktionen wählen:

- $\bullet \,$  **Umschalten der Kamera** mit der linken Taste bei dem Symbol  $\, ^{>\sigma}$  /  $^{\infty}$  .
- $\bullet\,$  **Stummschalten des Mikrofons in einem Anruf** mit der Taste  $\,$   $\mathscr{Z}\,$   $\,$  .

- $\bm{\cdot}$  Erhöhen und Verringern der Lautstärke mit der Taste  $\ ^\mathsf{Q} \prime\prime}$  .
- **Um den Klingelton** auszuschalten, drücken Sie die Taste ~ .
- **Öffnet die Tür**mit der Schloss-Taste  $\Box$  .
- A**nruf beenden**mit der Taste zum Beenden des Anrufes  $^{\circ}$   $^{\circ}$  .

• Die Kamera-Umschaltfunktion wird nur für Interkoms angezeigt, bei denen sie aktiviert und richtig eingestellt ist.  $\mathbf{A}$ 

Die Adressbucheinstellungen finden Sie im Bereich Adressbuch/Gerät der Weboberfläche des Gerätes. Das Hinzufügen eines Gerätes kann manuell erfolgen, indem Sie auf das Symbol

klicken, um ein neues Gerät zu erstellen  $\mathbb{E}$ , oder indem Sie das Netzwerk automatisch

durchsuchen, indem Sie auf das Symbol klicken, um nach registrierten Geräten zu suchen **8.** Wenn Sie das ausgewählte Gerät in der angezeigten Liste markieren, wird es automatisch zur Adressbuchliste hinzugefügt. In den Details sind die Werte in den Standardeinstellungen ausgefüllt. Wenn Sie ein Gerät oder einen Benutzer manuell zum Verzeichnis hinzufügen, werden die Standardeinstellungen nicht automatisch ausgefüllt und müssen ausgefüllt werden. Der Parameter im Bereich Anzeige muss so eingestellt sein, dass er auf dem Display des aufgerufenen Gerätes angezeigt wird. Auf diese Weise kann der Benutzer jedes Gerät auf dem Display auswählen und anrufen. Weitere Informationen finden Sie unter [3.2.2 Verzeichnis](https://wiki.2n.cz/pages/viewpage.action?pageId=45712912).

## <span id="page-113-0"></span>4.3 Einstellungen

Drücken Sie auf dem Startbildschirm die Taste  $\widetilde{\mathbb{G}}$ , um den Abschnitt Geräteeinstellungen anzuzeigen. Das Einstellungsmenü wird für lokale Geräteeinstellungen verwendet.

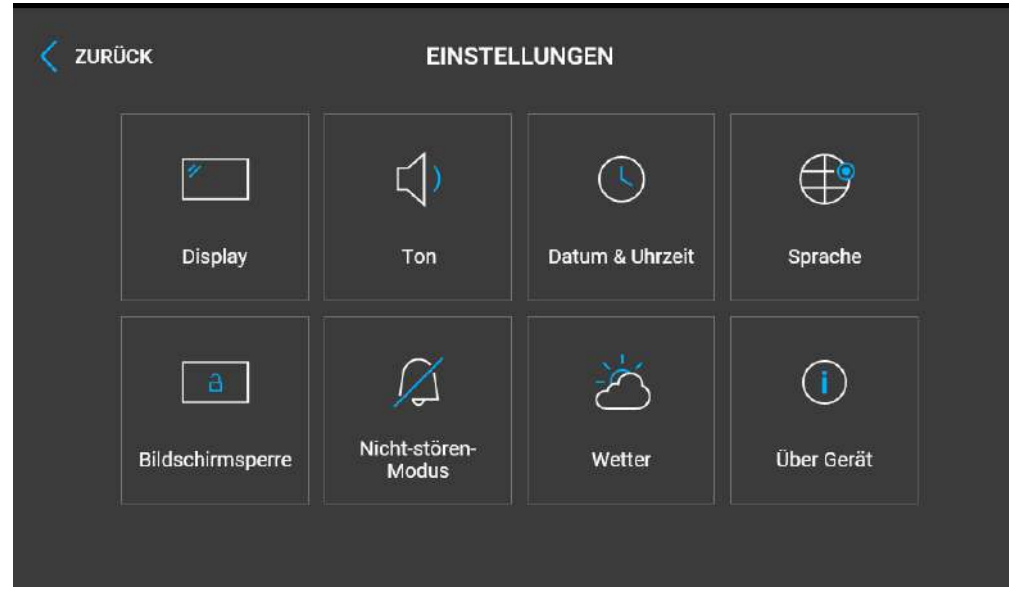

Es enthält 8 Abschnitte:

## Display

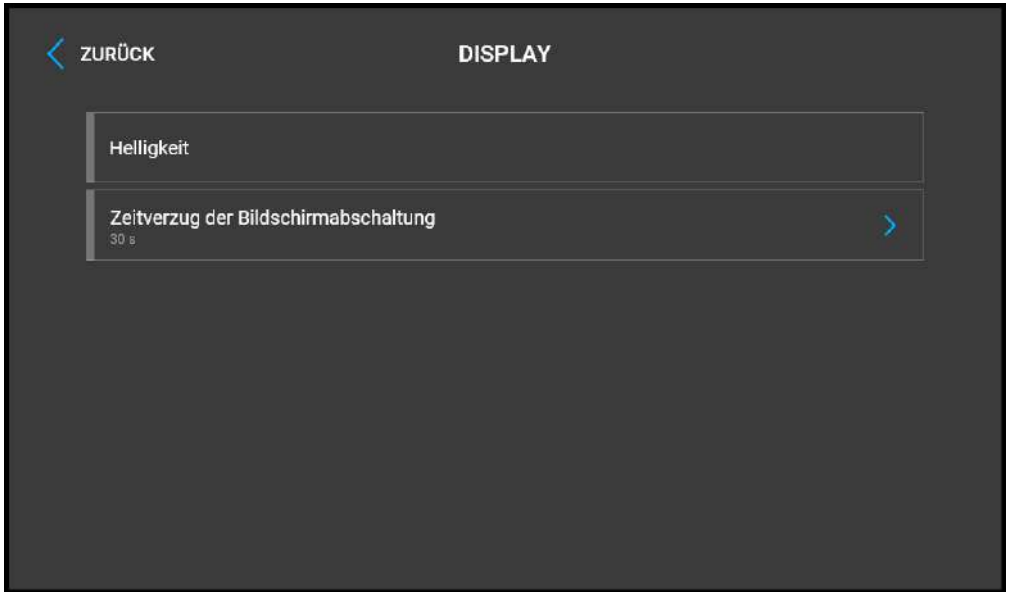

- **Helligkeit** - Legt den Wert der Hintergrundbeleuchtung des Displays fest.
- **Ausschaltverzögerung des Displays** - Zeitverzögerung, nach der das Gerät bei Inaktivität automatisch in den Ruhemodus wechselt.

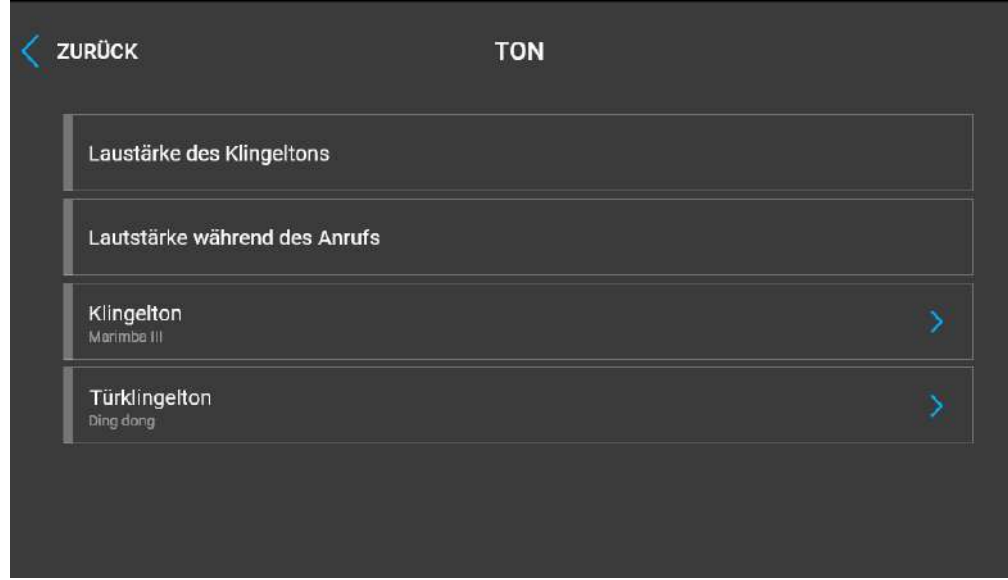

- **Ruftonlautstärke** Legt die Lautstärke des eingehenden Anrufsignals fest.
- **Lautstärke während des Anrufs** stellt die Lautstärke des Telefonanrufes ein.
- **Klingelton** Legt den Klingelton für einen eingehenden Anruf auf dem Gerät fest.
- **Türklingel** legt fest, welcher Ton bei Verwendung der Türklingel abgespielt wird

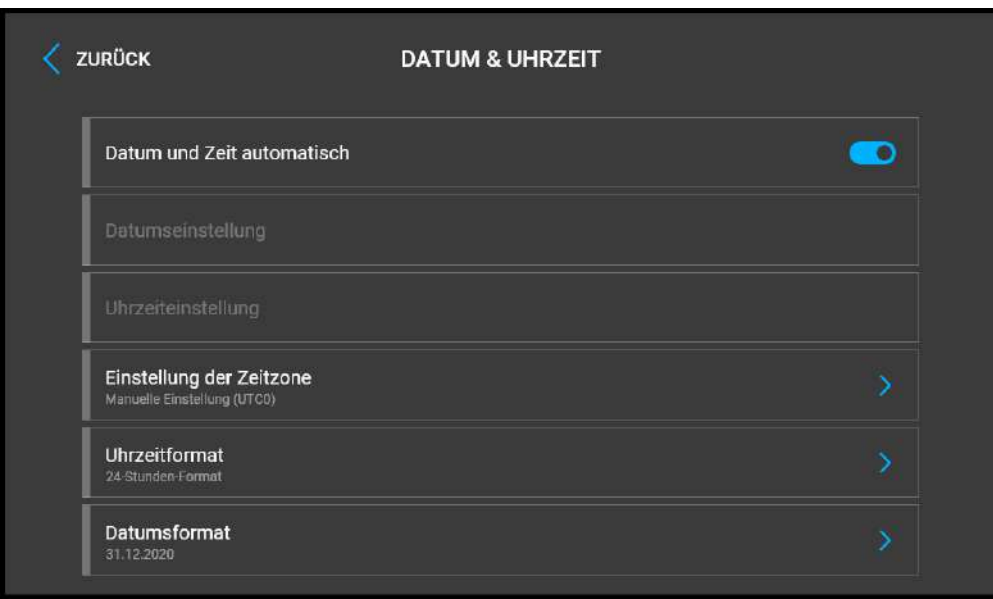

- **Datum und Uhrzeit automatisch** Aktiviert den Modus, in dem Datum und Uhrzeit aus dem Netzwerk verwendet werden.
- **Datumseinstellung** Dient zum manuellen Einstellen des Datums.
- **Zeiteinstellung** Dient zum manuellen Einstellen der Zeit.
- **Einstellung der Zeitzone** legt die Zeitzone für den Installationsstandort des Geräts fest. Die Einstellung bestimmt die Zeitverschiebung und die Wechsel zwischen Sommerzeit und Winterzeit.
- **Uhrzeitformat** legt das Zeitanzeigeformat fest.
- **Datumsformat** legt das Datumsanzeigeformat fest.

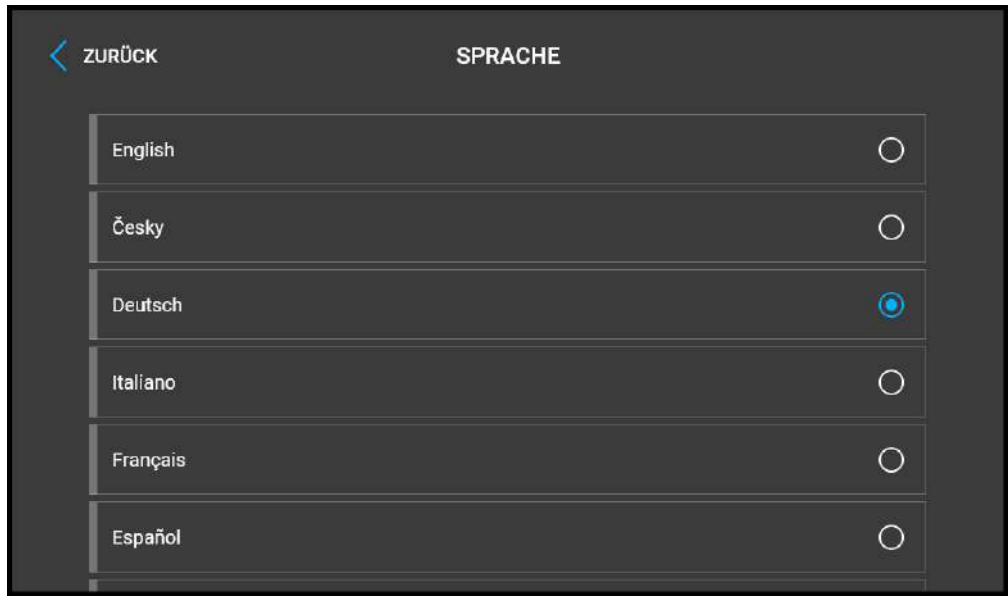

- **Sprache** Legt die Sprache der angezeigten Texte fest. Es kann eine von acht vordefinierten Sprachen ausgewählt werden (CZ, EN, DE, NL, FR, ES, IT, RU).
- **Benutzersprache** legt die Sprache der auf dem Bildschirm angezeigten Texte aus der hochgeladenen Sprachdatei der Benutzerlokalisierung fest.

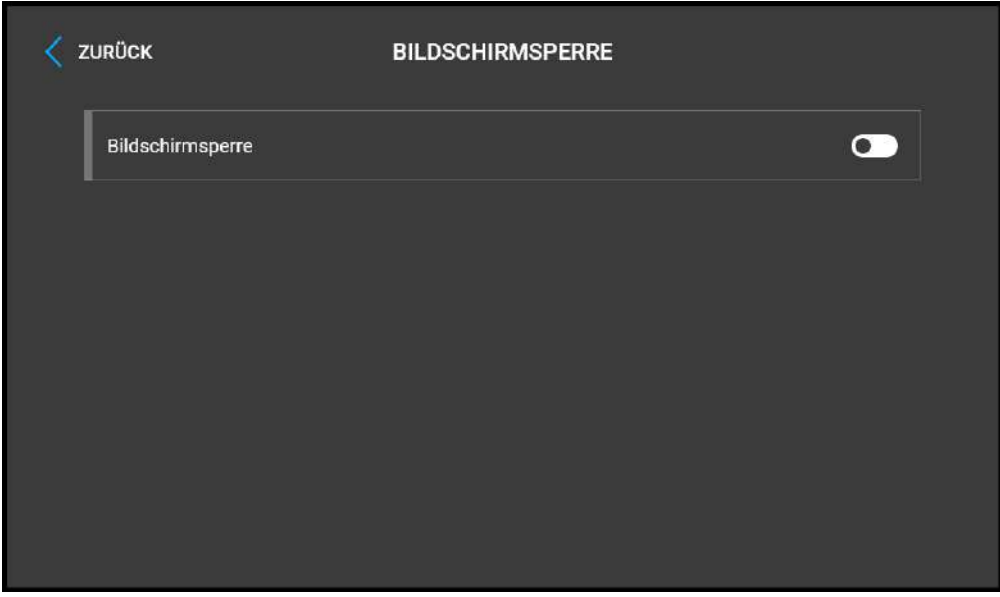

• **Bildschirmsperre** - Aktiviert/deaktiviert die Bildschirmsperre oder wird auch als Kindersicherung bezeichnet. Wenn Sie die Bildschirmsperre aktivieren, müssen Sie einen PIN eingeben, um den Bildschirm zu sperren. Der gleiche PIN-Code wird zum Entsperren des Bildschirms benötigt.

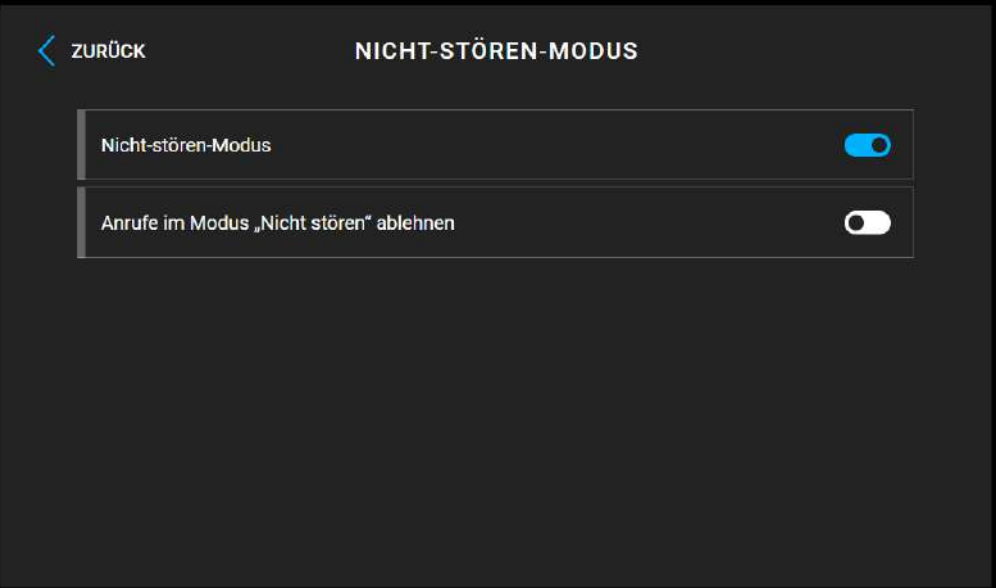

• **Nicht stören-Modus** – Aktiviert/deaktiviert den Nicht stören-Modus. Auf diese Weise können Sie den Klingelton eines eingehenden Anrufs während der Zeit deaktivieren, in der dieser Modus aktiviert ist. Im Default-Zustand wird der Nicht-stören-Modus für die

Notifizierung der Klingel nicht angewendet. d. h. der Klingelton für angehende Anrufe ist aus, der Ton der Türklingel ist ein. Dieses Verhalten kann man über Web-Schnittstelle des Geräts in der Sektion Hardware/Audio ändern.

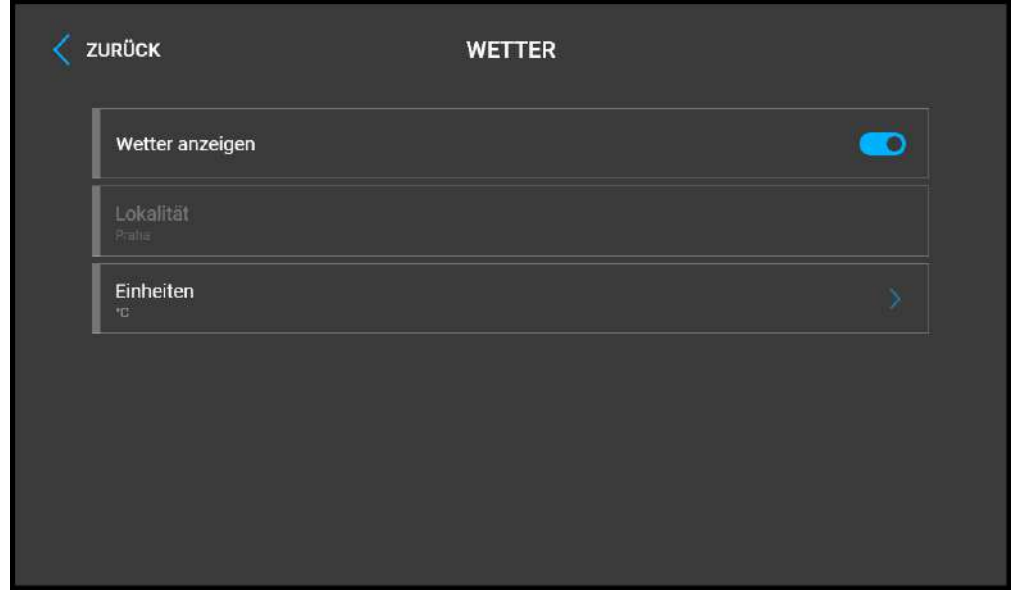

- **Wetter anzeigen** Blendet die aktuellen Wetterinformationen auf dem Startbildschirm ein oder aus.
- **Lokalität** standort für die Wettervorhersage, in dem sich dieses Gerät befindet. Der Standort kann durch kurzes Drücken des Abschnitts Wetterinformationen auf dem Startbildschirm eingestellt werden, dem Benutzer wird automatisch der Abschnitt *Wetter/ Einstellungen* angezeigt. Mit Hilfe der Tastatur, können die Namen der Standorte mit diakritischer Zeichensetzung eingegeben werden. Der Standardwert des Ortes ist Prag.
- **Einheiten** Ermöglicht die Anzeige in metrischen (°C) oder imperialen (°F) Einheiten.

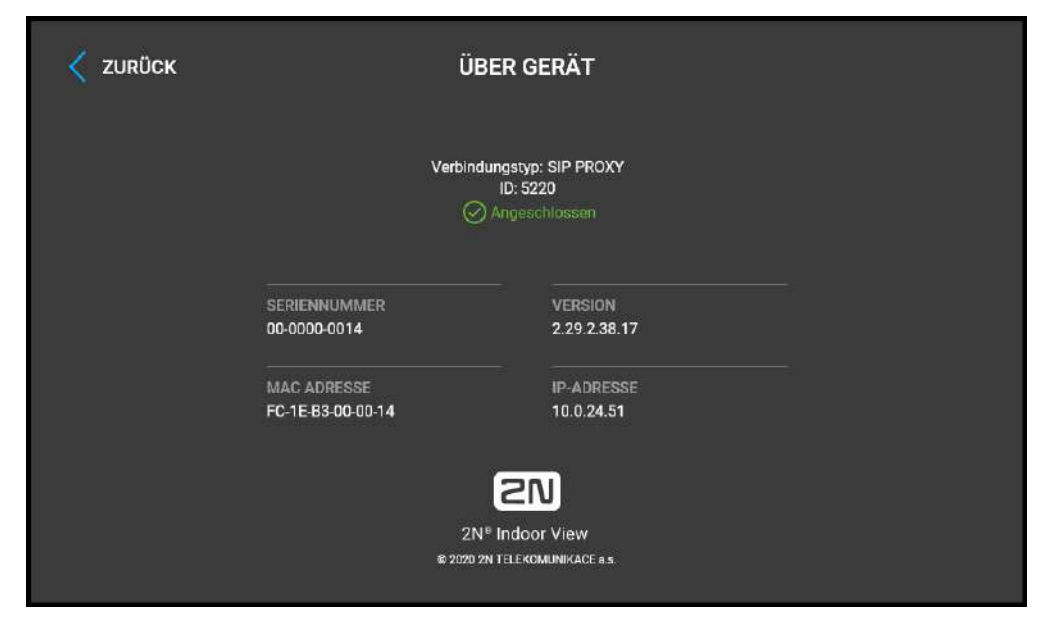

In diesem Abschnitt werden grundlegende Geräteinformationen angezeigt (Seriennummer, MAC-Adresse, Firmware-Version, Geräte-IP-Adresse, My2N ID).

Durch längeres Tippen auf die IP-Adresse können Sie den Anschlussmodus der Netzwerkschnittstelle einstellen, der bei der automatischen Aushandlung (Autonegotiation) angeboten wird. Die Auswahl des Modus ist nur möglich, wenn der gewünschte Port-Modus automatisch ermittelt wird, siehe [3.2.5.1 Netzwerk](#page-82-0).

# 5. Betriebszustände

Eine grundlegende Beschreibung der Benutzerszenarien und -bedingungen, die bei der Verwendung des Gerätes auftreten können. Eine Liste der Optionen, über die der Benutzer in den angegebenen Status verfügt und das erwartete Ergebnis dieser Aktionen.

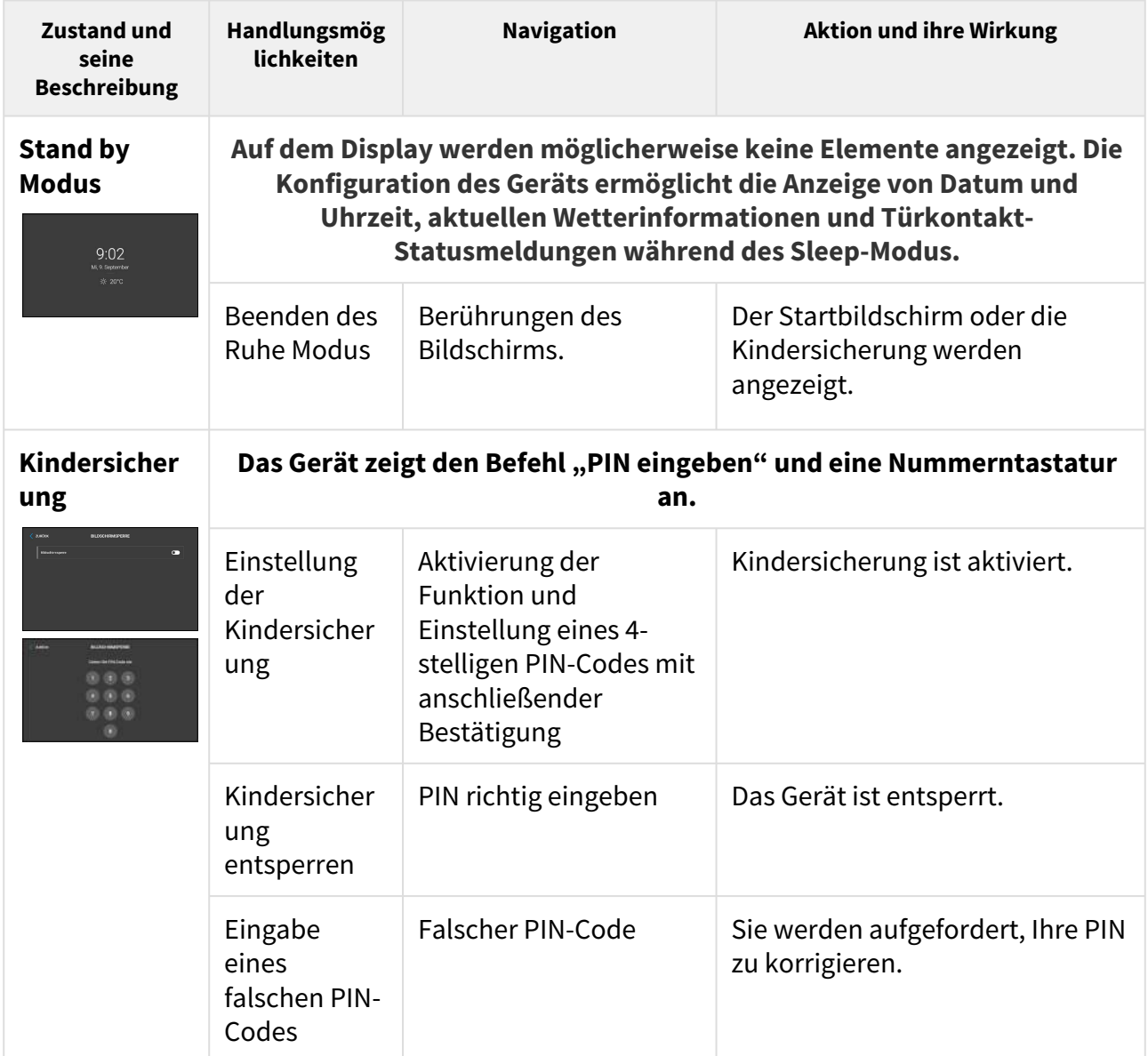

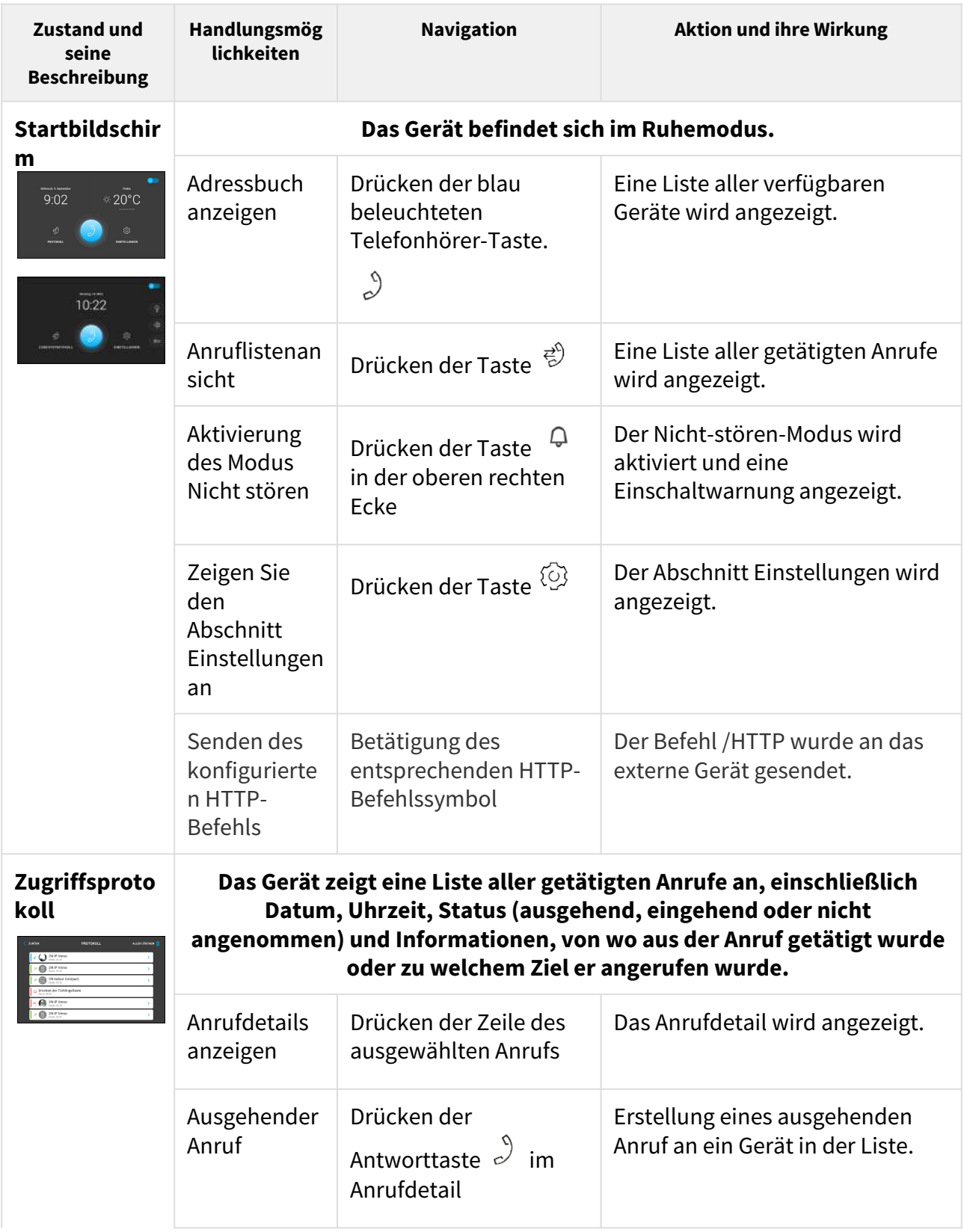

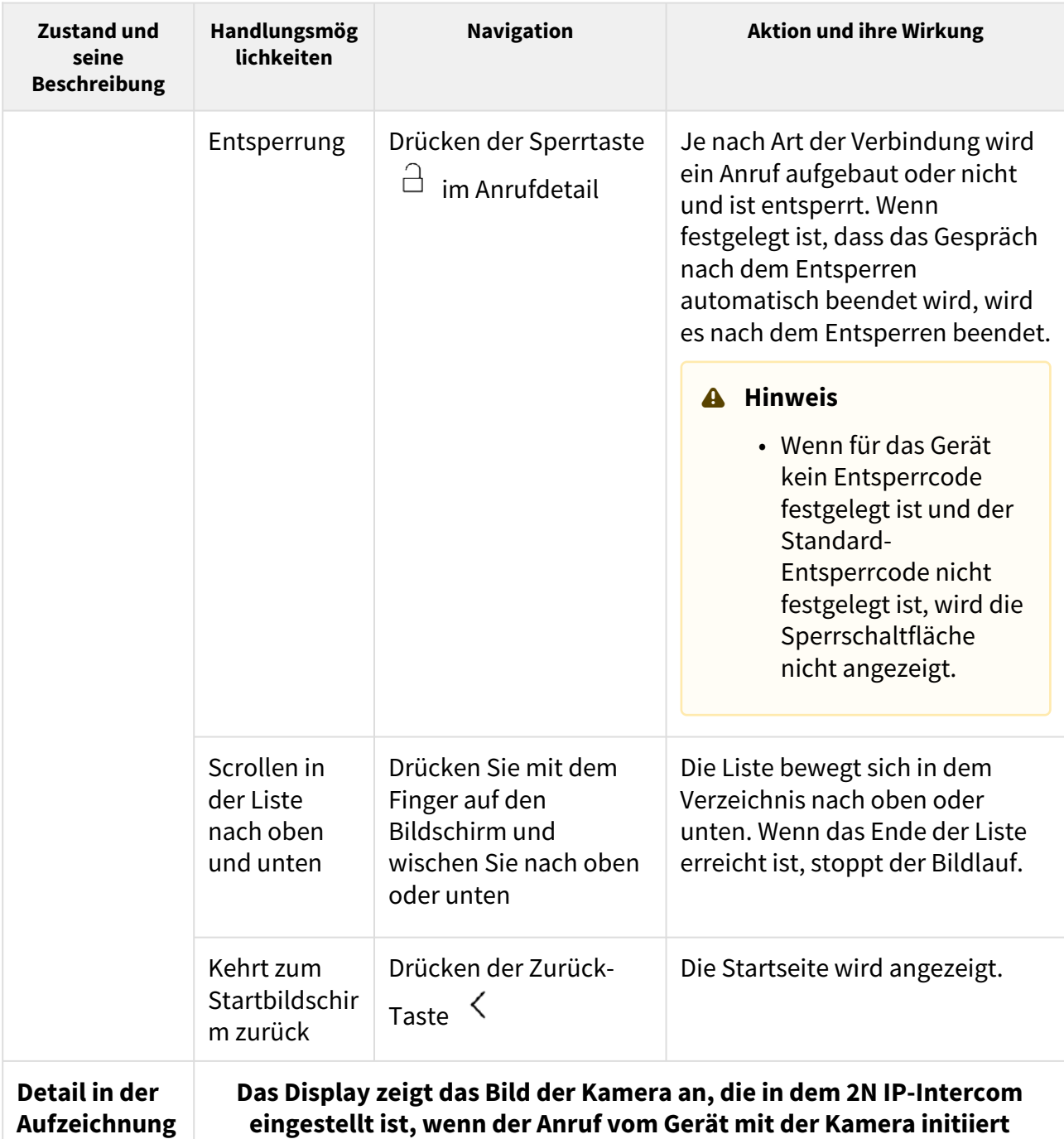

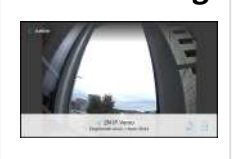

**eingestellt ist, wenn der Anruf vom Gerät mit der Kamera initiiert wurde. Wenn ein Anruf von einem Gerät ohne Kamera getätigt wurde, wird das Symbol für dieses Gerät angezeigt. Darüber hinaus zeigt das Display den Tag, das Datum und die Uhrzeit des Anrufes, eine Beschreibung des angerufenen Gerätes oder des Anrufortes sowie den Status des Anrufes (ausgehend, eingehend, verpasst) an.**

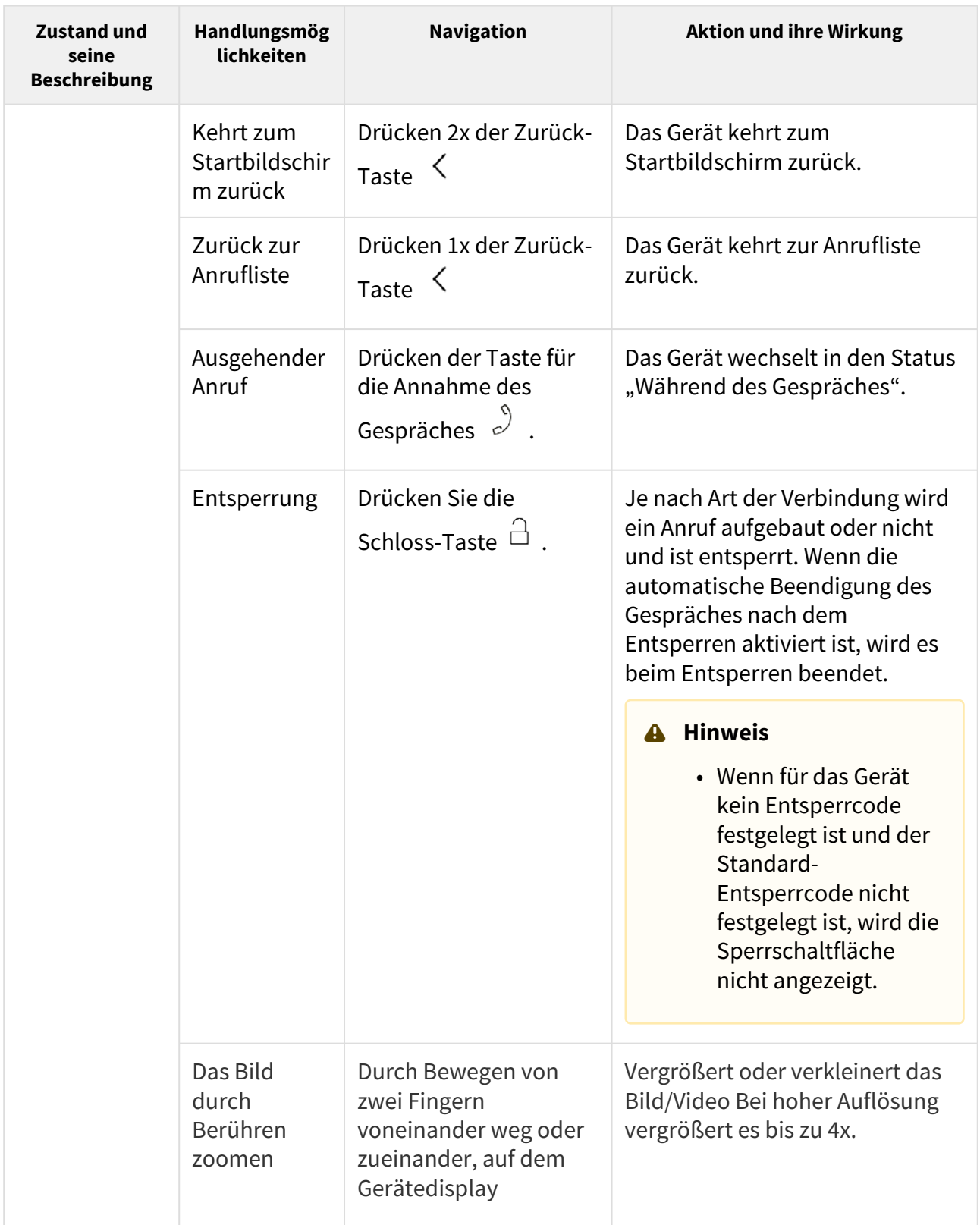

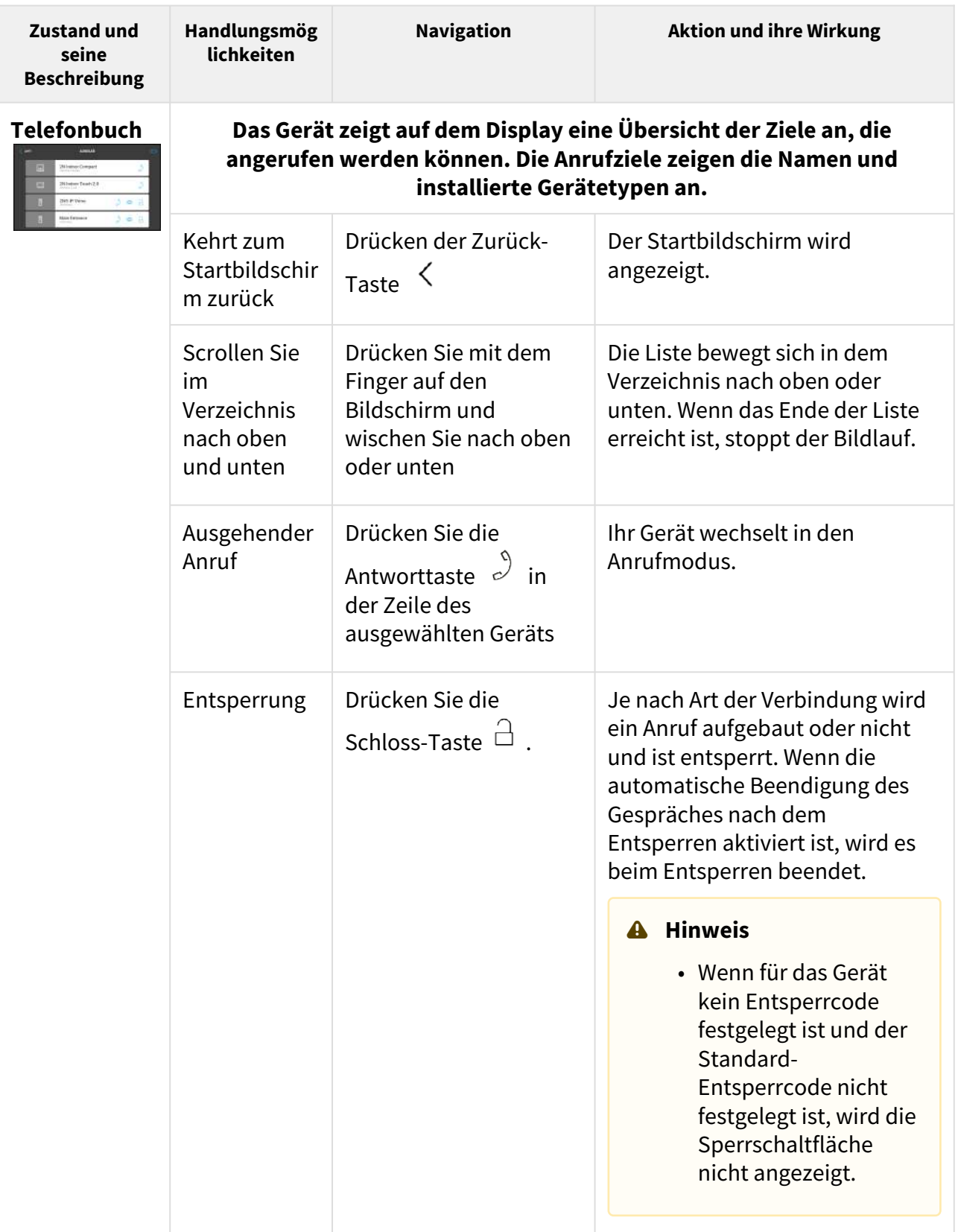

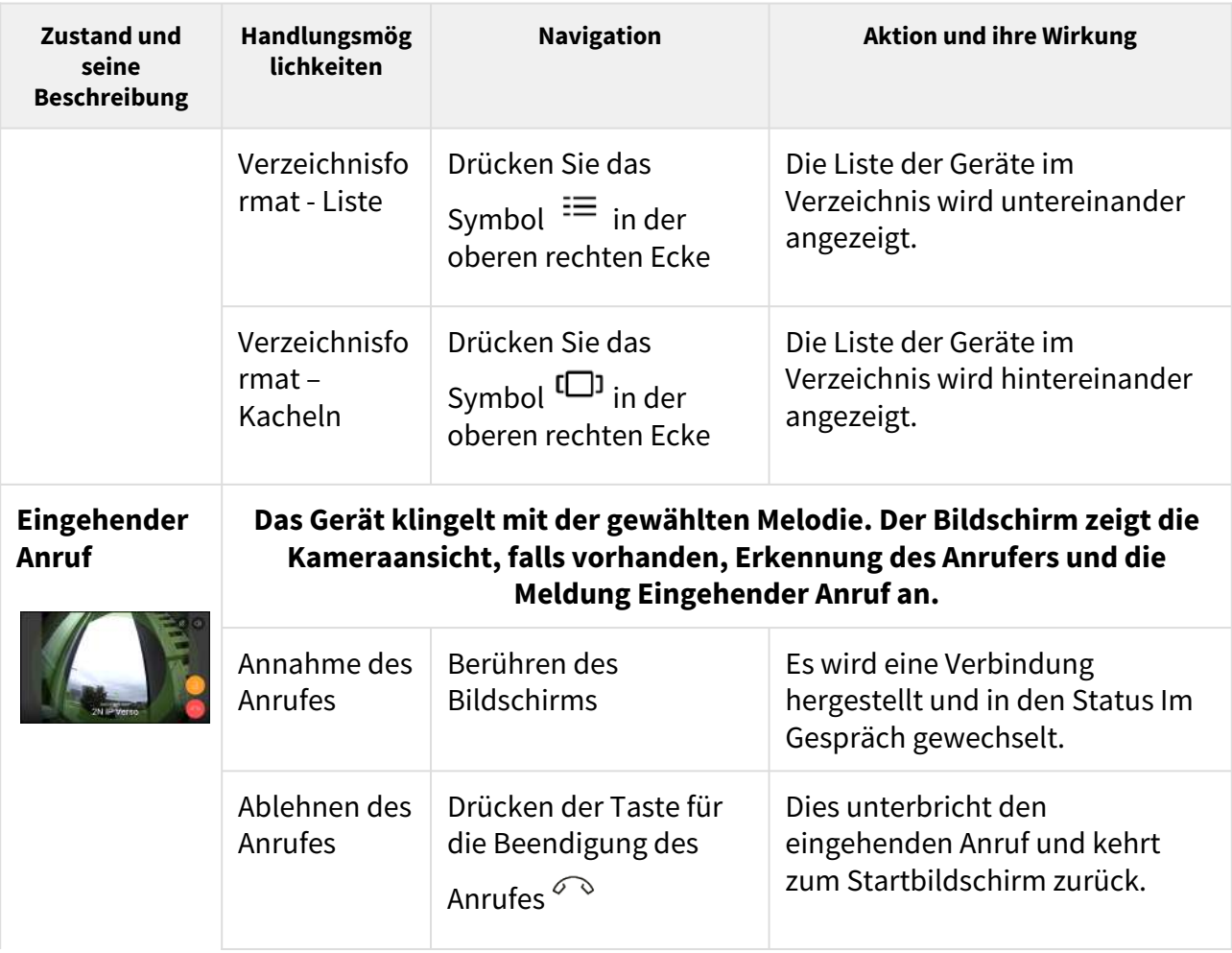

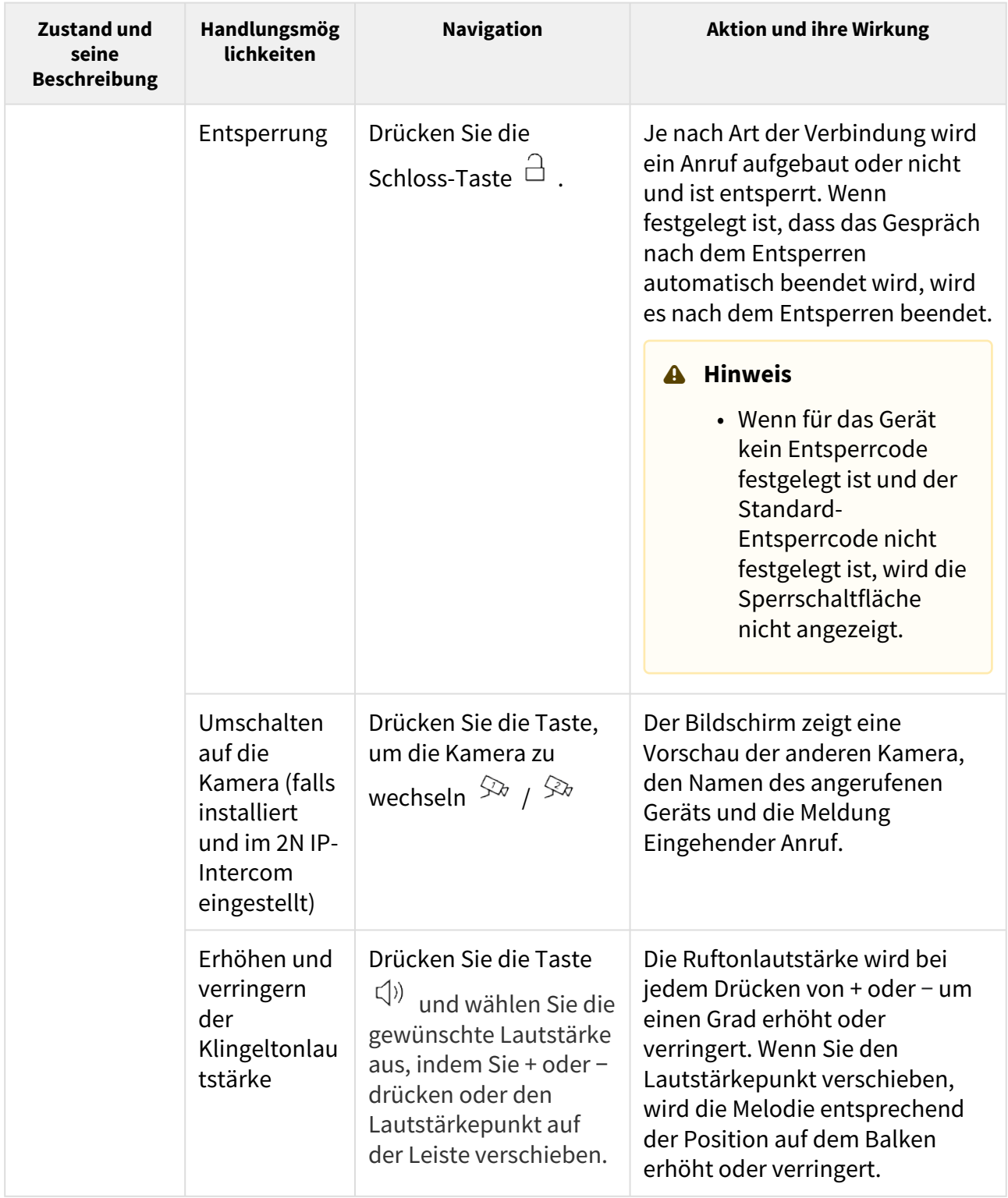

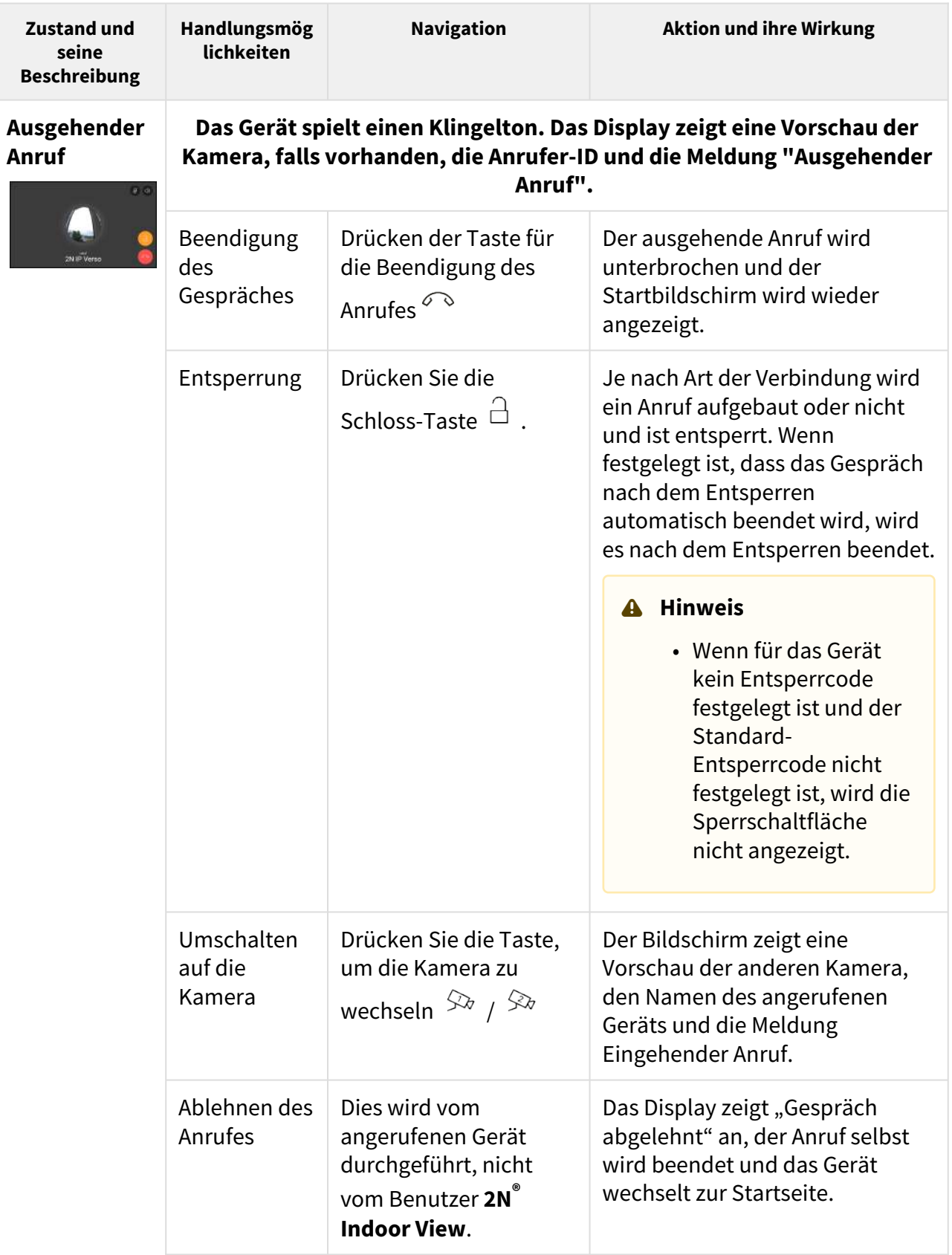

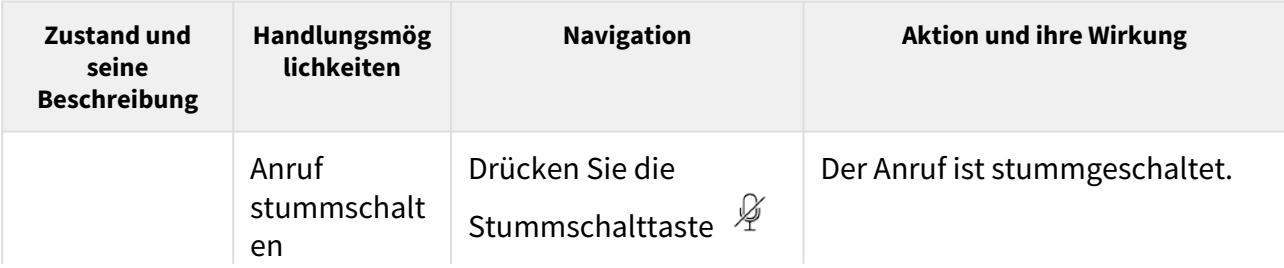

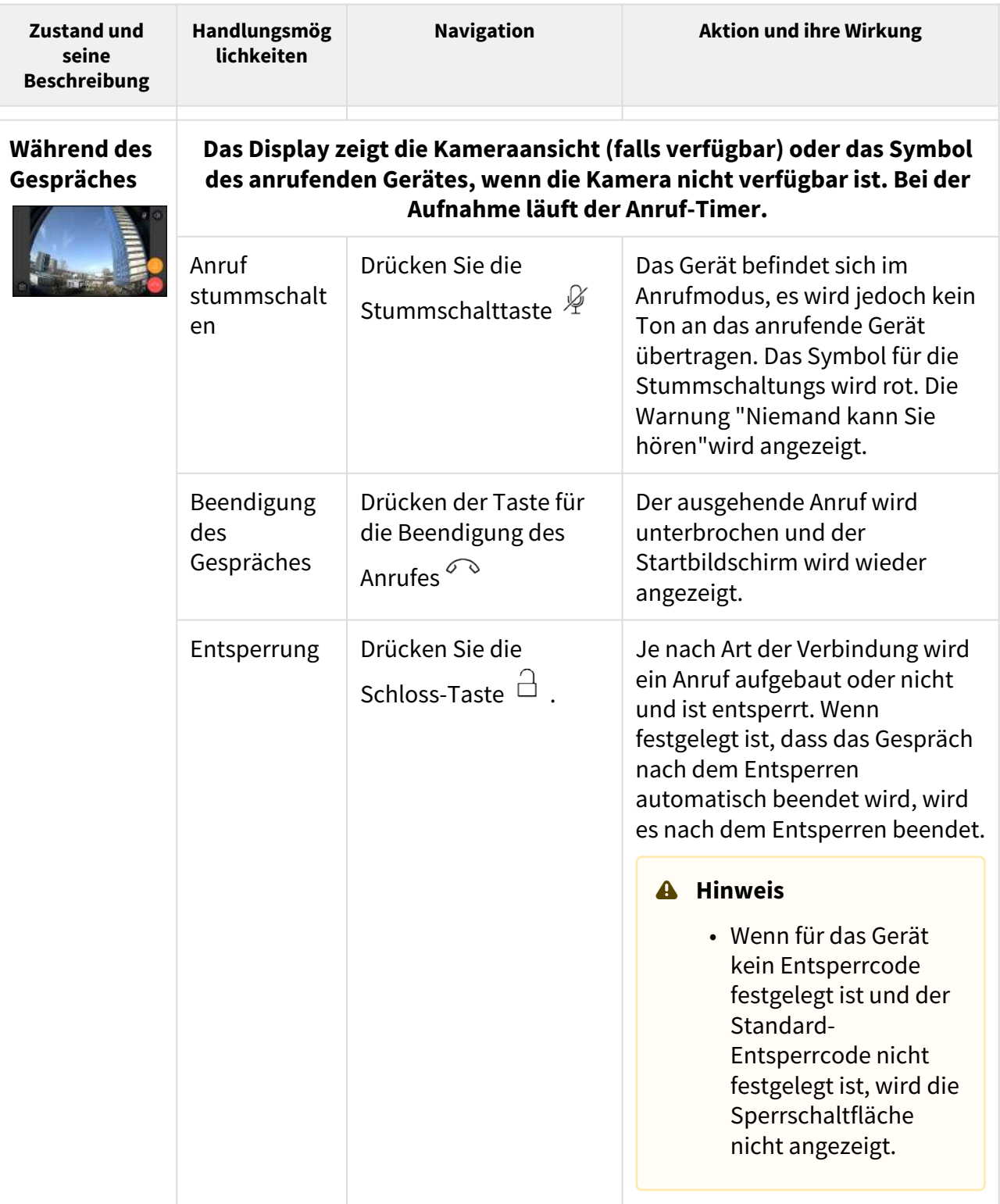

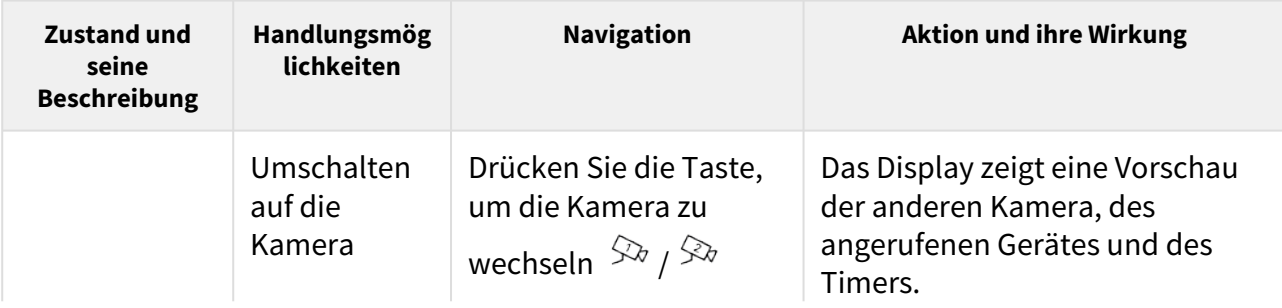

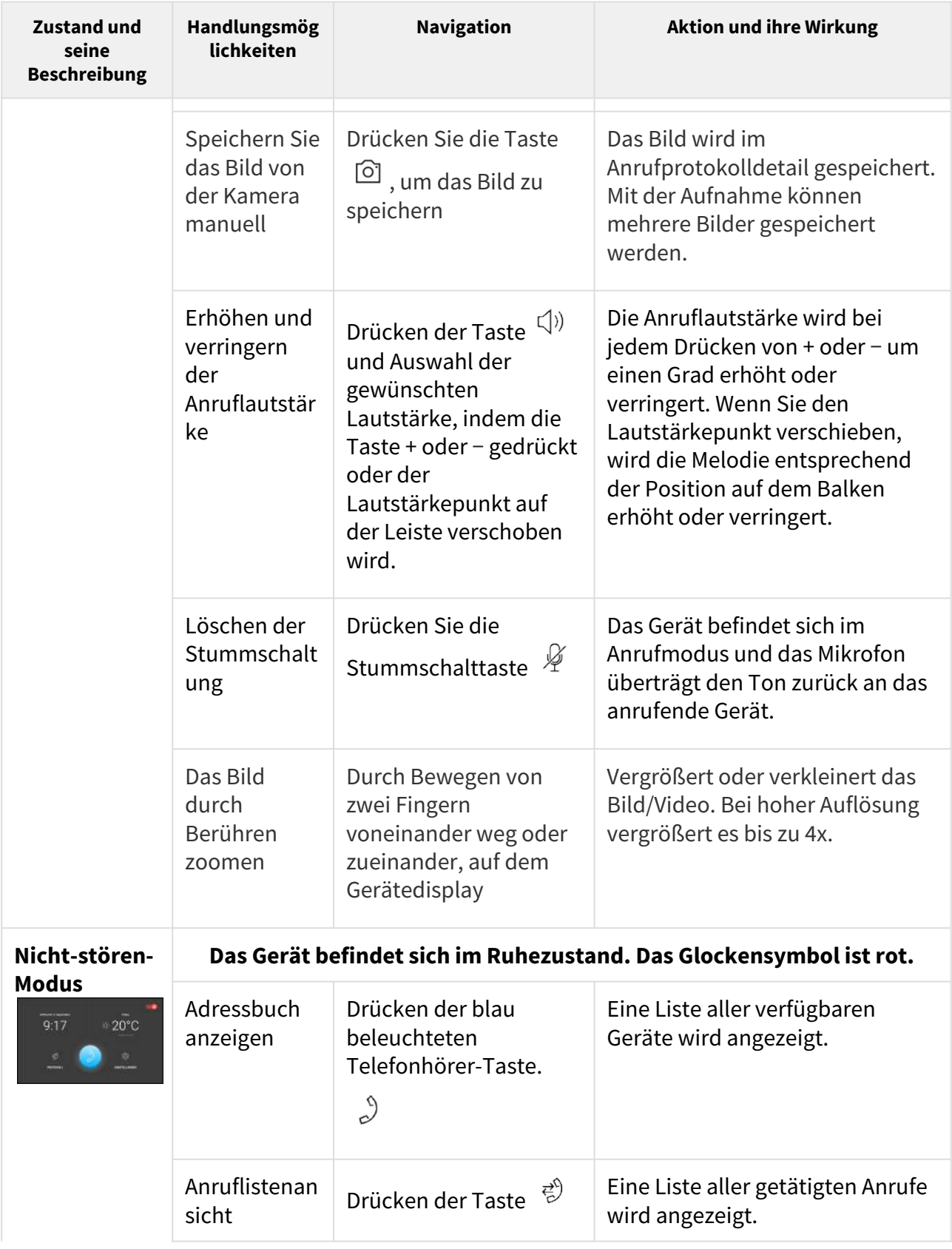

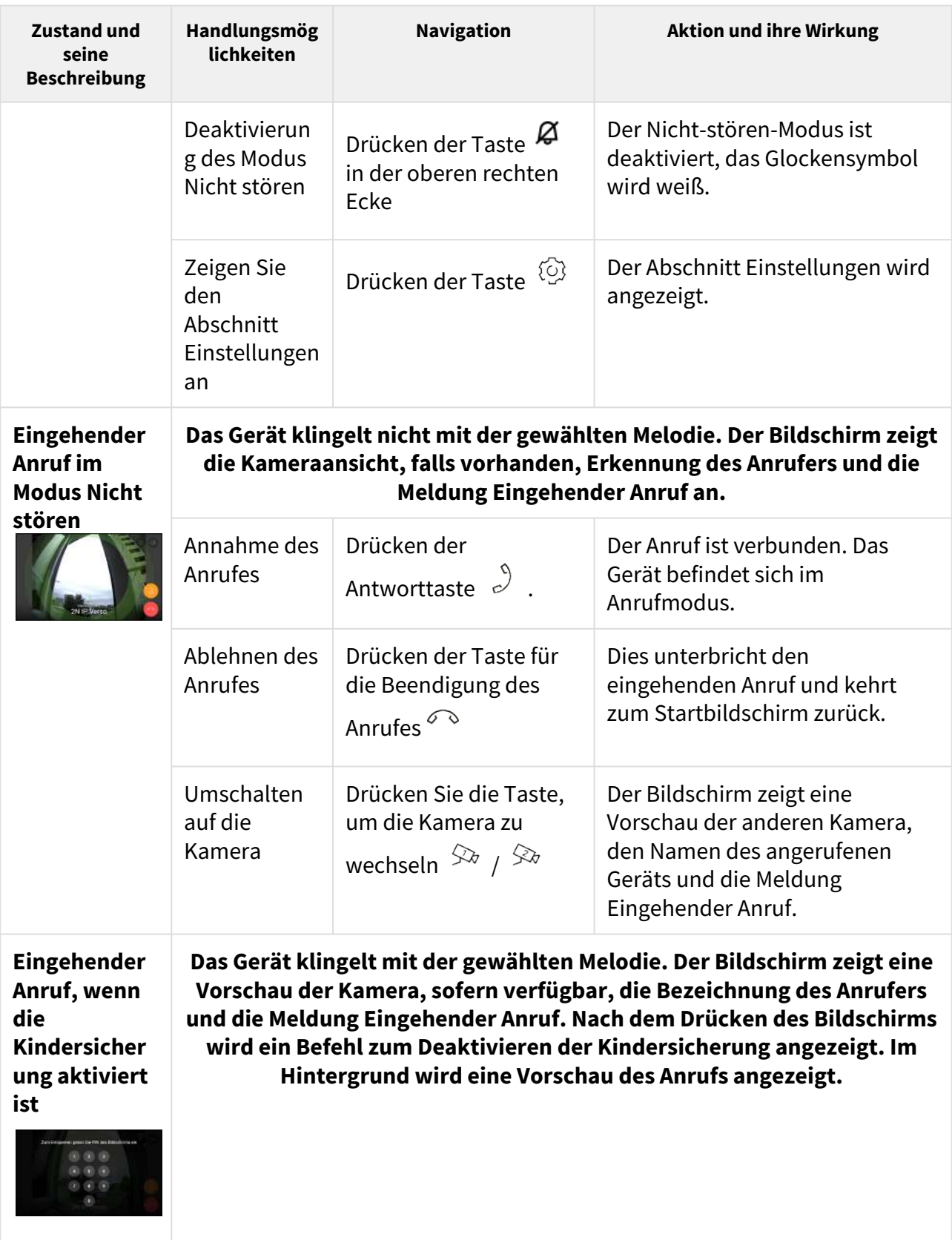

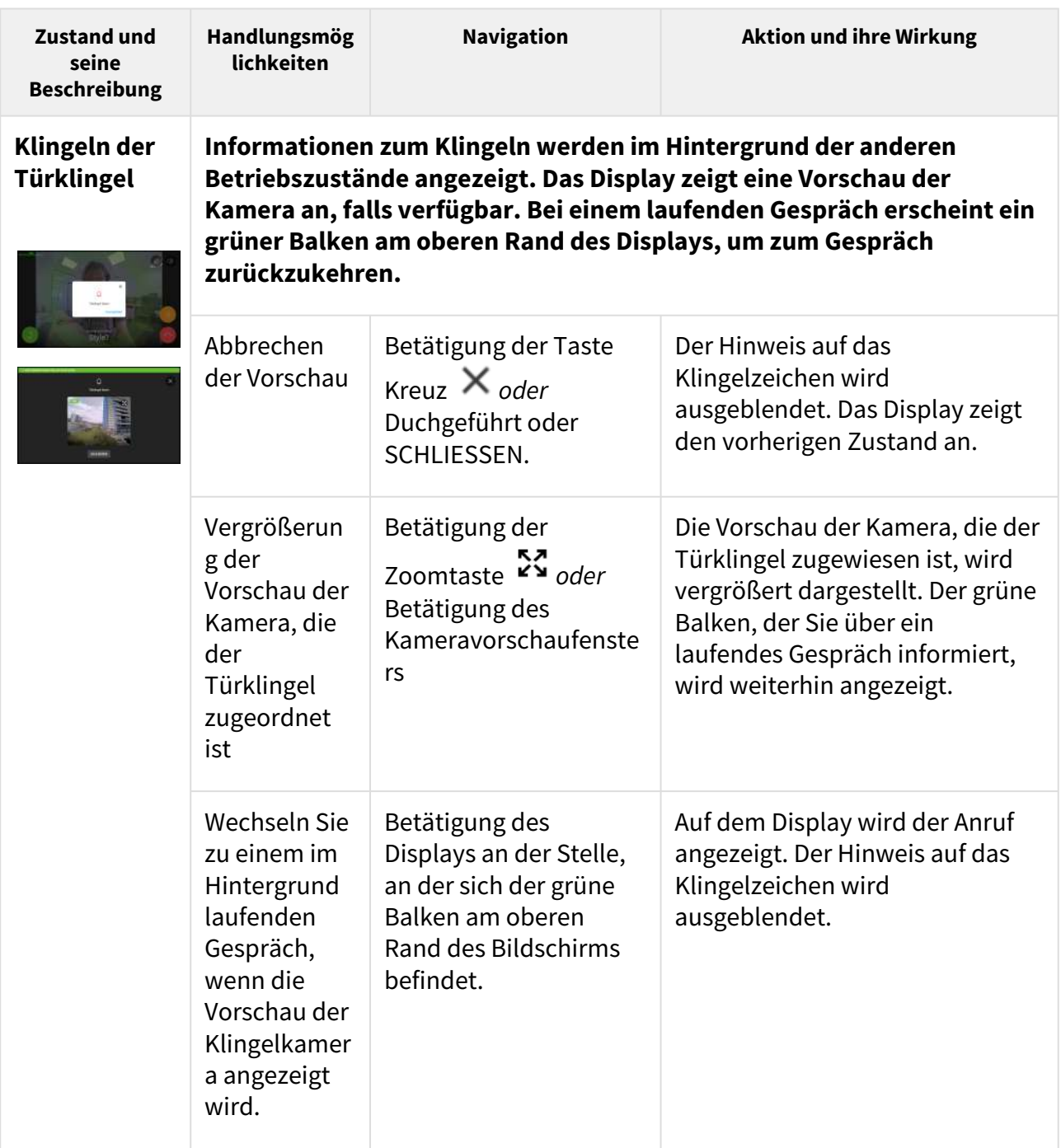

# 6. Wartung – Reinigung

Beim Gebrauch kommt zur Oberflächenverschmutzung. Zur Entfernung des Schmutzes genügt meistens ein weiches Tuch mit reinem Wasser befeuchtet.

#### **Wir empfehlen, die folgenden Grundsätze bei der Reinigung zu befolgen:**

Keine aggressiven Reinigungsmittel (Reinigungspulver, chlorhaltige Mittel, usw.) benutzen. Zur Reinigung nehmen Sie Mittel her, die für Brillen, Optik, Bildschirme usw. geeignet sind. Reiniger auf Alkoholbasis dürfen nicht angewendet werden. Geeignet sind Reinigungstücher für IT-Technik.

## 7. Technische Parameter

#### **Stromversorgung**

- **Typ:** 12 V DC +/−10% Adapter oder PoE 802.3af
- **Empfohlenes Netzteil:** 12 V / 1 A
- **Umpolungsschutz:** Ja

#### **Stromverbrauch**

- **Ruheleistung:**
	- $\cdot$  **12 V:** 2,28 W 0,19 A
	- **PoE:** 2,9 W

#### **Benutzerschnittstelle**

- **Steuerung:** kapazitives Touchpanel
- **Display:** 7'' mit einer Auflösung von 1024 x 600 Pixel
- **Service:** RESET-Taste mit Langdruckfunktion für Werkseinstellung

#### **Signalisierungs-Protokoll**

#### • **SIP (UDP, TCP, TLS)**

#### **Audio**

- **Mikrofon:** integriert
- **Lautsprecher:** 2 W integriert
- **Induktionsschleifenausgang:** 600 mV RMS

#### **Audiostream**

- **Protokolle:** RTP, RTSP
- **Codecs:** G.711, G.729, G.722, L16/16kHz

#### **Videostream**

- **Protokolle:** RTP, RTSP, HTTP, MJPEG
- **Codecs:** H.264, MJPEG
- **Videoauflösung:** 1280 x 720 px
- **Bildfrequenz:** bis zu 30 Bilder/s

#### **Schnittstelle**

• **LAN:** 10 / 100BaseT, RJ-45; Cat5e oder höher

#### **Eingang der Klingel**

- **Eingabetyp**: Schließer (Taster oder Relais)
- **Kontakttyp**: normalerweise offen (NEIN)
- **Kontaktparameter:** max. 50 V / 5 mA, DC

#### **Mechanische Parameter**

• **Abmessungen (B x H x T):** 193 x 157 x 50 mm

- **Gewicht:** 555 g
- **Betriebstemperatur:** 0 bis 50 °C

#### • **Rel. Luftfeuchtigkeit während des Betriebes:** 10 bis 90 % nicht kondensierend

- **Lagertemperatur:** −20 bis 70 °C
- **Empfohlene Höhe:** 0–2000 m

# 8. Zusatzinformationen

Dieses Kapitel enthält zusätzliche Informationen zu **2N® Indoor View**.

Folgendes finden Sie in diesem Kapitel:

- [8.1 Fehlerbehebung](#page-137-0)
- [8.2 Richtlinien, Gesetze und Verordnungen Allgemeine Anweisungen und](#page-137-1)  Vorsichtsmaßnahmen

## <span id="page-137-0"></span>8.1 Fehlerbehebung

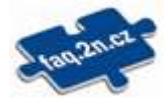

Die häufigst gelöste Probleme finden Sie auf den Seiten [faq.2n.cz.](http://faq.2n.cz/)

## <span id="page-137-1"></span>8.2 Richtlinien, Gesetze und Verordnungen - Allgemeine Anweisungen und Vorsichtsmaßnahmen

**2N® Indoor View** steht in Übereinstimmung mit folgenden Richtlinien und Bestimmungen:

- 2014/35/EU über die Bereitstellung elektrischer Betriebsmittel zur Verwendung innerhalb bestimmter Spannungsgrenzen
- 2014/30/EU über die elektromagnetische Verträglichkeit
- 2011/65/EU zur Beschränkung der Verwendung bestimmter gefährlicher Stoffe in Elektround Elektronikgeräten
- 2012/19/EU über Elektro- und Elektronik-Altgeräte

### Industry Canada

Dieses Gerät der Klasse B entspricht den Anforderungen des kanadischen Standards ICES/ NMB-003.

### FCC

Dieses Gerät wurde gemäß den Anforderungen für ein digitales Gerät der Klasse B, gemäß Abschnitt 15 der FCC-Bestimmungen zertifiziert.

ANM.: Der Zweck dieser Anforderungen besteht darin, einen angemessenen Schutz gegen schädliche Störungen in einer Wohnanlage zu schaffen. Dieses Gerät erzeugt, verwendet und strahlt möglicherweise Hochfrequenzenergie aus. Wenn es nicht gemäß den Anweisungen installiert und verwendet wird, kann es zu schädlichen Funkstörungen kommen.

Es kann jedoch nicht garantiert werden, dass es bei der gegebenen Installation zu keinen Störungen kommt. Wenn dieses Gerät eine schädliche Störung des Radio- oder Fernsehempfangs verursacht, was durch Aus- und Einschalten des Geräts festgestellt werden kann, kann der Benutzer versuchen, die Störung durch eine der folgenden Maßnahmen zu korrigieren:

- Die Empfangsantenne oder -leitung umleiten oder verlegen
- Den Abstand zwischen dem Gerät und dem Empfänger vergrößern
- Das Gerät an eine Steckdose aschließen, die sich in einem anderen Stromkreis befindet als der, an den der Empfänger angeschlossen ist
- Wenden Sie sich an den Händler oder einen erfahrenen Radio- / Fernsehtechniker

Änderungen oder Modifikationen an diesem Gerät, die nicht ausdrücklich von der für die Einhaltung verantwortlichen Partei genehmigt wurden, können zum Erlöschen der Betriebsberechtigung für dieses Gerät des Benutzers führen.

#### **A** Hinweis

#### **Warnung**

Um volle Funktionsfähigkeit und garantierte Leistung zu erzielen, empfehlen wir ausdrücklich, die Aktualität der benutzter Version des Produkts oder Geräts schon bei der Installierung zu prüfen. Der Kunde nimmt hiermit zur Kenntnis, dass das Produkt oder Gerät nur in dem Fall die garantierte Leistung erzielen und voll funktionsfähig werden kann, wenn die neueste Version des Produktes oder Geräts verwendet wird, die auf volle Interoperabilität getestet wurde und vom Hersteller nicht als inkompatibel mit bestimmten Versionen anderer Produkte bezeichnet wurde, alles das nur in Übereinstimmung mit Hinweisen, Anleitungen oder Empfehlungen des Herstellers und nur in Verbindung mit geeigneten Produkten und Geräten anderer Hersteller. Die neuesten Versionen sind auf Internetseiten https://www.2n.com/cs\_CZ/ zu finden, ggf. erlauben die einzelnen Geräte nach ihrer technischen Möglichkeiten eine Aktualisierung in der Konfigurationsschnittstelle. Falls der Kunde eine andere als die neueste Version des Produktes oder Geräts verwendet, oder eine Version, die der Hersteller als inkompatibel mit bestimmten Versionen anderer Produkte bezeichnet hat, oder wenn der Kunde das Produkt oder Gerät in Widerspruch mit Hinweisen, Anleitungen oder Empfehlungen des Herstellers verwendet, oder in Kombination mit ungeeigneten Produkten oder Geräten anderer Hersteller, ist er mit allen eventuellen Funktionsbeschränkungen solches Produkts oder Geräts und damit verbundenen Folgen einverstanden. Durch Verwendung einer anderen als neuesten Version des Produkts oder Geräts, ggf. einer Version, die der Hersteller als inkompatibel mit bestimmten Versionen anderer Produkte bezeichnet hat, oder durch Verwendung des Produkts oder Geräts in Widerspruch mit Hinweisen, Anleitungen oder Empfehlungen des Herstellers, oder durch Verwendung zusammen mit ungeeigneten Produkten oder Geräten anderer Hersteller, stimmt der Kunde zu, dass die Gesellschaft 2N TELEKOMUNIKACE a.s. für keine Beschränkung der Funktionsfähigkeit solches Produkts oder keinen mit der eventuell Funktionsbeschränkung verbundenen Schaden verantwortlich ist.

Vor dem Gebrauch dieses Erzeugnisses lesen Sie, bitte, diese Gebrauchsanweisung aufmerksam durch und richten Sie sich nach den darin enthaltenen Hinweisen und Empfehlungen.

Verwendung des Produktes in Widerspruch zu dieser Gebrauchsanweisung kann zur ihrer mangelhafter Funktion oder Beschädigung oder Zerstörung führen.

Der Hersteller trägt keine Verantwortung für mögliche Schäden, verursacht durch eine andere Verwendung als in dieser Anleitung aufgeführt ist, also besonders durch falsche Verwendung, Nichteinhaltung der Hinweise und Warnungen.

Jede andere Verwendung oder Schaltanordnung als die in dieser Anleitung eingegebene Verfahren und Schaltungen ist als falsche betrachtet und der Hersteller trägt keine Verantwortung für die dadurch entstandene Folgen.

Der Hersteller haftet weiter nicht für eine Beschädigung, bzw. Zerstörung des Produktes, verursachte durch ungeeigneten Standort, Installierung, Bedienung oder Verwendung des Produktes in Widerspruch zu dieser Anleitung.

Der Hersteller trägt keine Verantwortung für mangelhafte Funktion, Beschädigung oder Zerstörung des Produktes infolge unsachgemäßen Austausches der Teilen oder Verwendung nicht originaler Ersatzteile.

Der Hersteller trägt keine Verantwortung für einen Verlust oder Beschädigung des Produktes durch eine Naturkatastrophe oder andere Natureinflüsse.

Der Hersteller trägt keine Verantwortung für eine Beschädigung des Produktes während des Transportes.

Der Hersteller gewährt keine Garantie für einen Datenverlust oder Datenbeschädigung.

Der Hersteller trägt keine Verantwortung für direkte oder indirekte Schäden, die durch Verwendung des Produktes in Widerspruch mit dieser Anleitung oder für sein Versagen infolge Verwendung in Widerspruch mit dieser Anleitung entstanden sind.

Bei der Installation und Verwendung des Produktes müssen gesetzliche Forderungen oder Bestimmungen der technischen Normen für Elektroinstallationen eingehalten werden. Der Hersteller trägt keine Verantwortung für eine Beschädigung oder Zerstörung des Produktes oder mögliche dem Kunden entstandene Schäden, falls mit dem Produkt in Widerspruch zu erwähnten Normen umgegangen wurde.

Der Kunde ist verpflichtet, auf eigene Kosten eine Softwaresicherung des Produktes sicher zu stellen. Der Hersteller trägt keine Verantwortung für Schäden, verursacht wegen mangelnder Sicherung.

Der Kunde ist verpflichtet, unmittelbar nach der Installation das Zugangswort zum Produkt zu ändern. Der Hersteller haftet für keine Schäden, die mit der Verwendung des ursprünglichen Passwortes entstehen.

Der Hersteller haftet auch für keine Mehrkosten, die dem Kunden durch Telefongespräche auf Linien mit erhöhtem Tarif entstehen.

### Umgang mit Altelektrogeräten und gebrauchten Akkumulatoren

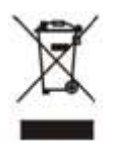

Gebrauchte Elektrogeräte und Akkumulatoren gehören nicht in den Hausmüll. Ihre ungerechte Entsorgung könnte zu Umweltschäden führen!

Die aus dem Haushalt stammende Elektrogeräte nach ihrer Brauchbarkeit, sowie gebrauchte aus Geräten herausgenommene Akkumulatoren sind in spezielle Sammelstellen abzugeben oder dem Verkäufer oder Hersteller zurückzugeben, der umweltgerechte Verarbeitung gewährleistet. Die Rückgabe ist kostenlos und an keinen Neukauf gebunden. Zurückgegebene Geräte müssen komplett sein.

Akkumulatoren niemals in Feuer werfen, weder abbauen noch kurzschließen.

142 / 142